# **LabUMat 2**

# Automatisches Urinchemie-Analysegerät

# Benutzerhandbuch für SW Version 3.4

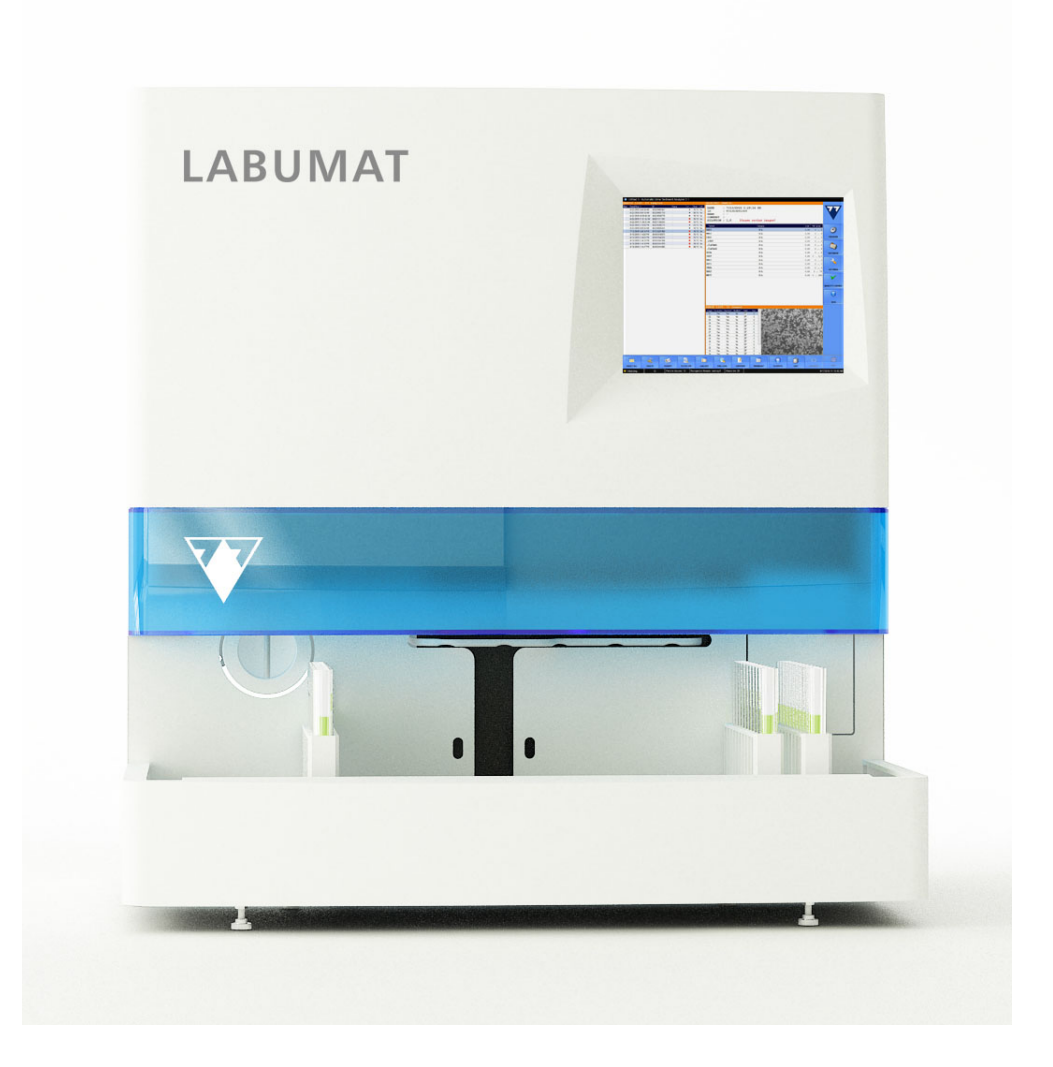

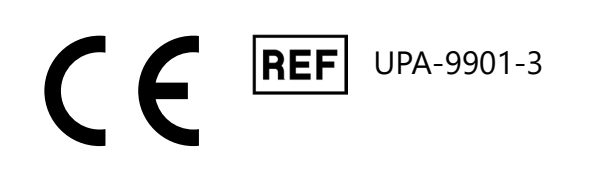

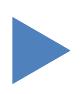

# Inhalt Y **ZURÜCK**

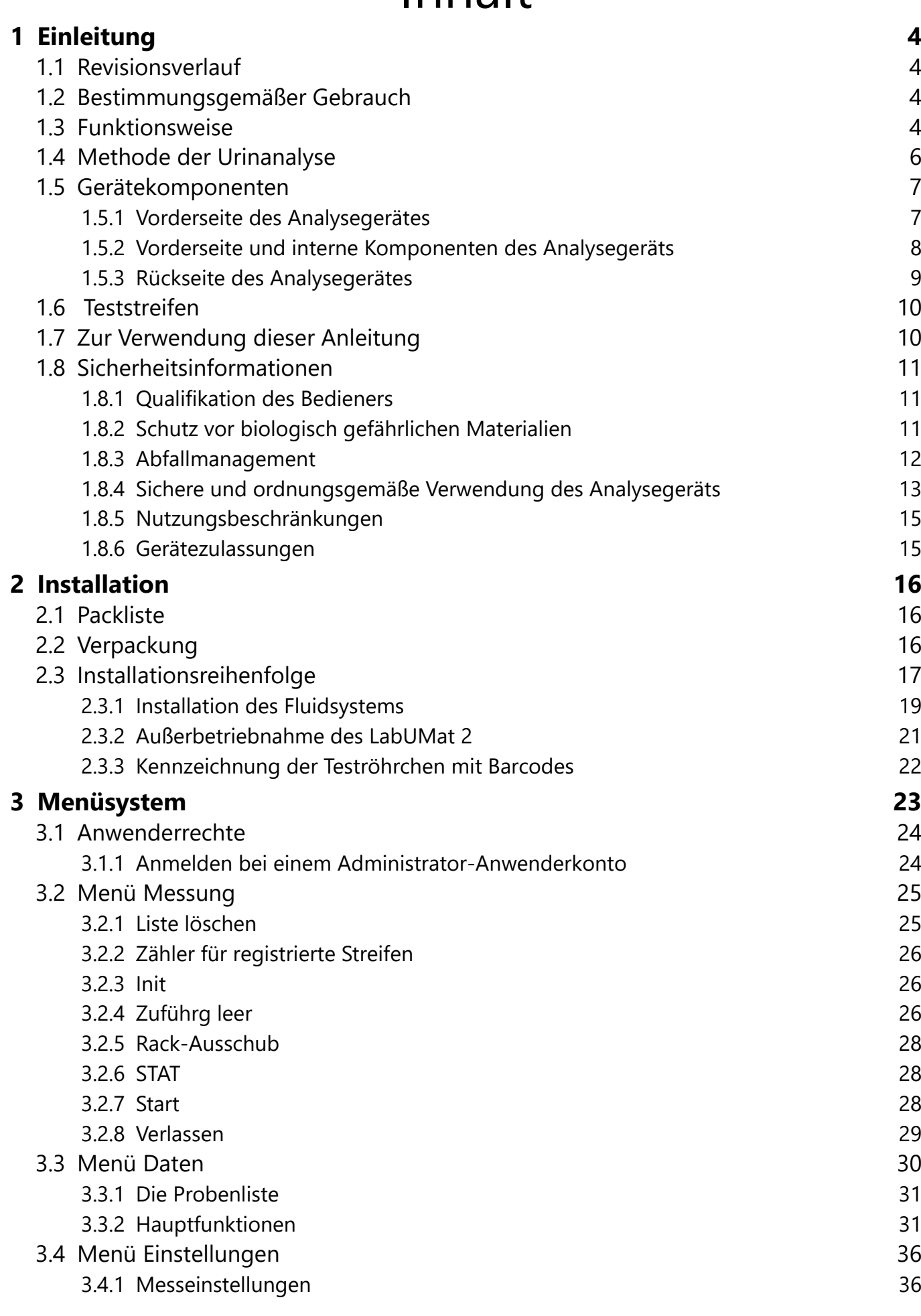

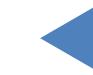

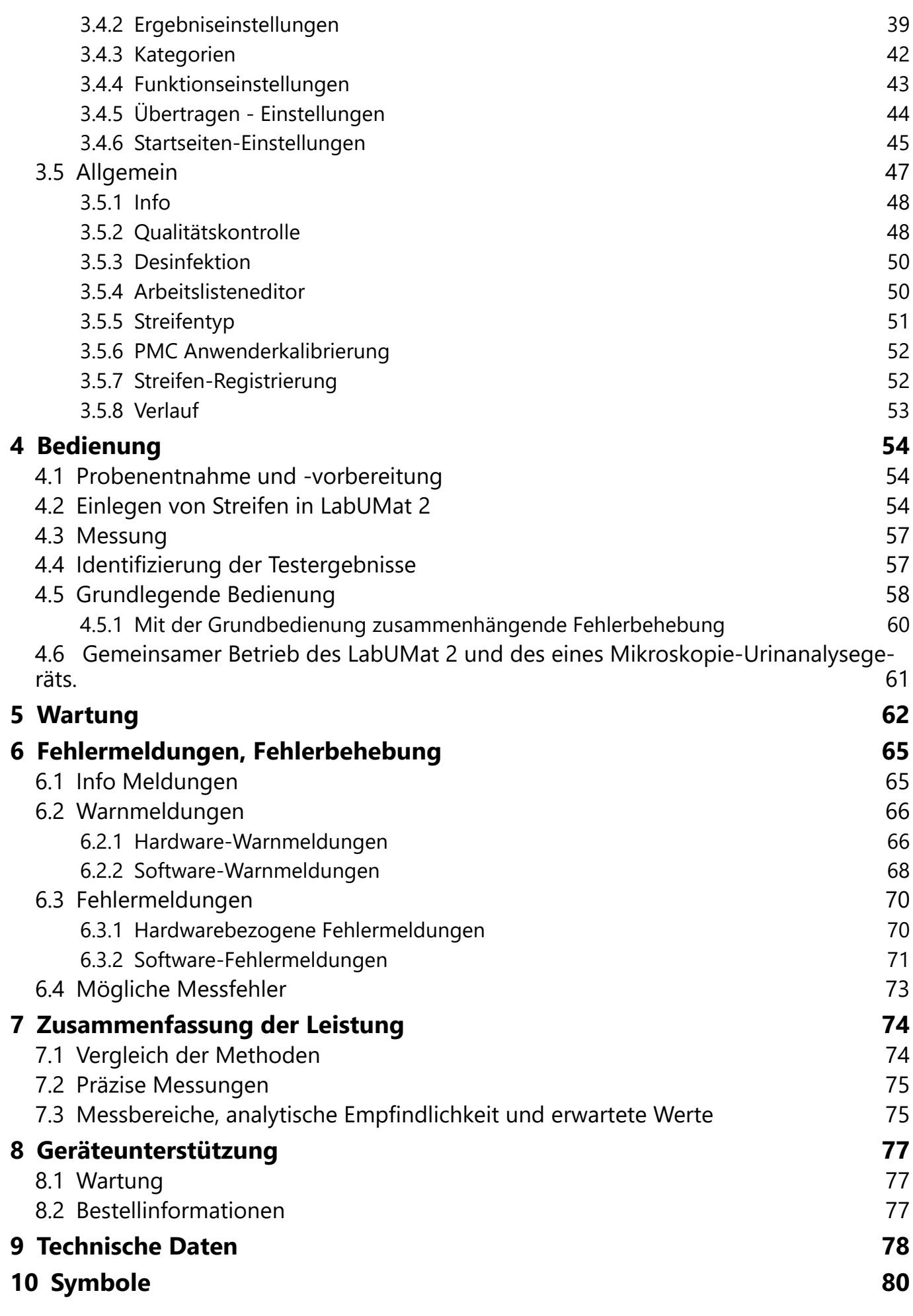

**INHALT** 

# <span id="page-3-0"></span>**1** Einleitung

## **1.1 Revisionsverlauf**

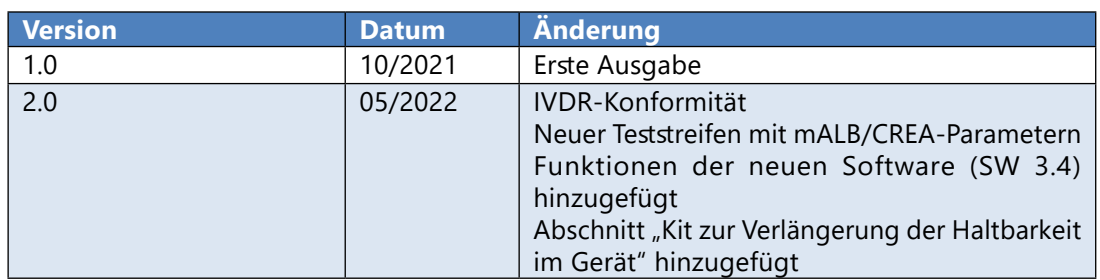

Vielen Dank, dass Sie sich für das automatische Urinchemie-Analysegerät LabUMat 2 entschieden haben. Wir hoffen, dass Sie mit dem Analysegerät zufrieden sein werden.

## **1.2 Bestimmungsgemäßer Gebrauch**

Der LabUMat 2 ist ein vollautomatisches Urinchemie-Analysegerät. Es ist für den professionellen Einsatz in der In-vitro-Diagnostik zur Durchführung von Urinanalysen bestimmt. Es wird als Screening-Gerät verwendet. Der LabUMat 2 kann mit Teststreifen des Typs LabStrip U11 Plus GL und LabStrip U12 mALB/CREA verwendet werden. Es ist für die qualitative oder halbquantitative Bestimmung von Glukose, Protein, Bilirubin, Urobilinogen, pH, Blut, Keton, Nitrit, Leukozyten, Ascorbinsäure, Albumin, Kreatinin, spezifischem Gewicht, Trübung und Farbe bestimmt. Das Analysegerät misst nicht zentrifugierte Urinproben.

# **1.3 Funktionsweise**

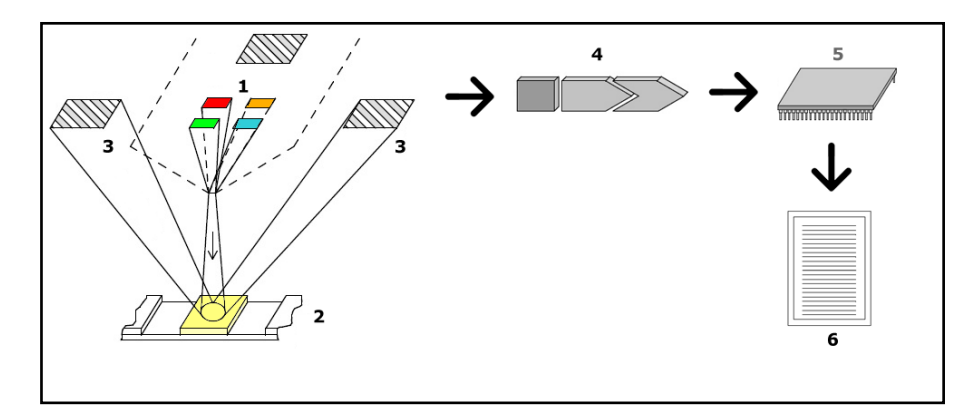

#### **Abbildung 1: Messprinzip**

Der LabUMat 2 identifiziert die auf das Gerät platzierten Proben automatisch über das integrierte Barcode-Lesegerät. Nach einer kurzen Mischsequenz pipettiert das Gerät nicht zentrifugierte native Urinproben auf die Felder der Urinteststreifen. Die Testfelder ändern ihre Farbe basierend auf der chemischen Zusammensetzung der

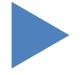

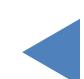

Einleitung

## Y **ZURÜCK**

Probe. Nach 60 Sekunden Inkubationszeit fährt das Gerät die Teststreifen unter den optischen Messkopf. Die optische Einheit ist mit vier Leuchtdioden (LEDs) ausgestattet, die Licht mit verschiedenen Wellenlängen (505, 530, 620, 660 nm) emittieren. Das Lesen erfolgt elektrooptisch wie folgt:

Die LEDs (1) emittieren von direkt über der Testzone Licht einer definierten Wellenlänge auf die Oberfläche des Testfelds (2). Das auf die Testzone auftreffende Licht wird mit einer Intensität reflektiert, die vom Grad der Farbveränderung des Testfelds abhängt (und die direkt mit der Konzentration des jeweiligen Bestandteils im Urin zusammenhängt), und wird von den Detektoren, in optimalen Winkeln angeordnete Fotodioden (3), aufgenommen. Die Fototransistoren senden ein analoges elektrisches Signal an einen A/D-Wandler (4), der das Signal in eine digitale Form umwandelt. Der Mikroprozessor (5) führt dann auf der Grundlage dieses digitalen Messwerts Berechnungen für jedes einzelne Testfeld durch. Abschließend vergleicht das System diese berechneten Werte mit den definierten Bereichsgrenzen (berechnete Werte, die für jeden Parameter im Analysegerät programmiert sind) und gibt ein halbquantitatives Ergebnis (6) aus.

Der optische Messkopf liefert Ergebnisse für: Bilirubin (BIL), Urobilinogen (UBG), Ketone (KET), Ascorbinsäure (ASC), Glukose (GLU), Protein (PRO), Kreatinin (CREA)\*, Blut (BLD), pH, Albumin (mALB)\*, Nitrit (NIT) und Leukozyten (LEU). Das Albumin-Kreatinin-Verhältnis (ACR)\* und das Protein-Kreatinin-Verhältnis (PCR)\* werden auf der Grundlage der vom optischen Messkopf gelieferten Werte für Protein, Kreatinin und Albumin berechnet.

Gleichzeitig misst die physikalische Messzelle des Geräts die physikalischen Eigenschaften der Probe (Farbe, Trübung und spezifisches Gewicht).

Die Probe wird durch ein Glasrohr im Inneren der physikalischen Messzelle geleitet, wo ein Refraktometer das spezifische Gewicht bestimmt. Farbe und Trübung werden mit einer optischen Anordnung von vier LEDs gemessen, die Licht durch die Probe emittieren. Detektoren auf der gegenüberliegenden Seite der Probe analysieren die Lichtmenge, die von jeder einzelnen LED empfangen wird, um die Farbe und Trübung der Probe zu berechnen.

#### **Gesundheitsrisiken**

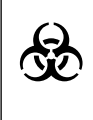

**Dieses Analysegerät kann während des Gebrauchs infektiös werden. Entsorgen Sie das Analysegerät gemäß den örtlichen Vorschriften für biologisch gefährlichen Abfall.**

\* CREA, mALB, ACR und PCR sind nur bei Verwendung des Urinteststreifens LabStrip U12 mALB/ CREA verfügbar.

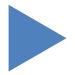

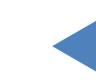

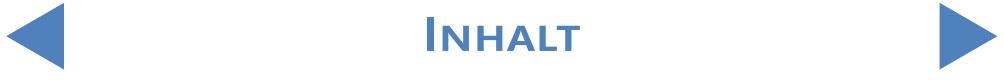

## <span id="page-5-0"></span>**1.4 Methode der Urinanalyse**

Die Urinanalyse ist eine der diagnostischen Methoden, die häufig von Ärzten in Laboren eingesetzt werden. Die kostengünstigste Methode zur Untersuchung von Urin ist die Verwendung von Papier- oder Kunststoff-Messstreifen. Dieses mikrochemische System ist seit vielen Jahren verfügbar und ermöglicht eine qualitative und semi-quantitative Analyse innerhalb einer Minute durch einfache, aber sorgfältige visuelle Inaugenscheinnahme. Die Farbänderung, die in jedem Segment des Streifens auftritt, wird mit einem Farbdiagramm verglichen, um die Ergebnisse zu erhalten. Aufgrund veränderlicher Umgebungsbedingungen (z. B. externes Licht) können die Ergebnisse jedoch leicht falsch gelesen oder gedeutet werden.

#### **Informationen zu spezifischen Störfaktoren sind in der Gebrauchsanweisung des Teststreifens aufgeführt.**

Urinanalysegeräte (Urinstreifenleser) wurden speziell zur Verbesserung der Genauigkeit und Sicherheit der Urinstreifenauswertung durch Automatisierung und Standardisierung des Auswertungsverfahrens entwickelt. Die Analysegeräte unterstützen auch die Handhabung der Testdaten und die Berichterstellung, indem sie Datenspeicherungs- und computergestützte Datenverarbeitungsfunktionen für medizinische Laboratorien bereitstellen. Das Analysegerät ist für das Screening von Risikopatienten zur Unterstützung der Diagnose in den folgenden Bereichen bestimmt: Nierenfunktion, Harnwegsinfektionen, Stoffwechselstörungen, Kohlenhydratstoffwechsel, Leberfunktion.

**6/80**

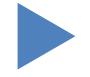

# <span id="page-6-0"></span>**1.5 Gerätekomponenten**

# 1.5.1 Vorderseite des Analysegerätes

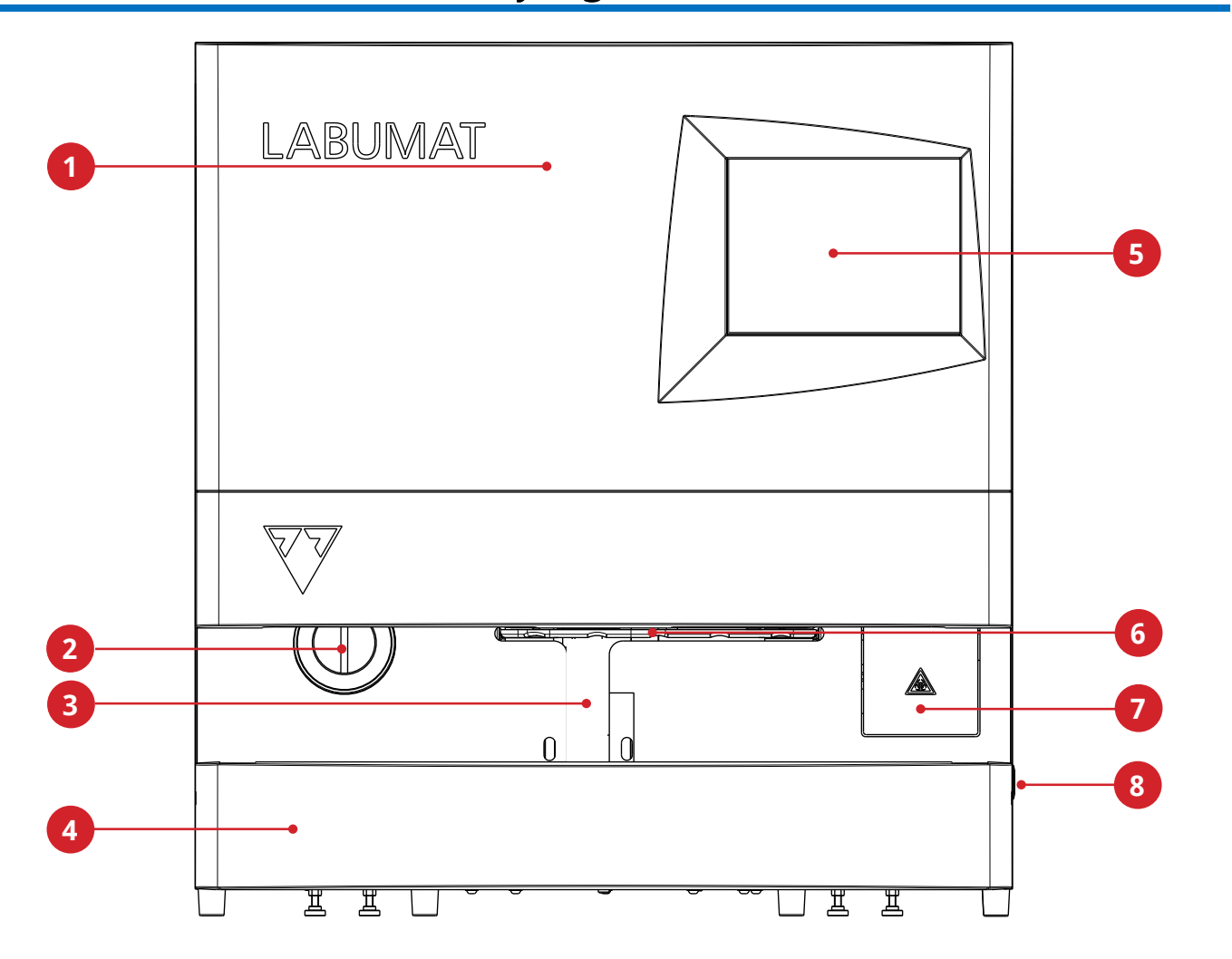

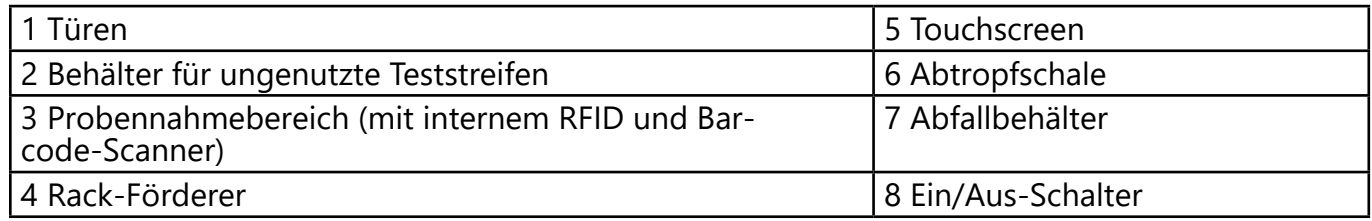

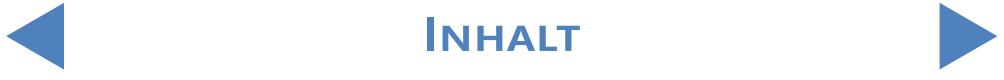

# <span id="page-7-0"></span>1.5.2 Vorderseite und interne Komponenten des Analysegeräts

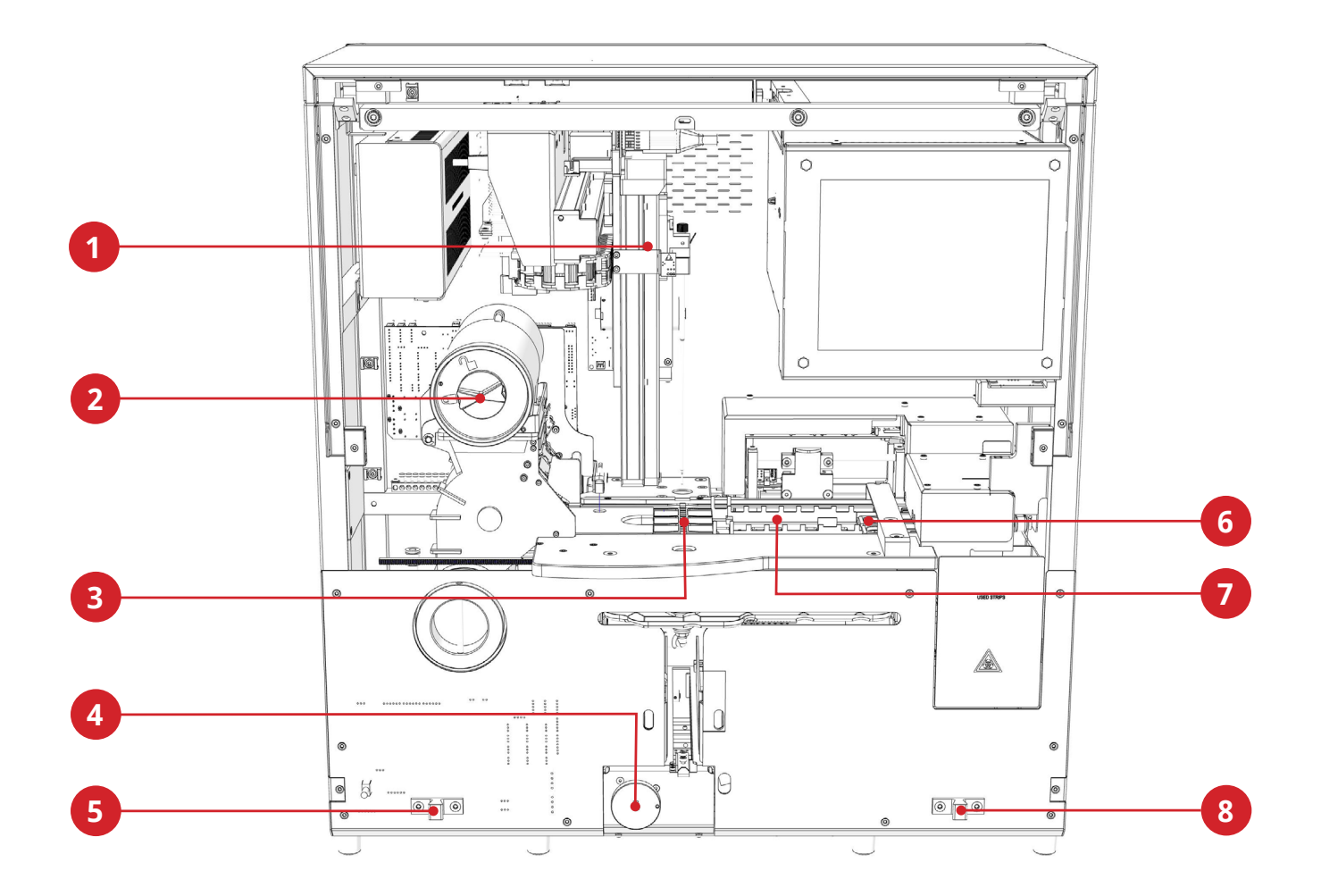

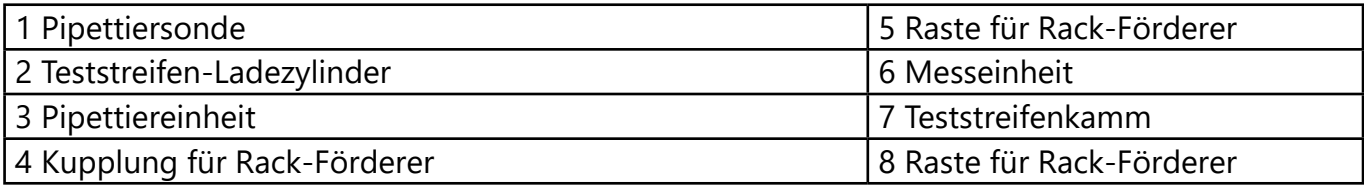

## <span id="page-8-0"></span>1.5.3 Rückseite des Analysegerätes

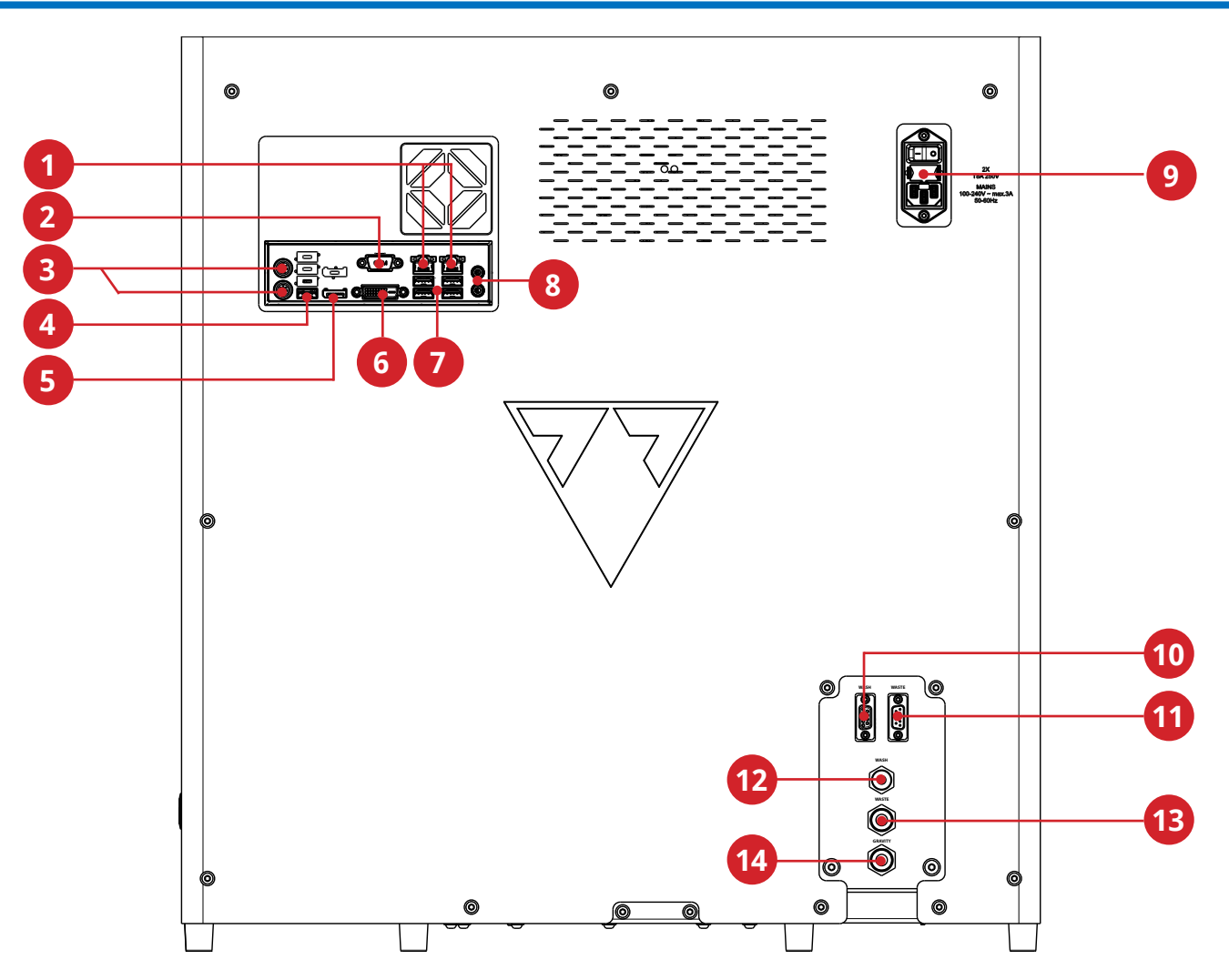

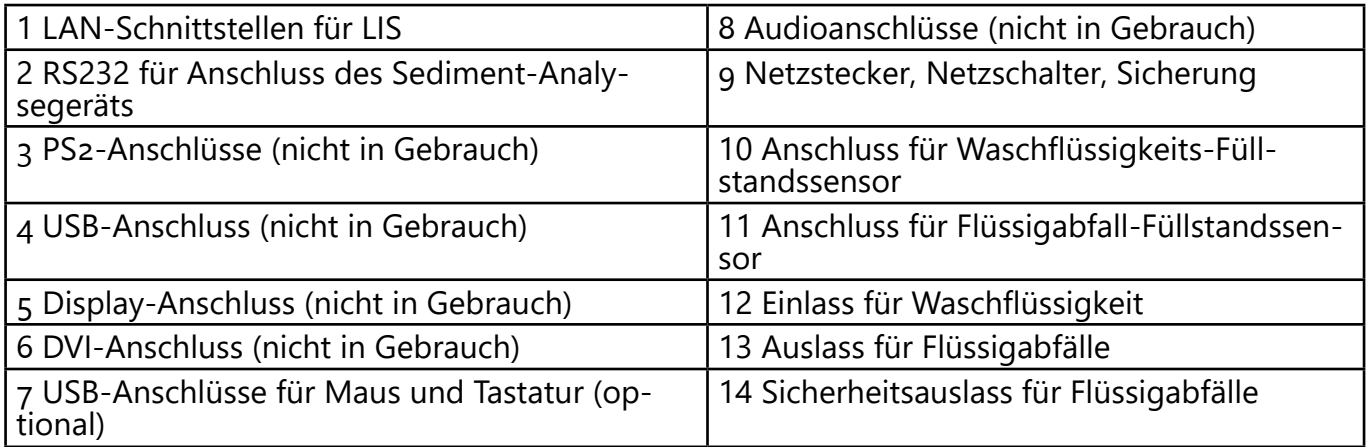

**Die Steckverbinder sind ausschließlich mit den Steckern des entsprechenden Zubehörs verwendet werden, um Fehlfunktionen des Geräts oder Personenschaden oder Verletzungen zu vermeiden.**

INHALT **INHALT** 

## <span id="page-9-0"></span>**1.6 Teststreifen**

Der Urinteststreifen LabStrip U11 Plus GL ist ein medizinisches In-vitro-Diagnostikum zur Verwendung als vorläufiger Screening-Test zur Erkennung von Lebererkrankungen, Gallen- und Leberobstruktionen, Diabetes und hämolytischen Erkrankungen, urologischen und nephrologischen Erkrankungen, die mit Hämaturie oder

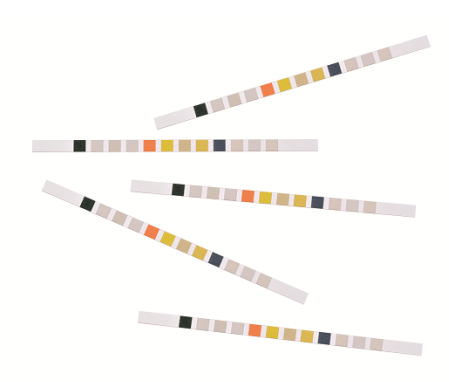

Hämoglobinurie einhergehen, Erkrankungen der Nieren und Harnwege durch die schnelle qualitative oder halbquantitative Bestimmung von Ascorbinsäure, Bilirubin, Blut, Glukose, Ketonen, Leukozyten, Nitrit, pH-Wert, Protein, spezifischem Gewicht und Urobilinogen im menschlichen Urin.

Das Produkt ist für den professionellen Gebrauch konzipiert und kann in einer patientennahen Umgebung verwendet werden.

Urinteststreifen des Typs LabStrip U11 Plus GL können auch für die visuelle Analyse verwendet werden und können auch in Kombination mit Urinanalysegeräten verwendet werden.

Der Urinteststreifen LabStrip U12 mALB/CREA ist ein medizinisches Invitro-Diagnostikum zur Verwendung als vorläufiger Screening-Test für Diabetes, Lebererkrankungen, hämolytische Erkrankungen, urogenitale und Nierenerkrankungen sowie Stoffwechselanomalien durch die schnelle halbquantitative Bestimmung von Bilirubin, Urobilinogen, Ketonen, Ascorbinsäure, Glukose, Protein, Kreatinin, Blut, pH-Wert, Albumin und Leukozyten sowie durch die qualitative Bestimmung von Nitrit im menschlichen Urin und durch die Bestimmung des Verhältnisses von Albumin zu Kreatinin und Protein zu Kreatinin.

## **1.7 Zur Verwendung dieser Anleitung**

Diese Bedienungsanleitung enthält alle wesentlichen Informationen, die Sie zur optimalen Nutzung des Analysegeräts benötigen. Die Bedienungsanleitung beschreibt Systemfunktionen und enthält schrittweise Anleitungen für den Zugriff auf und die Nutzung des Systems.

Für weitere Unterstützung, Feedback und den Versionsverlauf von Dokumenten wenden Sie sich bitte an Ihren Händler.

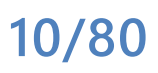

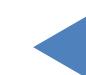

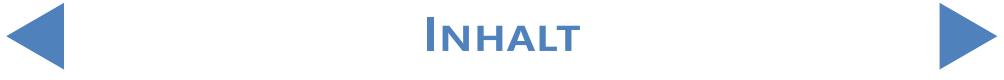

## <span id="page-10-0"></span>**1.8 Sicherheitsinformationen**

Besonderes Augenmerk muss den folgenden Sicherheitsinformationen geschenkt werden. Ihre Nichtbeachtung kann zu schweren oder sogar tödlichen Verletzungen des Bedieners führen bzw. können Patienten durch fehlerhafte Probenauswertung einem Risiko ausgesetzt werden. Diese Übersicht der Sicherheitsanweisungen enthält die wichtigsten und grundlegenden Anforderungen und Handlungsanweisungen für den sicheren Betrieb des Analysegeräts. Darüber hinaus finden Sie spezifische Informationen in Form von Vorsichts- oder Warnhinweisen am Kapitelanfang oder bei den einzelnen Verfahren.

## 1.8.1 Qualifikation des Bedieners

- Bediener müssen über ein fundiertes Wissen sowohl über relevante Richtlinien und Standards als auch über die in diesem Bedienerhandbuch enthaltenen Informationen und Verfahren verfügen.
- Führen Sie keine Bedienungsschritte oder Wartungsarbeiten ohne vorherige entsprechende Schulung durch. Befolgen Sie die in diesem Bedienerhandbuch für den Betrieb und die Wartung des Analysegeräts angeführten Verfahren sorgfältig.
- z Überlassen Sie alle Wartungs-, Installations- oder Servicearbeiten, die nicht in diesem Bedienerhandbuch beschrieben sind, geschulten Kundendienstmitarbeitern.
- Halten Sie sich insbesondere bei der Arbeit mit biologisch gefährlichem Material – an die Regeln für eine gute Laborpraxis.

# 1.8.2 Schutz vor biologisch gefährlichen Materialien

- z Alle Komponenten des Analysegeräts können mit menschlichem Urin in Kontakt geraten und stellen daher mögliche Infektionsquellen dar. Urinproben sollten gemäß den Anforderungen der Sicherheitsstufe 3 für biologische Sicherheit behandelt werden.
- Stellen Sie sicher, dass Sie eine geeignete Schutzausrüstung tragen, einschließlich, jedoch nicht begrenzt auf: Augenschutz mit Seitenschutz, flüssigkeitsabweisender Labormantel sowie zugelassene Laborhandschuhe. Tragen Sie bei Strahl- oder Spritzergefahr einen Gesichtsschutzschild.
- z Wechseln Sie die Handschuhe, wenn diese kontaminiert oder nicht mehr unversehrt sind, bzw. wenn sich dies anderweitig als notwendig erweist. Waschen Sie Einweghandschuhe nicht und verwenden Sie diese nicht wieder.
- Essen, trinken und rauchen Sie im Labor nicht und hantieren Sie dort nicht mit Kontaktlinsen bzw. verwenden Sie keine kosmetischen Produkte und lagern Sie

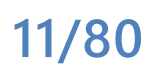

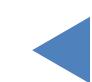

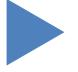

keine Lebensmittel ein.

- <span id="page-11-0"></span>Pipettieren Sie keine Flüssigkeiten mit dem Mund; verwenden Sie ausschließlich mechanische Analysatoren für das Pipettieren.
- Halten Sie bei Service- und Wartungsarbeiten Ihre Hände und Finger von Ihrem Mund, Ihrer Nase und Ihren Augen entfernt.
- Legen Sie Ihre Schutzkleidung ab und waschen Sie Ihre Hände bevor Sie in Nichtlaborbereiche gehen.
- Bei Außerbetriebnahme des Analysegeräts und/oder Transport, muss dieses zuerst gereinigt und desinfiziert werden. Leeren und desinfizieren Sie dabei den Abfallbehälter (flüssig) und den Abfallbehälter (streifen) gemäß der Beschreibung in **[2.3.2 Außerbetriebnahme des LabUMat 2](#page-20-1)** und [5 Wartung.](#page-61-1)

#### 1.8.2.1 Mögliche Unfälle

- **Verschütten von Proben oder Flüssigabfällen** Falls biologisch gefährliche Materialien welcher Art auch immer verschüttet wurden, wischen Sie diese sofort auf und setzen Sie Desinfektionsmittel ein. Falls dies im Analysegerät oder auf der Rack-Transportvorrichtung passiert, stoppen Sie den Analyseprozess bzw. das Messverfahren und starten Sie das tägliche Reinigungsverfahren. (Siehe [5 Wartung](#page-61-1)) Falls Proben oder Flüssigabfälle in Kontakt mit Ihrer Haut geraten, waschen Sie diese sofort mit Wasser und Seife ab und verwenden Sie Desinfektionsmittel. Suchen Sie einen Arzt auf.
- Herabfallen von Feststoffabfällen

Wenn kontaminierte Feststoffe auf den Boden oder auf das Analysegerät fallen (z. B. Abfallbehälter fällt heraus und die verwendeten Küvetten liegen überall verstreut herum) sammeln Sie alle ein und entsorgen Sie diese in einem speziellen Abfallbehälter für biologisch gefährlichen Abfall und reinigen Sie den Bereich mit Wasser und Desinfektionsmittel.

#### 1.8.2.2 Schadensbericht

Informieren Sie Ihren 77 Elektronika Kft.-Vertreter und Ihre örtlich zuständige Behörde über alle schwerwiegenden Vorfälle, die bei der Verwendung dieses Produkts auftreten können.

#### 1.8.3 Abfallmanagement

Beim Abfall des Analysegeräts handelt es sich um potenziell biologisch gefährliche Stoffe, die gemäß den geltenden Gesetzen und Vorschriften behandelt werden

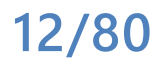

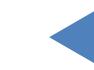

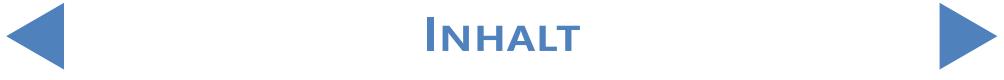

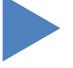

müssen. Die maximale Menge an biogefährlichem flüssigem Abfall entspricht der Kapazität des Abfallbehälters (5 Liter).

- <span id="page-12-0"></span>Gehen Sie bei der Entsorgung von Abfall welcher Art auch immer gemäß den entsprechenden lokal geltenden Vorschriften und Richtlinien vor.
- z Alle Substanzen, die in QC-Materialien und anderen Arbeitsstoffen enthalten sind und die den gesetzlichen Vorschriften und Regulierungen betreffend Umweltschutz unterliegen, müssen im Einklang mit den entsprechenden Vorschriften für Wasserableitungsanlagen entsorgt werden. Für Informationen zu den gesetzlichen Vorschriften in Bezug auf die Wasserableitung, wenden Sie sich bitte an die Hersteller der jeweiligen Substanzen und Materialien.

#### 1.8.4 Sichere und ordnungsgemäße Verwendung des Analysegeräts

#### 1.8.4.1 Genauigkeit und Richtigkeit der Mess- und Analyseergebnisse

- **•** Ein unkorrektes Mess- oder Analyseergebnis kann zu einer fehlerhaften Diagnose und somit zur Gefahr für den Patienten führen.
- z Um die ordnungsgemäße Verwendung des Geräts zu gewährleisten, analysieren Sie QC-Proben und überwachen Sie das Gerät während des Betriebs.
- z Verwenden Sie keine Verbrauchsmaterialien mit abgelaufenem Verfallsdatum, da dies zu einer Beeinträchtigung der Resultate und somit ungenauen Daten führen kann.
- z Für Diagnosezwecke sollten die Ergebnisse immer zusammen mit der Krankengeschichte des Patienten, klinischen Untersuchungen und anderen Befunden ausgewertet werden.

#### 1.8.4.2 Installation, Service und Wartung

- Installations-, Service- und Wartungsarbeiten am Analysegerät dürfen nur von Mitarbeitern ausgeführt werden, die von 77 Elektronika Kft. autorisiert und geschult wurden.
- z Versuchen Sie nicht, elektrische oder mechanische Teile zu ersetzen, die in diesem Bedienerhandbuch nicht beschrieben sind.
- Es ist eine Sicherheitsverriegelung vorhanden, die die Stromzufuhr abschaltet und die Probenverarbeitung unterbricht, wenn sich die Klappe des Analysegeräts öffnet. Versuchen Sie auf keinen Fall, diese Verriegelung zu deaktivieren. Eine deaktivierte Verriegelung würde bewirken, dass der Betrieb des Analysegeräts nicht gestoppt werden könnte, sodass bewegliche innere Teile Unfälle verursachen könnten, wenn Sie in das Analysegerät greifen.
- Das Entfernen der Abdeckungen der elektronischen Anlage kann zu Stromschlägen führen, da sich Hochspannungsteile im Inneren befinden. Entfernen Sie keine anderen

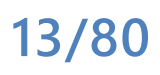

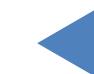

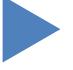

Abdeckungen des Analysegeräts als jene, die in diesem Bedienerhandbuch angegeben sind.

- Versuchen Sie keinesfalls im Elektroabteil zu arbeiten.
- z Die Sicherheitsstufe des Analysegeräts verändert sich nach der Ausführung von Service- und Wartungsarbeiten nicht, wenn diese Tätigkeiten ausschließlich von Mitarbeitern ausgeführt wurden, die von 77 Elektronika Kft. autorisiert und geschult sind.

#### 1.8.4.3 Betriebsbedingungen

- Ein Betrieb oder eine Verwendung außerhalb der vorgegebenen Nennbetriebsbedingungen kann zu unkorrekten Resultaten oder zu einer Störung des Geräts führen. (Siehe [9 Technische Daten\)](#page-77-1).
- z Verwenden Sie das Gerät nur in Innenräumen und vermeiden Sie Hitze und Feuchtigkeit.
- Halten Sie sich immer an Ihre lokal geltenden Laborvorschriften.
- Führen Sie die Wartungsarbeiten in den angeführten Intervallen bzw. dann durch, wenn Sie vom Software-System dazu angewiesen werden, um auf diese Weise die erforderlichen Betriebsbedingungen für das Analysegerät aufrechtzuerhalten. Vergewissern Sie sich, dass die Lüftungsöffnungen des Analysegeräts nie verstopft sind.
- z Vergewissern Sie sich, dass die Standoberfläche des Analysegeräts nicht durch Vibrationen beeinträchtigt wird, und achten Sie darauf, beim Verarbeiten von Tests und Proben nicht gegen das Analysegerät zu schlagen oder dieses zu kippen.
- Starke Vibrationen und Erschütterungen, Stöße gegen das Gerät oder ein Umkippen desselben können die ordnungsgemäße Positionierung der Messgeräte beeinträchtigen und zu falschen Ergebnissen führen.
- Starke Vibrationen und Erschütterungen, Stöße gegen das Gerät oder ein Umkippen desselben können dazu führen, dass ein Ständer zur Rack-Eingangs-Position bewegt wird, wodurch eine unkorrekte Probenbestimmung verursacht werden kann.

#### 1.8.4.4 Genehmigte Teile

- **•** Die Verwendung von nicht genehmigten Teilen kann zu Störungen und zu einem Verfall des Gewährleistungsanspruchs führen.
- **Verwenden Sie ausschließlich von 77 Elektronika Kft. genehmigte Teile und Geräte.**

#### 1.8.4.5 Drittanbieter-Software

**• Es ist verboten, Software auf dem laufenden PC zu installieren.** 

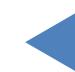

### <span id="page-14-0"></span>1.8.5 Nutzungsbeschränkungen

Um eine endgültige Diagnose zu stellen und eine geeignete Therapie zu verordnen, müssen die mit Urinteststreifen erzielten Ergebnisse in Kombination mit anderen medizinischen Ergebnissen und der Krankengeschichte des Patienten bewertet werden.

#### 1.8.6 Gerätezulassungen

Das LabUMat 2-Harnanalysegerät ist nach den folgenden internationalen Standards hergestellt und getestet:

Verordnung (EU) 2017/746 des Europäischen Parlaments und des Rates vom 5. April 2017 über In-vitro-Diagnostika und zur Aufhebung der Richtlinie 98/79/EG und des Beschlusses 2010/227/EU der Kommission.

- z IEC 61326-2-6:2012
- IEC 61326-1:2012
- z IEC 61010-1:2010 + AMD1:2016
- z IEC 61010-2-081:2015
- z IEC 61010-2-101:2015

Die Einhaltung der Schutzanforderungen der europäischen EMV-Richtlinie und der Richtlinie 98/79/EG zu den sicherheitstechnischen Anforderungen für In-vitro-Diagnosegeräte wurden nachgewiesen. Gemäß IEC 61326-2-6 ist der Benutzer dafür verantwortlich, das Gerät in elektromagnetischer Umgebung so in Betrieb zu nehmen und weiterhin zu betreiben, dass eine für diese Bereiche geeignete Störfestigkeit gewährleistet ist. Verwenden Sie das Gerät nicht in unmittelbarer Nähe zu starker elektromagnetischer Strahlung (z. B. im Nahfeld nicht abgeschirmter Hochfrequenzsender), da diese den ordnungsgemäßen Betrieb stören kann. Die elektromagnetische Verträglichkeit sollte vor dem Betrieb des Gerätes geprüft werden.

# <span id="page-15-2"></span><span id="page-15-0"></span>**2** Installation

## <span id="page-15-1"></span>**2.1 Packliste**

LabUMat 2-Analysegerät<sup>1</sup> Stck. Netzkabel<sup>1</sup> Stck. Serielles Kabel 1 Stck. Abfallbehälter 1 Stck. Waschbehälter<sup>1</sup> Stck. Behälterhalter 1 Stck. Rohre<sup>1</sup>3 Stck. Rack-Förderer 1 Stck. Tropfstreifenschale 1 Stck. Pipettierschale 1 Stck. Streifen-Weiterleitungs-Kamm<sup>1</sup> Stck. Touchscreen-Stift 2 Stck. Teströhrchen + Kappe 100 Stck. Teströhrchen mit Barcode 1 Stck. Racks 10 Stck. Anwenderhandbuch 1 Stck. Verpackungsanleitung 1 Stck.

## **2.2 Verpackung**

**Überprüfen Sie die Packliste, um zu ermitteln, ob die Sendung vollständig und nicht beschädigt ist. Wenn die Sendung unbeschädigt ist, befolgen Sie die nachstehend aufgeführten Anweisungen. Andernfalls wenden Sie sich bitte sofort an Ihren Händler.**

**Lagern Sie das Analysegerät bis zur Installation bei einer Temperatur zwischen +5°C und +40°C und bei einer Luftfeuchtigkeit von 10-85 %.**

**Vermeiden Sie direktes Sonnenlicht, da intensives Licht die optischen Sensoren stören kann.**

> LabUMat 2 wird in 2 Kartons geliefert. Räumen und säubern Sie vor dem Auspacken den Bereich, in dem Sie das Analysegerät betreiben möchten: Es wird ein 80 x 60 Zentimeter großer Tisch benötigt, der stabil genug für die Aufnahme des fast 60 kg schweren Analysegeräts ist. Informationen zum Ver- und Entpacken des Analysegeräts finden Sie in der beigefügten, ausführlichen Verpackungsanleitung. Bitte beachten Sie beim Handhaben des Geräts die Versandmarkierungen auf der Verpackung.

**Wir empfehlen, die Polsterung der Verpackung und anderes wiederverwendbares Verpackungsmaterial für eine zukünftige Verwendung aufzubewahren.**

> 1Schneiden Sie die Riemen der Holzverpackung ab und entfernen Sie den Deckel und die Polsterung der Verpackung. Ziehen Sie die äußerste Verpackungshülle ab und entnehmen Sie die Flatpack-Schachtel oben aus der Verpackung.

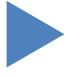

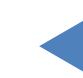

<span id="page-16-0"></span>Installation

### Y **ZURÜCK**

2Entfernen Sie die Polsterung der Verpackung und die Verpackungsfolie rund um die Schachtel des Hauptgeräts und ziehen Sie dann ihre Verpackungshülle ab.

3Entnehmen Sie die zehn (10) Teströhrchen-Racks, die Teströhrchen und die  $\blacktriangleright$  Rack-Adapter und stellen Sie sie auf den vorbereiteten Tisch.

4Entnehmen Sie den separat verpackten Rack-Förderer und stellen Sie ihn auf **H**dem vorbereiteten Tisch ab.

[5](#page-15-1) Entfernen Sie die Schachtel mit dem Anwenderhandbuch und den unter 2.1<br>5 Packliste aufgeführten Kleinteilen.<br>6 REntnehmen Sie beide Flüssigkeitstanks, ihre Rohrleitungen und ihre Schüssel Packliste aufgeführten Kleinteilen.

GREntnehmen Sie beide Flüssigkeitstanks, ihre Rohrleitungen und ihre Schüssel<br>Ound stellen Sie die Tanks in ihre Schüssel und stellen Sie die Tanks in ihre Schüssel unter dem Tisch.

7Schneiden Sie das Klebeband um die Verpackungshülle des Hauptgeräts ab und ziehen Sie die Verpackungshülle ab. Stellen sie das Hauptgerät mit einem Kollegen, der Ihnen beim Anheben hilft, auf dem Tisch ab.

**O** Packen Sie das gesamte Zubehör aus. Überprüfen Sie die Sendung auf Vollständigkeit (☞2.1 Packliste).

**Da das Analysegerät ziemlich schwer ist (etwa 60 kg), sind zwei Personen erforderlich, um es zu bewegen. Heben Sie das Analysegerät, indem Sie es mit beiden Händen auf beiden Seiten an den unteren Ecken von unten packen.**

ǽ *Wenn das Gerät an einem anderen Ort installiert werden soll, müssen alle abnehmbaren Teile für den Transport entfernt und der Roboterarm mit der mitgelieferten Sicherungsschraube/ platte fixiert werden. Für den Transport kann aufgrund des Gewichts des Analysegeräts ein Transportwagen erforderlich sein.*

# **2.3 Installationsreihenfolge**

Intfernen Sie alle verbleibenden Polsterungen der Verpackung rund um das<br>Analysegerät sowie im Inneren des Analysegeräts.<br>Greifen Sie von vorn in das Analysegerät und suchen Sie eine hervorstehende Analysegerät sowie im Inneren des Analysegeräts.

2Greifen Sie von vorn in das Analysegerät und suchen Sie eine hervorstehende Schraube und eine Metallplatte in der Mitte. Die Halteplatte sichert die Pipettiersonde des Analysegeräts während des Versands. Die Halteplatte muss entfernt werden, bevor das Gerät eingeschaltet werden kann. Lösen Sie die Befestigungsschraube, entfernen Sie die Platte und befestigen Sie sie mit der Schraube in einem Schraubenloch an der oberen Querstange des Rahmens, das speziell für diesen Zweck gebohrt wurde.

ǽ *Es wird empfohlen, die Befestigungsschraube und die Platte aufzubewahren, da Sie sie* 

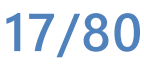

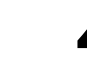

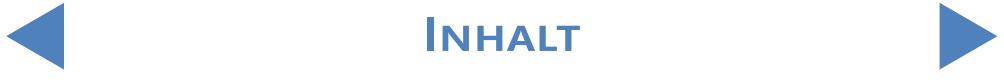

*möglicherweise benötigen, wenn Sie das Analysegerät an einem anderen Ort installieren.*

3Suchen Sie den Streifen-Weiterleitungs-Kamm unter den Zubehörteilen und setzen Sie ihn an der richtigen Stelle im Streifenförderer rechts im Inneren des Geräts ein (☞ [Abbildung 24](#page-62-0)).

Suchen Sie die Pipettierschale unter den Zubehörteilen und installieren Sie<br>es an der entsprechenden Stelle in der Mitte des Geräts ( $\text{B}$ Abbildung 24).<br>Esuchen Sie die Abtropfschale unter den Zubehörteilen und schieben es an der entsprechenden Stelle in der Mitte des Geräts (☞ Abbildung 24). 5Suchen Sie die Abtropfschale unter den Zubehörteilen und schieben Sie sie von der Vorderseite des Geräts in ihren Einschub ein (☞ Abbildung 24).

**Stellen Sie sicher, dass die Öffnungen in der Abtropfschale am Verfahrweg der Pipettiersonde ausgerichtet sind, wenn diese in die Teströhrchen abgesenkt wird.**

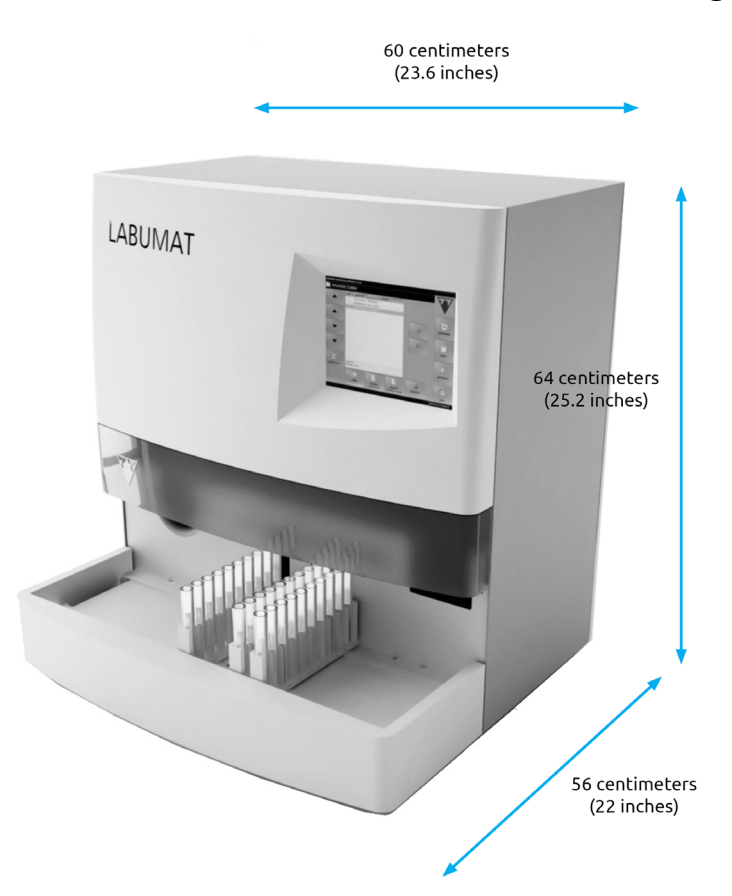

#### **Abbildung 2: Abmessungen des Analysegeräts mit angebrachtem Rack-Förderer**

6Verbinden Sie den Rack-Förderer mit dem Hauptgerät. Richten Sie die beiden Kanten bündig aneinander aus und lassen Sie den Förderer am Hauptgerät einrasten. Drücken Sie nach dem Ausrichten der Kanten leicht am Gerät an, bis es einrastet.

**Verwenden Sie nur Rack-Förderer, die speziell mit LabUMat 2 Analysegeräten geliefert werden.**

**18/80**

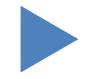

<span id="page-18-0"></span>7Schließen Sie das Netzkabel zuerst an LabUMat 2 und dann an das Stromnetz an. Aus Sicherheitsgründen kann der LabUMat 2 nur an geerdeten Steckdosen angeschlossen werden.

O Verwenden Sie das mitgelieferte serielle Kabel oder den USB-Anschluss,  $\mathbf{J}$ um den LabUMat 2 mit dem Host-PC zu verbinden. Informationen zum Anschließen des Analysegeräts an einen Host-PC finden Sie unter [3.3 Menü Daten](#page-30-1). Schalten Sie den LabUMat 2 ein und warten Sie, bis die Startsequenz abgeschlossen ist.

- **Es ist wichtig, dass Sie die Halteplatte vom linearen Roboter entfernen, bevor Sie das Gerät an das Stromnetz anschließen. Wenn der Strom eingeschaltet wird, befindet sich das Gerät im Standby-Modus. Wenn Sie auf die Ein/Aus-Taste tippen, wird das System initialisiert. Dieser Vorgang umfasst auch Verfahrprüfungen. Der lineare Roboter kann beschädigt werden, wenn er durch die Halteplatte an der Ausführung der Verfahrprüfungen gehindert wird.**
- **Der LabUMat 2 wird mit einer Netzspannung von 100 bis 240 V AC betrieben. In diesem Bereich verwaltet das Gerät die Spannung automatisch. Verwenden Sie das Gerät nicht mit anderen Netzspannungen.**
- **Nehmen Sie nicht die Rückwand des Analysegeräts ab. Nur speziell geschultes Servicepersonal darf das Analysegerät demontieren.**
- ǽ *Sie müssen die Teststreifen registrieren, bevor Sie das Analysegerät verwenden können (*☞ [3.5.7 Streifen-Registrierung](#page-51-1)*).*
- ǽ *Es wird empfohlen, nach der Installation des Analysegeräts seine Leistung zu überprüfen (*☞ [3.5.2 Qualitätskontrolle](#page-48-0)*).*

#### 2.3.1 Installation des Fluidsystems

1Führen Sie die zwei größeren Rohre durch die beiden Schlitze des Behälterdeckels für Abwasser. Stellen Sie sicher, dass die schwarzen Gummiringe in den Schlitzen bleiben. Lassen Sie die Rohrenden 10 Zentimeter (4 Zoll) in das Innere des Behälters ragen und schließen Sie die anderen Enden an den mit "Waste" (Abfall) und "Gravity" (Schwerkraft) gekennzeichneten Schlitzen an LabUMat 2 an.

**Es gibt keinen Sog im Fallrohr, daher muss es so installiert werden, dass es bis zum Abfalltank nach unten geneigt ist.**

**19/80**

2 Schließen Sie den Sensor für diesen Behälter an den D-Sub-9-Anschluss auf<br>2 der Rückseite des Analysegeräts an, der mit "WASTE SENSOR" (Abfallsensor) gekennzeichnet ist.

3Füllen Sie den anderen Behälter mit destilliertem Wasser. Führen Sie das einzelne kleinere Rohr durch die Halterung des Waschbehälters und von innen durch den Schlitz in dessen Abdeckung. Stellen Sie sicher, dass der schwarze Gummiring im Schlitz bleibt. Ein Ende des Rohrs muss sich am Boden des Behälters befinden und durch den Gummiring festgehalten werden, während das andere Ende mit dem als "Wash" (Waschen) gekennzeichneten Schlitz am Analysegerät verbunden werden muss.

Auschließen Sie den Sensor für den Wassertank an den D-Sub-9-Anschluss auf<br>19 der Rückseite des Analysegeräts an, der mit "WASH SENSOR" (Waschsensor) gekennzeichnet ist.

Stellen Sie beide Tanks in ihre Schüssel und stellen Sie die Schüssel unter<br>Stem Tisch auf, auf dem das zusammengebaute Analysegerät aufgestellt ist.

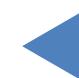

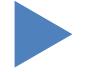

## <span id="page-20-0"></span>2.3.2 Außerbetriebnahme des LabUMat 2

<span id="page-20-1"></span>Sie müssen keine besonderen Schritte unternehmen, um den LabUMat 2 außer Betrieb zu setzen. Führen Sie die folgenden Schritte aus, um das Analysegerät in einem ordnungsgemäßen Zustand zu bewahren, während es nicht verwendet wird.

**Da Urin eine Flüssigkeit menschlichen Ursprungs ist, kann es infektiös sein und biologische Risiken bergen.**

**Handhaben Sie gebrauchte Streifen und Urinverunreinigungen mit Vorsicht.**

**Tragen Sie bei der Bedienung des LabUMat 2 immer Gummihandschuhe oder andere Schutzkleidung.**

> [1](#page-49-1)Führen Sie den Waschzyklus mit der Desinfektionslösung durch (☞[3.5.3](#page-49-1)  Desinfektion). Schalten Sie den LabUMat 2 aus und trennen Sie ihn vom Stromnetz.

> Entsorgen Sie sowohl nicht verwendete Streifen als auch alle verwendeten<br>2 Streifen aus dem Abfallbehälter.<br>2 Entfernen Sie alle Flüssigkeiten aus beiden Behältern und reinigen Sie sie **L** Streifen aus dem Abfallbehälter.

> 3Entfernen Sie alle Flüssigkeiten aus beiden Behältern und reinigen Sie sie gründlich. Lassen Sie sie trocknen und verpacken Sie sie. Lassen Sie die Kappen offen.

> Verwenden Sie die mitgelieferte Befestigungsschraube und die Halteplatte,<br>
> Um das lineare Robotermodul zu sichern.<br>
> The Reinigen Sie den LabUMat 2 sorgfältig und entfernen sie alle abnehmbaren  $\mathbf{+}$ um das lineare Robotermodul zu sichern.

> 5Reinigen Sie den LabUMat 2 sorgfältig und entfernen sie alle abnehmbaren Teile (☞ 5 Wartung). Lassen Sie sie trocknen und verpacken Sie den LabUMat 2 so, wie er bei Ihnen angeliefert wurde.

(i) Wenn Sie den LabUMat 2 wieder in Betrieb nehmen möchten, führen Sie die unter [2 Installation](#page-15-2) *aufgeführten Schritte aus, um das Analysegerät ordnungsgemäß zu installieren.*

 **Wenn das Gerät an einem anderen Ort installiert werden soll, müssen alle abnehmbaren Teile (der Streifen-Weiterleitungs-Kamm, die Pipettierschale, die Abtropfschale und der Rack-Förderer) für den Transport entfernt und der Roboterarm mit der mitgelieferten Sicherungsschraube und -platte fixiert werden. Für den Transport kann aufgrund des Gewichts des Analysegeräts (ca. 60 kg) ein Transportwagen erforderlich sein.**

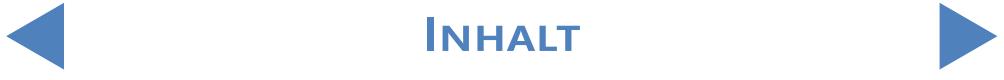

## <span id="page-21-0"></span>2.3.3 Kennzeichnung der Teströhrchen mit Barcodes

Der eingebaute Barcodeleser des LabUMat 2 kann Urinproben automatisch anhand von Barcodes identifizieren, die an der Seite der Teströhrchen angebracht werden. **Abbildung 3: Vom System erkannte** 

<span id="page-21-1"></span>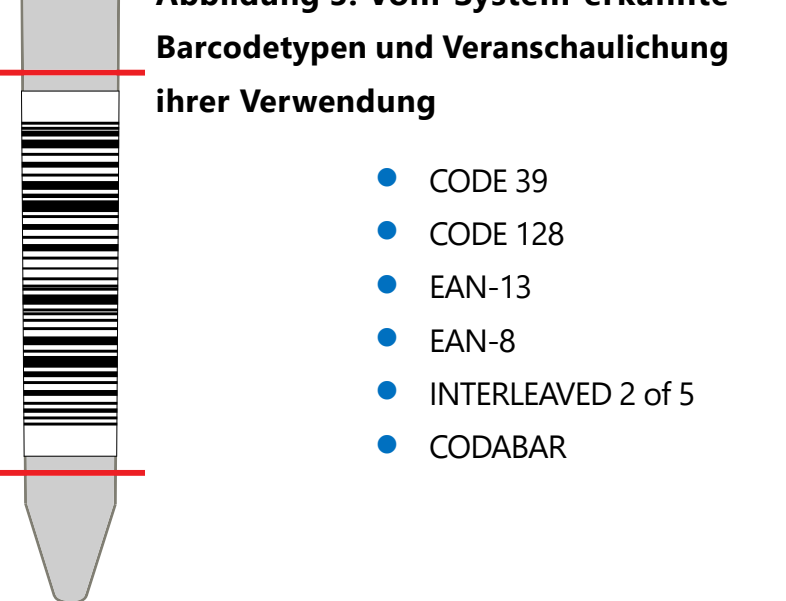

Bringen Sie die Barcodes in der Mitte der Teströhrchen zwischen den in [Abbildung](#page-21-1)  [3](#page-21-1) angegebenen Markierungen an. Barcodes über oder unter diesen Markierungen werden möglicherweise nicht von LabUMat 2 identifiziert. Achten Sie beim Einsetzen von Proben mit Barcodes in die Racks darauf, dass die Barcodes zur offenen Seite der Racks zeigen, andernfalls kann der Barcodescanner die Codes nicht scannen.

Eines der mitgelieferten Teströhrchen ist mit einem vorinstallierten Barcode ausgestattet. Es zeigt die optimale Positionierung des Barcodes auf dem Teströhrchen und kann außerdem zur Überprüfung des eingebauten Barcodescanners verwendet werden.

**22/80**

# <span id="page-22-0"></span>**3** Menüsystem

Der LabUMat 2 verfügt über ein intuitives, benutzerfreundliches Menüsystem. Die Titelleiste am oberen Rand des Bildschirms zeigt den Gerätenamen, die Softwareversion und den aktuell verwendeten Teststreifentyp an. Die Hauptmenüelemente befinden sich auf der rechten des Bildschirms. Die entsprechenden Untermenüs befinden sich unten. Die Menüelemente können durch Antippen auf dem LCD-Touchscreen, durch Anklicken mit der angeschlossenen Maus (nicht enthalten) oder durch Auswahl mit den Pfeiltasten der externen Tastatur (nicht enthalten) ausgewählt werden. Zeichen können über die externe Tastatur oder die Bildschirmtastatur eingegeben werden. Einige Schaltflächen haben mehr als einen Status, und ihr Aussehen gibt ihren aktuellen Status an.

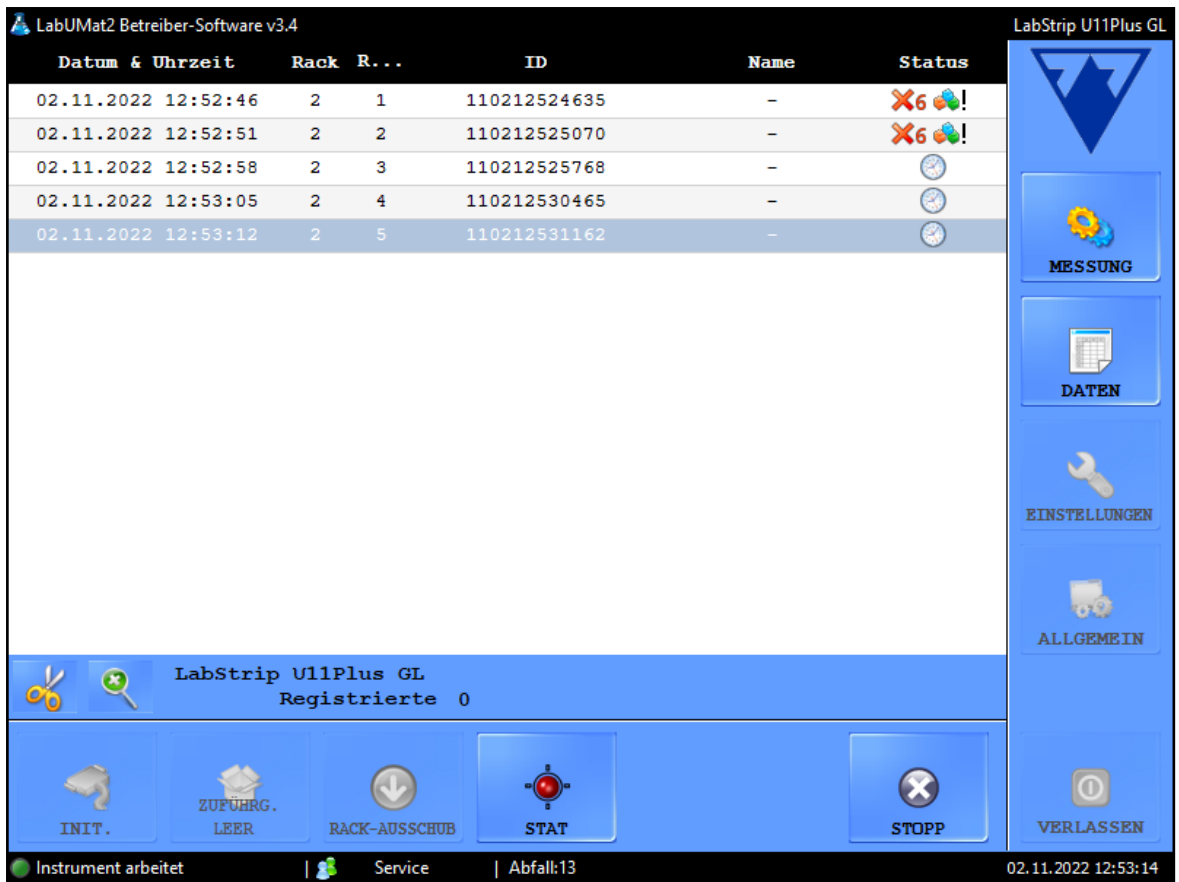

#### **Abbildung 4: Das Menü Messung (Measure)**

Ganz unten auf dem Bildschirm werden in der Statuszeile kontinuierlich die folgenden Informationen von links nach rechts angezeigt:

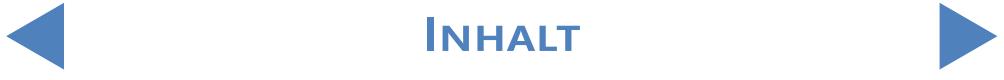

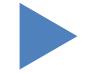

<span id="page-23-0"></span>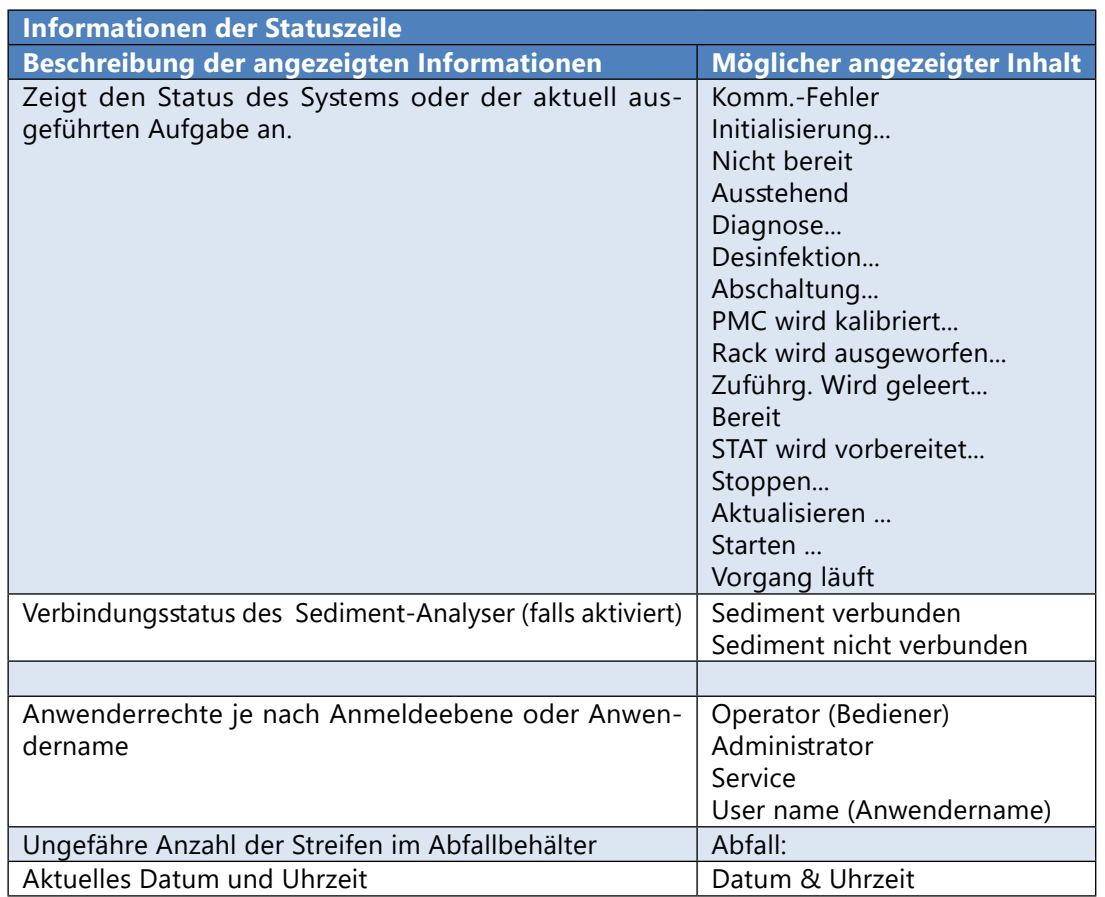

### **3.1 Anwenderrechte**

Abhängig vom ausgewählten Anmeldesystem können LabUMat 2-Anwender anhand ihrer unterschiedlichen Zugriffsebenen oder anhand ihres individuellen Anwendernamens (und der entsprechenden Zugriffsebenen) kategorisiert und identifiziert werden. Es gibt drei Zugriffsebenen für LabUMat 2-Anwenderkonten: Bediener, Administrator und Service mit unterschiedlichen Anwenderrechten. Einige erweiterte Einstellungen sind nur für Konten der Administrator- oder Serviceebene verfügbar. Diese sind immer kennwortgeschützt.

ǽ *Nur ordnungsgemäß geschultes und autorisiertes Servicepersonal kann sich bei Anwenderkonten der Serviceebene anmelden.*

> Wenn das auf der Zugriffsebene basierende Anmeldesystem aktiv ist, ist die Standardzugriffsebene für alle Anwender beim ersten Start Bediener. Anwender der Bedienerebene können Messungen durchführen, Probendaten in der Datenbank verwalten und im Menü Einstellungen auf die Registerkarte Messung zugreifen.

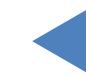

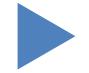

# <span id="page-24-0"></span>3.1.1 Anmelden bei einem Administrator-Anwenderkonto

1 Rufen Sie das Menü Einstellungen auf und tippen Sie auf die Schaltfläche Einloggen in der unteren linken Ecke.

Geben Sie den Standard-Anwendernamen ("administrator") und das Kennwort ("settings") für das Administrator-Anwenderkonto (ohne die Anführungszeichen) ein.

ǽ *Aus Sicherheitsgründen werden Sternchen (\*) anstelle der Zeichen angezeigt, die Sie in das Textfeld "Kennwort" eingeben.*

> Die Anzeige der Anwenderrechte in der Statuszeile wechselt zu "Administrator".<br>Nehmen Sie die Änderungen an den Einstellungen vor, auf die Sie als ein Bediener nicht zugreifen konnten.

> 3Rufen Sie das Menü Einstellungen auf, wechseln Sie zur Registerkarte Messung und tippen Sie auf die Schaltfläche Abmeldung, um zu einem Anwender auf Bedienerebene zurückzukehren.

ǽ *Die Anwenderrechte des aktuell aktiven Anwenders werden immer in der Statuszeile angezeigt. Hier kann immer geprüft werden, ob der aktuelle Anwender Bediener-, Administrator- oder Servicerechte besitzt.*

## **3.2 Menü Messung**

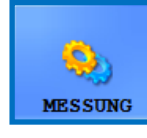

Im Menü Messung wird in der Mitte des Bildschirms eine Liste mit Datum, Uhrzeit, Rack- und Röhrchennummern, Proben-IDs sowie dem Namen des Patienten und Statussymbolen der aktuell ausgewerteten Streifen angezeigt.

## 3.2.1 Liste löschen

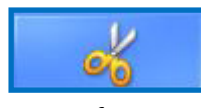

TTippen Sie auf diese Schaltfläche, um alle abgeschlossenen Messdatensätze aus der im Menü Messung angezeigten Liste zu entfernen. Diese Funktion entfernt keine Datensätze aus der Datenbank..

INHALT **Inhalt**

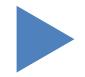

## <span id="page-25-0"></span>3.2.2 Zähler für registrierte Streifen

Zeigt den Streifentyp und die Anzahl der verbleibenden Streifen der letzten Charge der registrierten Streifen an. Sie finden den Registrierungscode für jede Charge von Streifen auf einer Registrierungskarte in jeder Schachtel LabStrip U11 Plus GL- und LabStrip U12mALB/CREA MD-Teststreifen. Wenn Sie eine neue Charge registrieren, erhöht sich der Zähler für registrierte Streifen um die Anzahl der neu registrierten Streifen.

# 3.2.3 Init

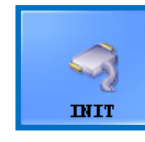

Tippen Sie auf diese Schaltfläche, um denselben Selbsttest auszuführen, der bei jeder Inbetriebnahme ausgeführt wird. Diese Funktion prüft alle unabhängigen internen Teile, und nach Abschluss

der Prüfung wird der LabUMat 2 initialisiert. Wenn bei der Verwendung des Analysegeräts Probleme auftreten, wird empfohlen, diese Selbstprüfung als ersten Schritt der Problembehandlung durchzuführen.

### 3.2.4 Zuführg leer

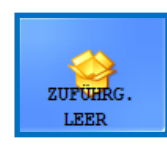

Tippen Sie auf diese Schaltfläche, um die Streifenzuführung zu leeren, und warten Sie, bis sich das Symbol und der Text auf der Schaltfläche ändern. Die Schaltfläche ist während der Messungen deaktiviert, es sei denn, die Anzahl der Streifen ist kleiner als 15.

Suchen Sie nach dem Leeren des Streifenzuführungsmoduls nach nicht verwendeten Streifen in dem Behälter für nicht verwendete Streifen unter der Streifenzuführung. Nicht verwendete Streifen können später wiederverwendet werden. Wenn Sie die Arbeit mit LabUMat 2 abgeschlossen haben, schütteln Sie den Behälter für ungenutzte Streifen und schütten Sie die Streifen zurück in ihr Fläschchen, nachdem Sie die vordere Kappe des Behälters abgeschraubt haben. Vermeiden Sie, ungenutzte Streifen mit der Hand zu berühren!

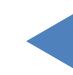

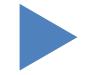

#### Menüsystem

#### Y **ZURÜCK**

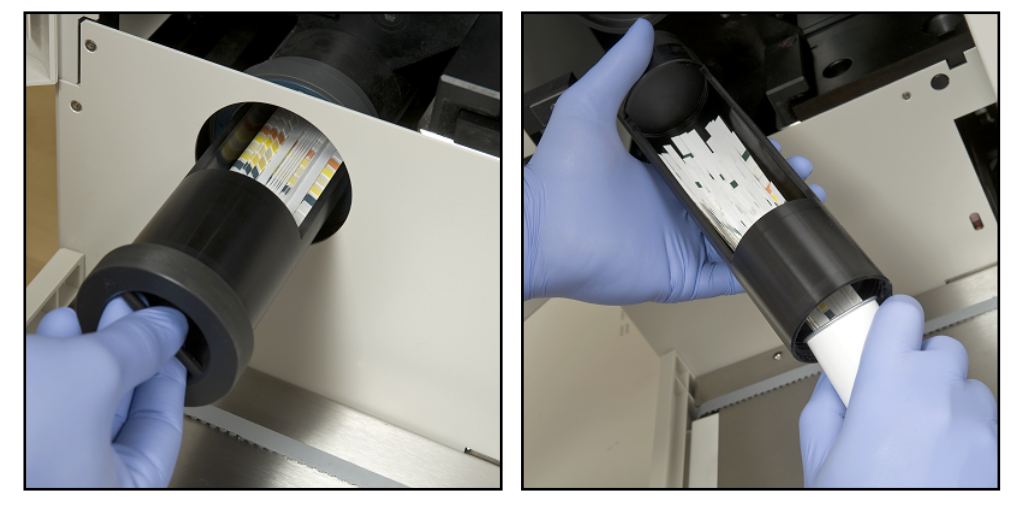

**Abbildung 5: Entleeren des Behälters für ungenutzte Streifen zurück in ein Teststreifenfläschchen**

**Insgesamt können 300 Teststreifen gleichzeitig in das Gerät eingelegt werden (2 Fläschchen mit 150 Streifen). Achten Sie beim Befüllen des Geräts mit Streifen aus 2 Fläschchen darauf, dass sie die gleiche Chargennummer haben. Führen Sie nur dann ein neues Fläschchen mit Teststreifen in das Analysegerät ein, wenn die Anzahl der verbleibenden, ungenutzten Streifen im Gerät unter 15 gefallen ist.**

- **Bewahren Sie keine Streifen im Analysegerät auf. Entfernen Sie die Streifen aus dem Behälter für ungenutzte Streifen und schütten Sie sie zurück in ihr Fläschchen, wenn Sie die Arbeit mit LabUMat 2 beenden. Streifen im Behälter für ungenutzte Streifen sind nicht vollständig vor Feuchtigkeit geschützt, was deren Qualität erheblich beeinträchtigen kann.**
- **Um eine korrekte Verfolgung der Haltbarkeit der Streifen zu ermöglichen, setzen Sie neue Streifen nur bei eingeschaltetem Analysegerät ein.**

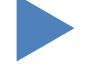

#### <span id="page-27-0"></span>3.2.5 Rack-Ausschub

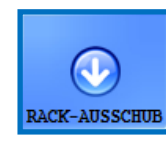

Tippen Sie auf diese Schaltfläche, um das aktuelle Rack aus dem Gerät zu nehmen. Diese Schaltfläche ist während der Messung deaktiviert.

## 3.2.6 STAT

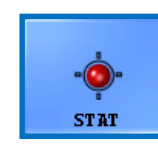

Diese Funktion sollte verwendet werden, wenn es Proben gibt, die unbedingt vor den geplanten Proben gemessen werden müssen. Die Taste STAT ist deaktiviert, wenn keine laufenden Messungen

oder Kontrollmessungen durchgeführt werden. Sie ist aktiviert, wenn normale Messungen ausgeführt werden. Wenn Sie auf die Schaltfläche STAT tippen, wird das Analysegerät erst angehalten, nachdem es die aktuelle Probe verarbeitet hat. Die Meldung "Warten Sie, bis die aktuelle Messung abgeschlossen ist." wird angezeigt, bis das Analysegerät anhalten kann. Dann wird das letzte Rack herausgeschoben und der Rack-Förderer verfährt die folgenden, noch nicht gemessenen Racks nach hinten, um Platz für das zusätzliche Rack zu schaffen, das die dringenden Proben enthält. Die Meldung "Fügen Sie die dringende(n) Probe(n) ein." gibt an, dass das Analysegerät bereit ist, die dringenden Proben zu verarbeiten. Sie können sie folglich auf dem Rack-Förderer absetzen. Wenn Sie auf die Schaltfläche OK im Fenster "Nachricht" tippen, zieht der LabUMat 2 das zusätzliche Rack ein und misst die darin enthaltenen Proben. Diese Messungen erhalten eine zusätzliche ID (z. B. ST-01 usw.). Wenn sich jedoch auf den Teströhrchen mit den dringenden Proben Barcodes befinden, werden Barcodes als IDs zugewiesen. Nach der Messung des zusätzlichen Racks werden die unterbrochenen Messungen automatisch fortgesetzt.

#### 3.2.7 Start

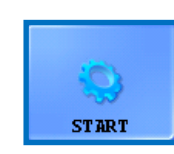

Tippen Sie auf diese Schaltfläche, um die Messung zu starten/ stoppen. Ausführliche Informationen finden Sie unter [4.5](#page-57-1)  [Grundlegende Bedienung](#page-57-1).

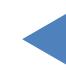

INHALT **Inhalt**

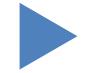

## <span id="page-28-0"></span>3.2.8 Verlassen

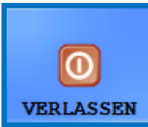

Tippen Sie auf diese Schaltfläche, wenn Sie die Arbeit mit LabUMat 2 beendet haben. Wenn Sie auf die Schaltfläche tippen, können Sie das automatische Desinfektionsspülverfahren starten (see [3.5.3](#page-49-1) 

[Desinfektion\)](#page-49-1) oder den Spülvorgang überspringen und das Analysegerät direkt herunterfahren. Sie müssen immer eine Desinfektionsspülung durchführen, bevor Sie am Ende des Tages die Arbeit mit dem Analysegerät beenden. Die Software des Geräts wird nach der Desinfektion heruntergefahren und der LabUMat 2 schaltet in den Standby-Modus. Um den Analysator vollständig auszuschalten, verwenden Sie den Hauptschalter an der Rückseite des Analysegeräts. Die Schaltfläche Verlassen wird aktiv, nachdem Sie die Messzyklen angehalten haben. Sie können die Betriebssoftware während eines laufenden Messzyklus nicht beenden.

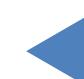

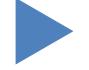

## <span id="page-29-0"></span>**3.3 Menü Daten**

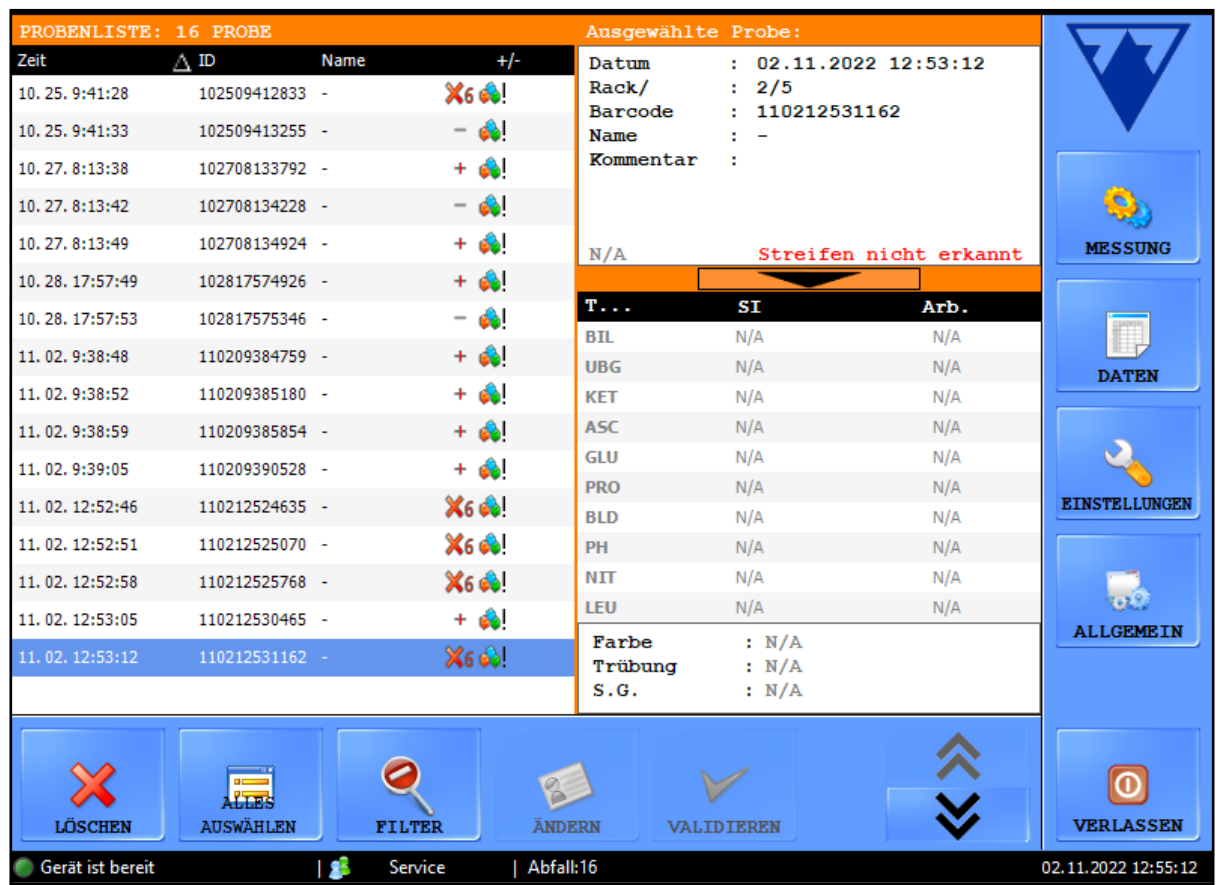

#### **Abbildung 6: Das Menü Daten**

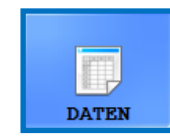

Sie können die Aufzeichnungen der Messungen im Menü Daten auch während eines laufenden Messzyklus überprüfen, ändern oder bestätigen. Das Menü ist in zwei Teile unterteilt:

- **•** Proben-Datensätze sind in der Probenliste links aufgeführt;
- **•** Informationen zum aktuell ausgewählten Probendatensatz werden rechts in zwei Abschnitten angezeigt:
	- Ο Allgemeine Informationen zur ausgewählten Probe sind oben aufgeführt;
	- Ο Detaillierte Ergebnisse für die Probe werden unten angezeigt.

ǽ *Tippen Sie auf die Pfeilschaltfläche zwischen den allgemeinen Informationen und den Ergebnislistenbereichen, um weitere Informationen zum ausgewählten Ergebnis aufzulisten.*

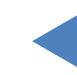

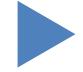

#### <span id="page-30-1"></span><span id="page-30-0"></span>3.3.1 Die Probenliste

Die Probenliste zeigt die Messdatensätze für die Urinproben im aktuellen Messzyklus an. Jedes Mal, wenn das System die Analyse einer Probe abschließt, wird ein neuer Messdatensatz zur Probenliste hinzugefügt. Um einen Datensatz in der Probenliste auszuwählen, tippen Sie auf die entsprechende Zeile. Die Messdatensätze umfassen die folgenden Informationen:

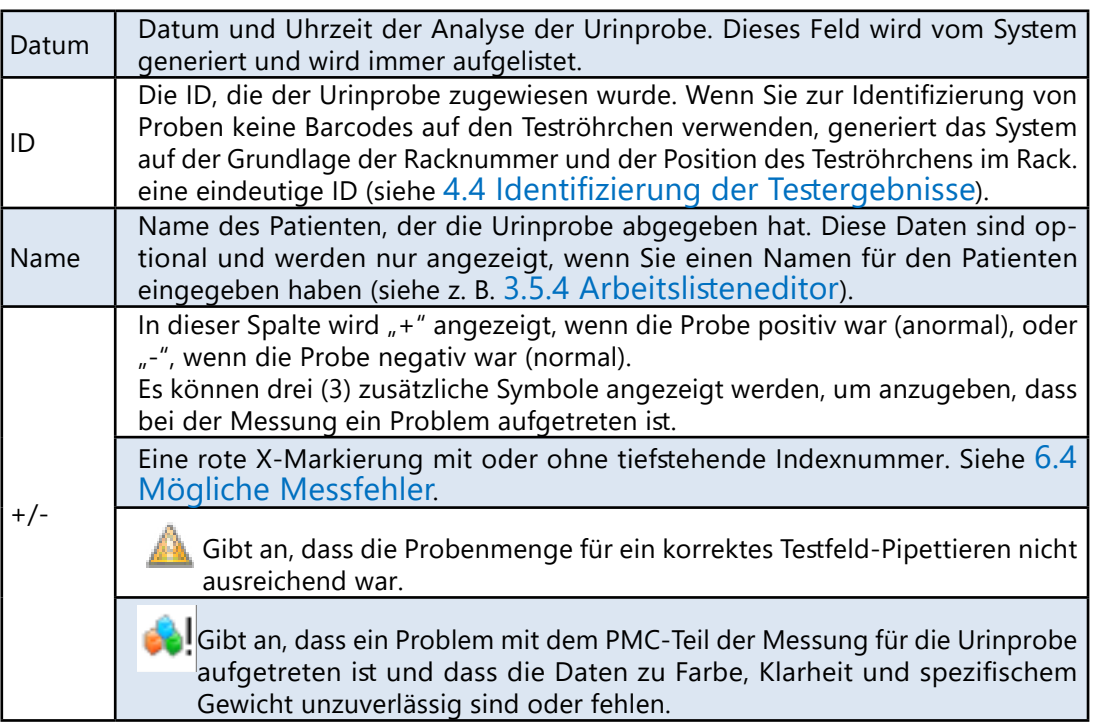

## 3.3.2 Hauptfunktionen

In diesem Abschnitt werden die allgemeinen Funktionen beschrieben, die auf allen Registerkarten über die Schaltflächen am unteren Rand des Displays verfügbar sind.

ǽ *Wenn eine der von Ihnen vorgenommenen Änderungen Auswirkungen auf die Probenliste im Menü "Daten" hat, wird die Probenliste automatisch aktualisiert. Abhängig von der Anzahl der Datensätze in der Datenbank kann dieser Vorgang einige Zeit in Anspruch nehmen. Dies wird immer durch den angezeigten Fortschrittsbalken angezeigt.*

#### 3.3.2.1 Transfer

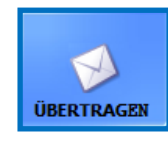

Tippen Sie auf diese Schaltfläche, um die Messdatensätze ausgewählter Urinproben über die serielle Schnittstelle an einen Host-Computer oder ein LIS zu übertragen.

ǽ *Weitere Informationen zu Übertragungsprotokollen erhalten Sie von Ihrem Händler.*

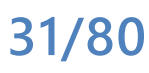

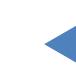

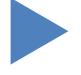

#### 3.3.2.2 Drucken

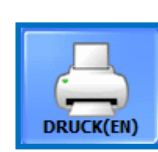

Tippen Sie auf diese Schaltfläche, um die Ergebniszusammenfassung für die ausgewählte(n) Probe(n) über den angeschlossenen Drucker zu drucken.

#### 3.3.2.3 Export

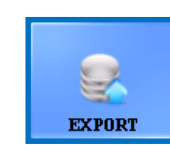

Tippen Sie auf diese Schaltfläche, um ausgewählte Ergebnisse auf ein externes USB-Laufwerk zu exportieren. Sie können den Dateipfad für den Export in einem sich öffnenden Dialogfeld angeben.

#### 3.3.2.4 Listenexport

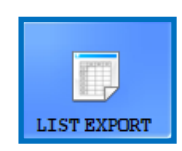

Tippen Sie auf diese Schaltfläche, um die Ergebnisliste auf ein externes USB-Laufwerk zu exportieren. Sie können den Dateipfad für den Export in einem sich öffnenden Dialogfeld angeben..

#### 3.3.2.5 Import

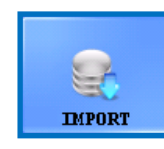

Tippen Sie auf diese Schaltfläche, um ausgewählte Ergebnisse von einem externen USB-Laufwerk zu importieren. Sie können den Dateipfad für den Import in einem sich öffnenden Dialogfeld

angeben.

#### 3.3.2.6 Umschalten

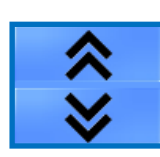

Tippen Sie auf diese Schaltfläche, um die zweite Ebene der Funktionstasten anzuzeigen.

#### 3.3.2.7 Löschen

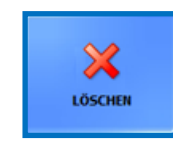

Tippen Sie auf diese Schaltfläche, um den ausgewählten Datensatz zu löschen. Ergebnisse für gelöschte Proben werden aus der Datenbank entfernt. Diese Funktion ist während Messzyklen

deaktiviert.

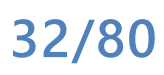

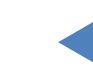

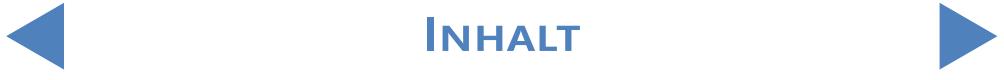

#### 3.3.2.8 Alles auswählen/Auswahl aufheben

![](_page_32_Picture_4.jpeg)

Tippen Sie auf diese Schaltfläche, um die Auswahl aller Datensätze in der Liste umzuschalten. Diese Funktion ist inaktiv, wenn sich nur ein Element in der Probenliste befindet.

#### 3.3.2.9 Ändern

![](_page_32_Picture_7.jpeg)

Tippen Sie auf diese Schaltfläche, um die Barcode-ID, den Patientennamen oder einen oder mehrere der mit dem ausgewählten Datensatz verknüpften physikalischen Parameter zu ändern und Kommentare hinzuzufügen. Wählen Sie den Datensatz aus, den Sie ändern möchten. Geben Sie die neue ID und den Namen des Patienten über die

Bildschirmtastatur ein und tippen Sie auf das grüne Häkchen, um die Änderungen zu speichern, oder auf das rote X, um den Vorgang abzubrechen..

#### ǽ *ID-Textfelder dürfen nicht leer sein.*

![](_page_32_Picture_181.jpeg)

#### **Abbildung 7: Das Popup-Fenster Probe ändern**

#### 3.3.2.10 Neuauswertung

![](_page_32_Picture_14.jpeg)

Tippen Sie auf diese Schaltfläche, um das/die ausgewählte(n) Ergebnis(se) entsprechend möglichen Änderungen an den Einstellungen, wie positiver Probenstatus, Feldsichtbarkeit,

Feldempfindlichkeit, Spurenkategorie und automatische Validierung, zu bewerten. Siehe [3.4.3.3 Abänderung des positiven Probenstatus](#page-42-1).

![](_page_32_Picture_18.jpeg)

![](_page_32_Picture_19.jpeg)

#### 3.3.2.11 Filter

![](_page_33_Picture_4.jpeg)

Um einen oder mehrere Probendatensätze einfach zu finden, können Sie die Messergebnisse nach einem oder mehreren der folgenden Kriterien filtern:

#### Messdatum

ǽ *Das aktuelle Datum wird in die Datumsfelder "Von" und "Bis" eingefügt. Tippen Sie auf das Kalendersymbol neben den Datumsfeldern, um andere Daten auszuwählen.*

ǽ *Aktivieren Sie das Kontrollkästchen "Letzte Tage" und geben Sie eine Zahl in das Textfeld neben der Bezeichnung ein, um die Ergebnisse der Analysen zu filtern, die innerhalb einer bestimmten Anzahl von Tagen ab dem aktuellen Datum durchgeführt wurden.*

- **Barcode**
- Name des Patienten
- Name des Bedieners, der die Messung durchgeführt hat

ǽ *Verwenden Sie den Dropdown-Pfeil, um einen Bediener auszuwählen.*

Eine bestimmte LOT-Nummer, die in der Datenbank registriert ist

ǽ *Verwenden Sie den Dropdown-Pfeil, um ein Teststreifen-LOT auszuwählen.*

ǽ *Diese Funktion ist derzeit nur für Qualitätskontroll-LOTS verfügbar.*

z Eine positive oder negative Analyse oder das Ergebnis der Qualitätskontrolle (QC)

ǽ *Aktivieren Sie das Kontrollkästchen "QC" und eines der Kontrollkästchen unter "Ergebnis", um positive oder negative QC-Messungen zu filtern.*

> Gibt an, ob die angegebene Probe einer Sedimentanalyse unterzogen werden sollte oder nicht

#### ǽ *Siehe* [3.4.2.4 Testfeld-Reflexion](#page-39-0)*.*

Um einen bestimmten Filterparameter einzurichten, aktivieren Sie ein oder mehrere Kontrollkästchen.

![](_page_33_Picture_22.jpeg)

![](_page_34_Picture_42.jpeg)

**Abbildung 8: Das Popup-Fenster Filter**

ǽ *Wenn Sie die Filter-Funktion verwenden, wird der Hinweis "mit Filter" an die Probennummer oben in der Probenliste angehängt.*

![](_page_34_Picture_6.jpeg)

![](_page_34_Picture_7.jpeg)

![](_page_34_Picture_9.jpeg)

## <span id="page-35-0"></span>**3.4 Menü Einstellungen**

![](_page_35_Picture_4.jpeg)

Die Verfügbarkeit der Registerkarten des Menüs "Einstellungen" hängt von den Anwenderebenen ab. Die Registerkarte "Messen" ist für alle zugänglich. Weitere Einstellungsoptionen sind nur für

Anwender der Administrator- oder Serviceebene verfügbar, nachdem sie sich angemeldet haben und bis sie sich wieder abmelden. Die Schaltfläche Einstellungen ist während eines laufenden Messzyklus deaktiviert.

![](_page_35_Picture_89.jpeg)

**Abbildung 9: Die Registerkarte Messen im Menü Einstellungen**

#### 3.4.1 Messeinstellungen

In den Feldern auf dieser Registerkarte können Sie Parameter für den Messvorgang einrichten.

![](_page_35_Figure_11.jpeg)

![](_page_35_Picture_13.jpeg)
### 3.4.1.1 Parallele Messungen

Standardmäßig wird jede Urinprobe nur einmal analysiert. Sie können das Analysegerät jedoch so einstellen, dass für jede Probe mehr als eine Messung durchgeführt wird. Das System versucht, jede Probe so oft zu verarbeiten, wie Sie in diesem Textfeld angegeben haben.

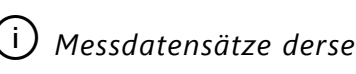

ǽ *Messdatensätze derselben Urinprobe haben die gleiche ID, aber an das Ende der gemeinsam genutzten ID werden "-1", "-2" usw. hinzugefügt.*

**Der LabUMat 2 erfordert eine Urinprobe von mindestens 2 Millilitern für genaue Analyseergebnisse. Wenn Sie parallele Messungen einrichten, stellen Sie sicher, dass sich für jede Messung eine ausreichende Probemenge in den Teströhrchen befindet.**

### 3.4.1.2 Setzen Rack-Nummer

Racks werden anhand ihres RFID-Tags identifiziert. Wenn Sie Racks ohne RFID-Tags verwenden, erhalt das erste Rack in einem Messzyklus standardmäßig die Nummer "1". In diesem Textfeld können Sie angeben, welche Nummer das System dem nächsten In-Line-Messzyklus zuweist.

ǽ *Diese Einstellung wird bei jedem Neustart des Systems auf den Standardwert zurückgesetzt.*

### 3.4.1.3 Datenbank Limit

In diesem Textfeld können Sie die Größe der Datenbank und die Datenbank-Warngrenze bis zu einem Höchstwert von 10.000 Datensätzen festlegen. Wenn die Anzahl der Datensätze die Datenbank-Warngrenze erreicht, wird eine Warnmeldung angezeigt (☞ [6.2.2 Software-Warnmeldungen](#page-67-0)). Aktivieren Sie das Kontrollkästchen Überschreiben..., damit das System ältere Datensätze überschreibt, wenn das Gesamtlimit der Datenbank erreicht ist.

ǽ *Wenn Sie das Kontrollkästchen Überschreiben... aktivieren, ist die Datenbank-Warngrenze deaktiviert.*

INHALT **Inhalt**

### 3.4.1.4 Sediment-Analyser

- <span id="page-37-0"></span>z Aktivieren Sie das Kontrollkästchen Zusammenarbeit mit Sediment-Analyser, um Messergebnisse an ein angeschlossenes Sediment-Analysegerät zu übertragen.
- **Wenn Sie das Kontrollkästchen Gemeinsamer Betrieb aktivieren, wird die Option** Gemeinsamer Mess-Start aktiv. Wenn Sie dieses Kontrollkästchen aktivieren, analysiert das angeschlossene Sediment-Analysegerät jede Probe, die Sie mit dem LabUMat 2 gemessen haben.

ǽ *Weitere Informationen zum Betrieb des LabUMat 2 mit einem angeschlossenen Sediment-Analyser,*☞**[4.6 Gemeinsamer Betrieb des LabUMat 2 und des eines](#page-60-0)  [Mikroskopie-Urinanalysegeräts.](#page-60-0)***.*

### 3.4.1.5 Arbeitsliste

Aktivieren Sie das Kontrollkästchen Arbeitsliste aktivieren, damit das System die Patienten-Namen und Kommentare automatisch zukünftigen Messdatensätzen aus der zuvor von Ihnen erstellten Arbeitsliste zuweist. Sie können Arbeitslisten im Arbeitslisteneditor einrichten (☞ [3.5.4 Arbeitslisteneditor\)](#page-49-0).

ǽ *Sie können die Arbeitsliste nur aktivieren, wenn die Parallelzählung auf 1 gesetzt ist.* Wenn "Hostanfrage zulassen" aktiviert ist, fragt das Analysegerät an, ob die gerade identifizierte Probe untersucht werden soll oder nicht

ǽ *Diese Funktion läuft nur mit den Transfertypen LIS A2 oder HL7.*

z ID-Erzeugungs-Modus: Sie können festlegen, ob die verarbeiteten Teströhrchen anhand der Reihenfolge ihres Eintreffens oder anhand der an ihnen angebrachten Barcodes identifiziert werden sollen. Wenn Sie die sequentielle Erzeugung der ID ausgewählt haben, können Sie auch die Anfangsnummer für die Teströhrchen im Textfeld Nächste(r/s) angeben.

INHALT **Inhalt**

## 3.4.2 Ergebniseinstellungen

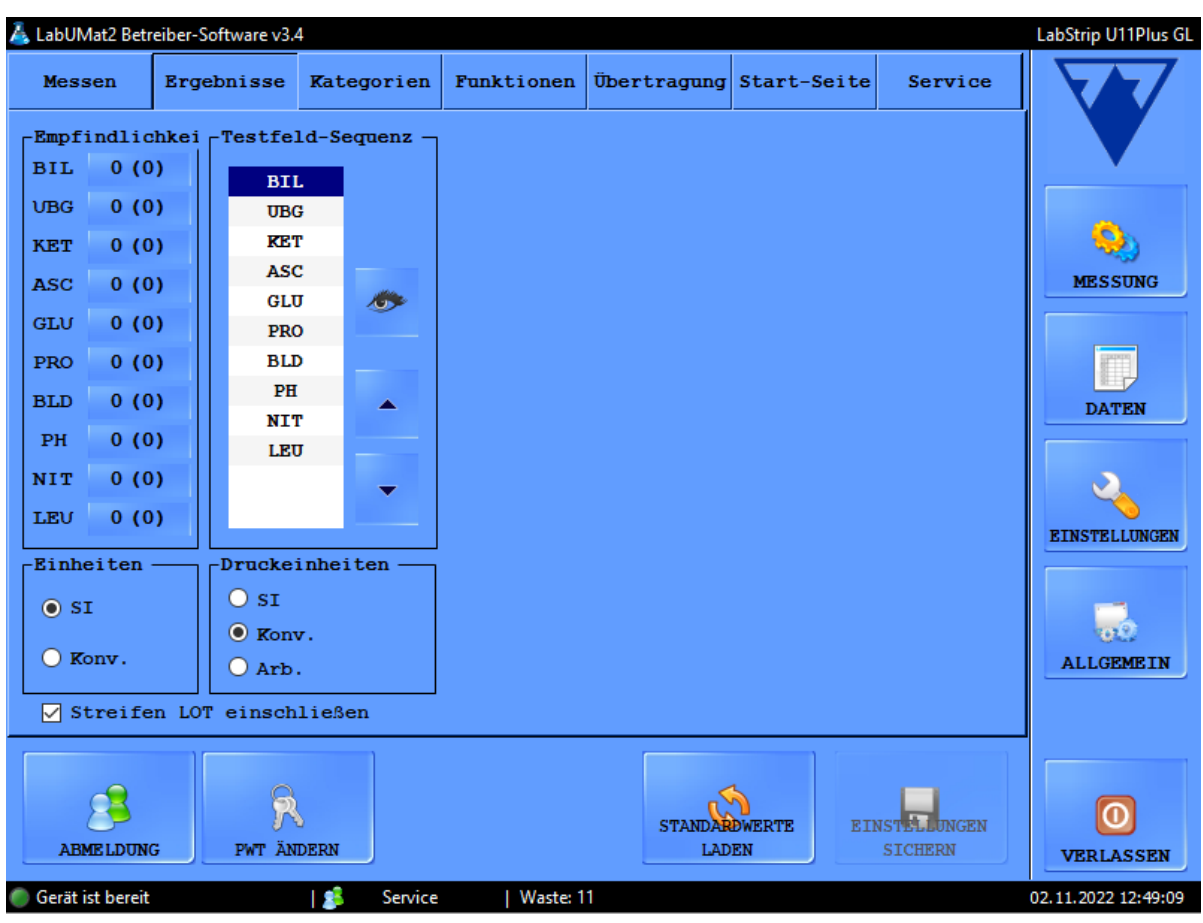

**Abbildung 10: Die Registerkarte Ergebnisse im Menü Einstellungen**

### 3.4.2.1 Empfindlichkeit

Die chargenspezifische Messempfindlichkeit steht in Klammern. Die Messempfindlichkeit kann für jedes Reagenz-Testfeld auf bis zu zwei Stufen in jede Richtung (-2, -1, 0, +1, +2) eingestellt werden, indem Sie auf die Zifferntaste neben den Beschriftungen der Testfelder tippen.

### 3.4.2.2 Einheiten

Die Einheit der Ergebnisse kann folgendermaßen eingestellt werden: SI, Konventionell oder Frei wählbar. Die Messergebnisse werden entsprechend der eingestellten Einheit in der Ergebnistabelle, die im Menü Daten angezeigt wird, ausgewertet.

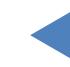

INHALT **INHALT** 

### 3.4.2.3 Testfeld-Sequenz

Sie können die Reihenfolge ändern, in der die Teststreifenparameter angezeigt und übertragen werden.

- Die Testfeld-Parameter werden in der Reihenfolge analysiert und übertragen, in der sie in der Liste angezeigt werden. Tippen Sie auf die Beschriftung des Testfelds, das Sie neu ordnen möchten, und tippen Sie auf die Pfeile neben der Liste, um den Testfeld-Parameter in der Liste nach oben oder unten zu verschieben.
- Um ein Testfeld-Parameter aus der Liste zu entfernen, tippen Sie auf die Beschriftung des Testfelds und dann auf das Augensymbol neben der Liste. Die Beschriftung des Testfelds wird abgeblendet, und es wird weder in den Messdatensätzen noch in den übertragenen Daten aufgeführt.

### 3.4.2.4 Testfeld-Reflexion

In diesem Abschnitt können Sie benutzerdefinierte Filter erstellen, die bestimmte, aber nicht alle Proben auswählen, die Sie an die Sedimentanalyse senden möchten (wenn Sie über ein Sediment-Analysegerät verfügen, das an Ihr LabUMat 2-Analysegerät angeschlossen ist). Sie können die Bedingungen für Ihre Filter anhand der Messergebnisse für die einzelnen Reagenz-Testfelder festlegen. Dem eingestellten Filter entsprechend wird die Probe zur Analyse an das Sediment-Analysegerät weitergeleitet. Bei Proben, die die Kriterien erfüllen, werden ein Häkchen und ein s-Symbol angezeigt. Proben, die die eingestellten Kriterien nicht erfüllen, werden nicht vom angeschlossenen Sediment-Analysegerät analysiert und werden mit dem Status "Ausgelassen" gekennzeichnet.

Die von Ihnen erstellte Filter wird im zentralen Eingabefenster angezeigt. Sie können die Bedingungen für Ihren Filter mithilfe der vier Dropdown-Felder über diesem zentralen Eingabefenster einrichten. Die Dropdown-Felder und ihre Optionen sind von links nach rechts:

Alle Parameter des Reagenzstreifens nacheinander.<br>1991 Eine Auswahl mathematischer Symbole (kleiner als, größer als, gleich, ungleich). 2 Eine Auswahl mathematischer Symbole (kleiner als, größer als, gleich, ungleich).<br>2 Die booleschen Operatoren AND, OR und NOT. **3** Die booleschen Operatoren AND, OR und NOT.<br>3

4 Die möglichen Ergebnisse für jeden Parameter in frei wählbaren Einheiten (neg, (+), + usw.).

z Alle von Ihnen ausgewählten Parameter, Symbole oder frei wählbaren Einheiten werden im zentralen werden im zentralen Fenster angezeigt. Sie können für jeden

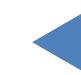

#### INHALT **Inhalt**

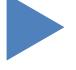

einzelnen Parameter separate Bedingungen kombinieren, wenn Sie einen einzelnen, komplexen Filter erstellen möchten. Um beispielsweise nur Messdatensätze mit genau + Bilirubin-Ergebnissen und mit Ketone-Ergebnissen größer als ++ auszuwählen,

wählen Sie BIL, =, und + aus den entsprechenden Dropdown-Feldern aus, um die Bilirubin-Bedingung festzulegen,

2 wählen dann AND, um die Ketone-Bedingung hinzuzufügen,

3 und wählen anschließend KET, > und ++ in den Dropdown-Feldern.

Die Auswahl, die Sie oben getroffen haben, wird im Eingabefenster als Zeichenfolge  $BIL = + AND KEY > ++$  angezeigt.

- ǽ *Jedes Mal, wenn Sie einen Parameter, ein Symbol, einen Operator oder eine Einheit auswählen, wird dieser/diese/dieses im Fenster angezeigt, sodass Sie die Erstellung Ihres Filters überwachen können.*
- ǽ *Wenn Sie ungültige Bedingungen einrichten, zeigt die Software eine rote Fehlermeldung unter dem zentralen Eingabefenster an und Sie können den Filter erst speichern, nachdem Sie den Fehler behoben haben.*

ǽ *Die Einstellungen für die Feldsichtbarkeit wirken sich nicht auf die Feldreflexionsfunktion aus.*

**41/80**

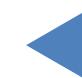

# 3.4.3 Kategorien

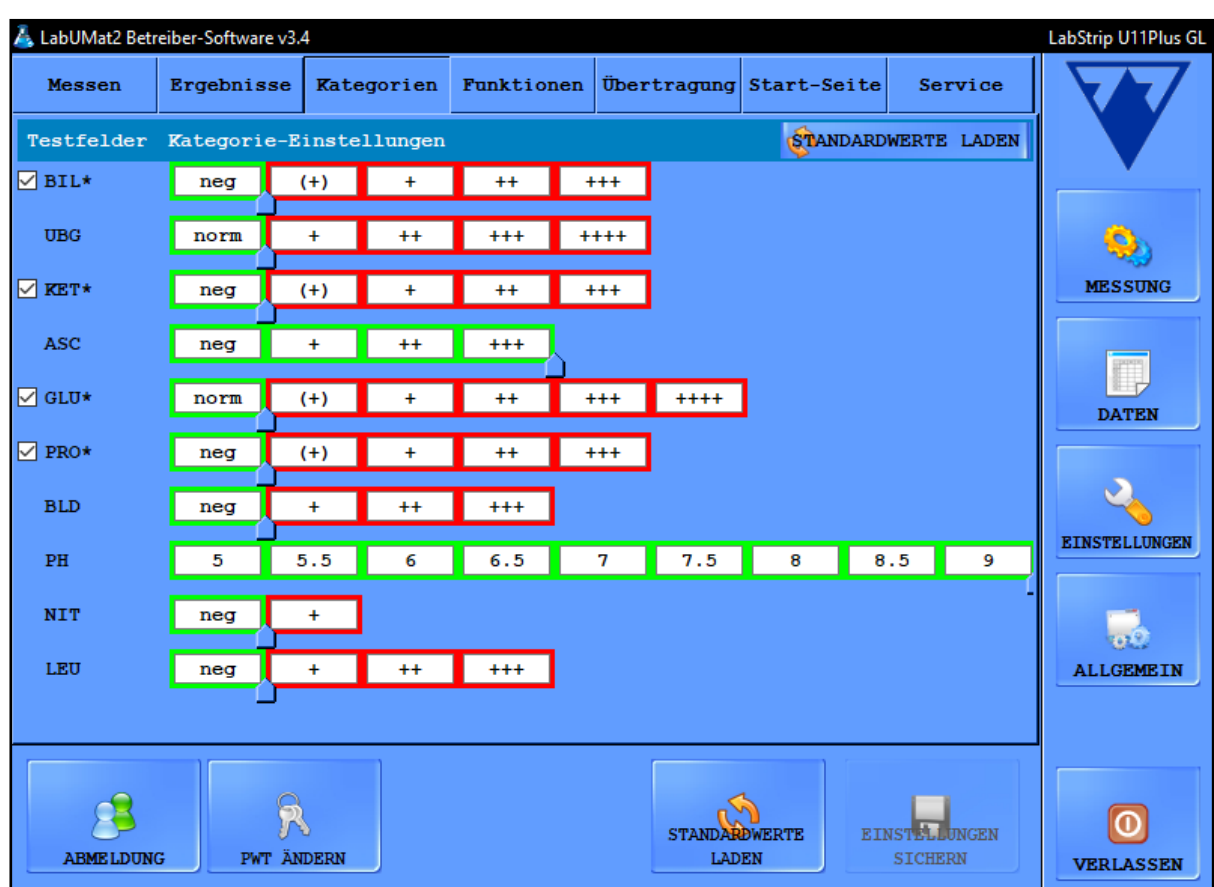

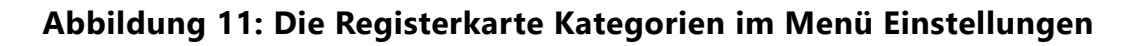

### 3.4.3.1 Name der Kategorie ändern

Sie können die frei wählbaren Namen der Ergebnis-Kategorien, die den einzelnen Testfeldern zugeordnet werden, ändern um sie so den Konventionen der jeweiligen Teststelle anzupassen.

1 navigieren Sie zum Bildschirm Einstellungen/Kategorien,

 $\bigcap$  klicken Sie das Textfeld an und geben Sie den Namen ein, den das Gerät für diese semi-quantitativen Kategorie anzeigen soll,

3 klicken Sie auf "Einstellungen speichern" um die Änderungen zu speichern.

## 3.4.3.2 Spuren-Kategorien ein-/ausschalten

Vor jedem Parameter, bei dem es eine Spurenkategorie gibt, befindet sich ein Kontrollkästchen. Setzen Sie hier ein Häkchen, wenn Sie die Spurenkategorie einschalten wollen, und entfernen Sie das Häkchen, um sie abzuschalten.

ǽ *In der Grundeinstellung sind die Spurenkategorien eingeschaltet.*

**42/80**

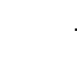

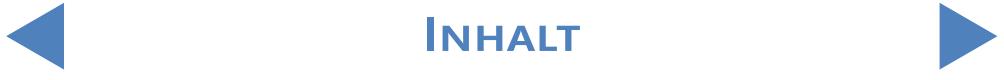

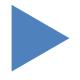

### 3.4.3.3 Abänderung des positiven Probenstatus

Die Bedingungen für den positiven Probenstatus können für alle Parameter mithilfe eines Schiebereglers eingestellt werden.

Die Grundlage bildet der verfügbare Name der Kategorie von norm/neg oder dem niedrigsten Wert bis zur höchsten freiwählbaren Kategorie. Das Spektum der negativen/positiven Proben-Status wird durch einen grünen/roten Rahmen angezeigt. In der Grundeinstellung ist der Probestatus negativ, wenn das Messergebnis für alle Parameter außer ASC und PH innerhalb der Kategorie norm/ neg liegt. Verwenden Sie den Zeiger, um den negativen Probenstatus auszuweiten.

## 3.4.4 Funktionseinstellungen

YoAuf dieser Registerkarte können Sie alle Datenverwaltungseigenschaften anpassen.

### 3.4.4.1 Automatischer Druck

Aktivieren Sie dieses Kontrollkästchen, damit der LabUMat 2 nach jeder abgeschlossenen Messung unabhängig davon, ob das Ergebnis positiv oder negativ ist, automatisch alle Messdatensätze druckt.

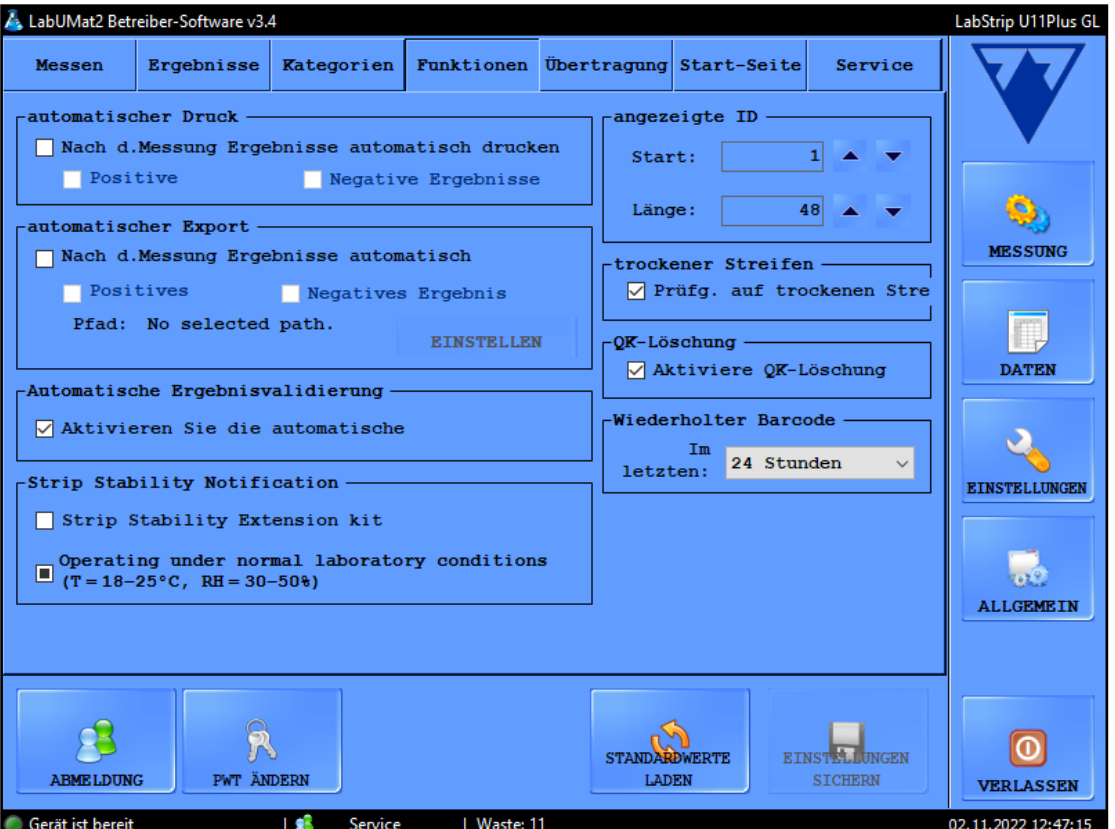

**Abbildung 12: Die Registerkarte Funktion im Menü Einstellungen**

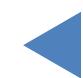

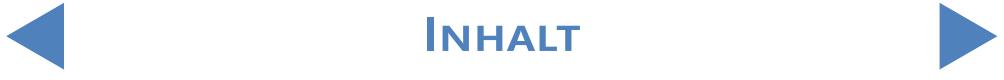

### 3.4.4.2 Automatischer Export

<span id="page-43-0"></span>Aktivieren Sie dieses Kontrollkästchen, damit das System nach jeder abgeschlossenen Messung unabhängig davon, ob das Ergebnis positiv oder negativ ist, automatisch alle Messdatensätze exportiert. Verwenden Sie die Taste EINSTELLEN, um den Dateipfad für den Export einzugeben.

### 3.4.4.3 Angezeigte ID

Verwenden Sie die Drehfelder Start und Länge, um das erste Zeichen des Barcodes, das das System erkennt (der Standardwert ist 1: Der gesamte Barcode wird verarbeitet) und die Gesamtzahl der verarbeiteten Zeichen in einem Barcode (bis zu 32) anzugeben.

### 3.4.4.4 Trockener Streifen

Aktivieren Sie das Kontrollkästchen "Trockener Streifen", damit das System erkennt, ob einer der Reagenz-Teststreifen nach dem Pipettieren der Probe trocken ist. Wenn Sie diese Funktion aktivieren, werde Probendatensätze mit trockenen Reagenz-Teststreifen mit dem Status X4 angezeigt (☞ [6.4 Mögliche Messfehler](#page-72-0)) und nicht zur Datenbank hinzugefügt.

### 3.4.4.5 QK-Löschung

<span id="page-43-1"></span>Aktivieren Sie das Kontrollkästchen "Aktiviere QK-Löschung", damit Anwender QK-Datensätze aus der Datenbank löschen können.

# 3.4.5 Übertragen - Einstellungen

In diesem Bereich des Bildschirms können Sie die Eigenschaften der Datenübertragung über die serielle Schnittstelle einstellen.

- Übertragungsmodus: Wählen Sie die Optionsfelder aus, um zwischen den unidirektionalen und den bidirektionalen Übertragungsprotokollen zu wählen.
- Baudrate: Wählen Sie die Optionsfelder aus, um die Übertragungsgeschwindigkeit einzustellen.
- z Automatische Übertragung: Aktivieren Sie dieses Kontrollkästchen, damit das System nach jeder abgeschlossenen Messung unabhängig davon, ob das Ergebnis positiv oder negativ ist, automatisch alle Messdatensätze überträgt.

ǽ *Wenden Sie sich an Ihren Händler, um weitere Informationen zu Datenübertragungsprotokollen zu erhalten.*

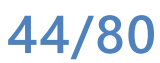

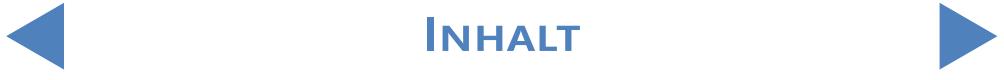

(i) Die Einrichtung der Übertragung ist nur verfügbar, wenn Sie das Kontrollkästchen Sediment-*Analyser auf der Registerkarte Messen deaktiviert lassen.*

## 3.4.6 Startseiten-Einstellungen

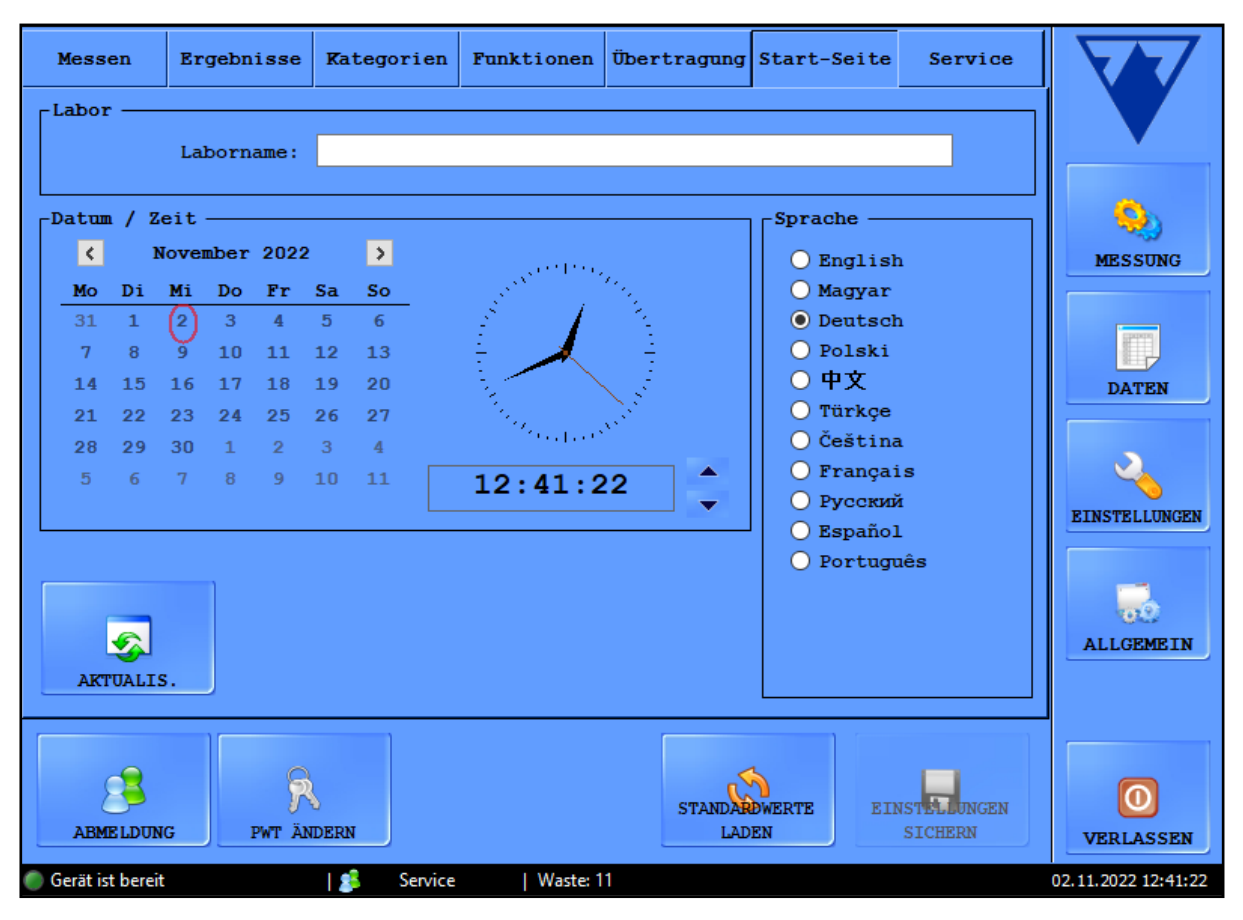

**Abbildung 13: Die Registerkarte Start-Seite im Menü Einstellungen**

### 3.4.6.1 Labor

Der in dieses Textfeld eingegebene Text wird in gedruckten Berichten, in unidir-Übertragungsdaten und in exportierten und in exportierten Probenberichten als Laboridentifikation angezeigt.

### 3.4.6.2 Datum/Uhrzeit

Set the current time and date, and your preferred time and date format.

### 3.4.6.3 Sprache

Wählen Sie die Optionsfelder aus, um Ihre bevorzugte Sprache für die Anwenderoberfläche einzustellen. Die Einstellung wird übernommen, sobald Sie auf EINSTELLUNGEN SPEICHERN tippenS.

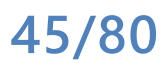

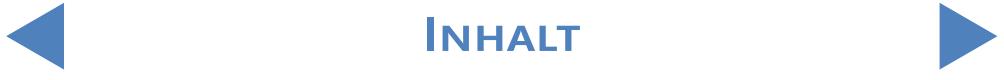

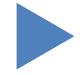

### 3.4.6.4 Aktualis

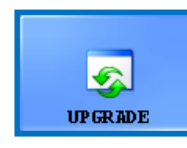

Wenn ein Software-Upgrade für LabUMat 2 verfügbar ist, erhalten Sie von Ihrem Händler die neue Softwareversion. Um die Software des LabUMat 2 zu aktualisieren, stecken Sie den USB-Stick, den

Sie von Ihrem Händler erhalten haben, in einen der USB-Anschlüsse des Geräts ein und tippen Sie auf die Schaltfläche AKTUALIS. Es ist keine weitere Aktion des Anwenders erforderlich. Der Aktualisierungsvorgang kann einige Minuten in Anspruch nehmen. Danach wird das System neu gestartet.

ǽ *Der Aktualisierungsvorgang wirkt sich nicht auf Ihre persönlichen Einstellungen aus.*

**Wenn Sie Ihr Gerät nach der Aktualisierung erstmalig einschalten, tippen Sie erst**  dann auf eine Schaltfläche, wenn die Meldung "Software-Upgrade erfolgreich!" **angezeigt wird.**

## 3.4.6.5 Abmeldung

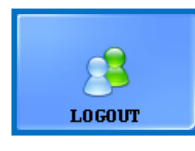

Tippen Sie auf diese Schaltfläche, um zu einem Bediener-Anwenderkonto mit eingeschränkten Anwenderrechten zurückzukehren. Anwender der Bedienerebene haben nur Zugriff

auf die Registerkarte Messen im Menü Einstellungen.

ǽ *Nach dem Abmelden müssen Sie ein gültiges Kennwort eingeben, um sich als Anwender der Administratorebene anzumelden.*

### 3.4.6.6 Passwort ändern

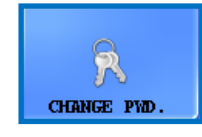

Tippen Sie auf diese Schaltfläche, um das aktuell gültige Kennwort für das Anwenderkonto zu ändern, bei dem Sie derzeit angemeldet sind. Nur Benutzer, die als Administratoren angemeldet sind,

können das Administratorkennwort ändern.

Geben Sie in dem sich öffnenden Popup-Fenster das ursprüngliche Kennwort und dann das neue Kennwort ein und tippen Sie auf OK.

INHALT **Inhalt**

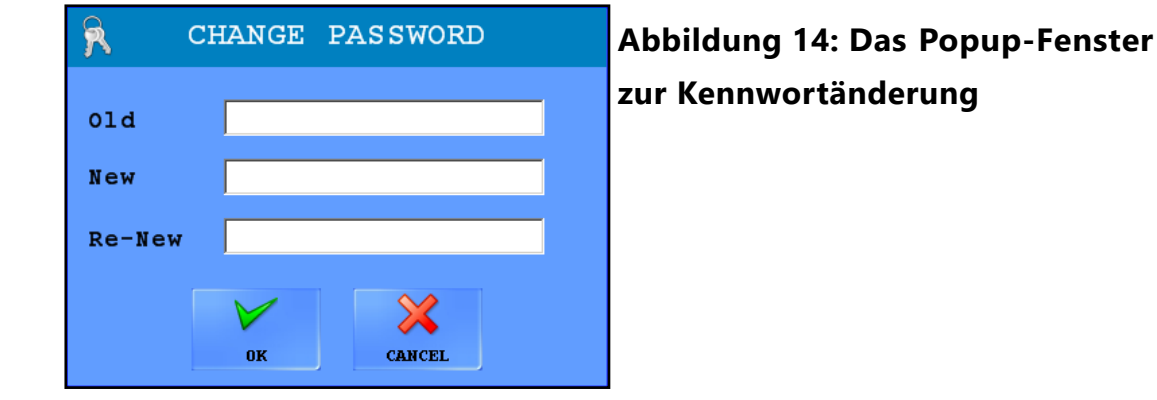

## 3.4.6.7 Standard-Einstellungen laden

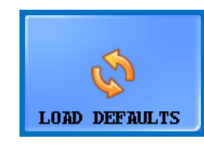

Tippen Sie auf diese Schaltfläche, um alle Einstellungen und Werte, die Sie im gesamten System geändert haben, auf ihre Standardwerte zurückzusetzen.

### 3.4.6.8 Einstellungen speichern

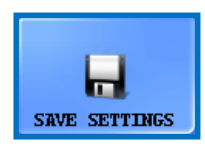

Tippen Sie auf diese Schaltfläche, um die vorgenommenen Änderungen zu speichern.

# **3.5 Allgemein**

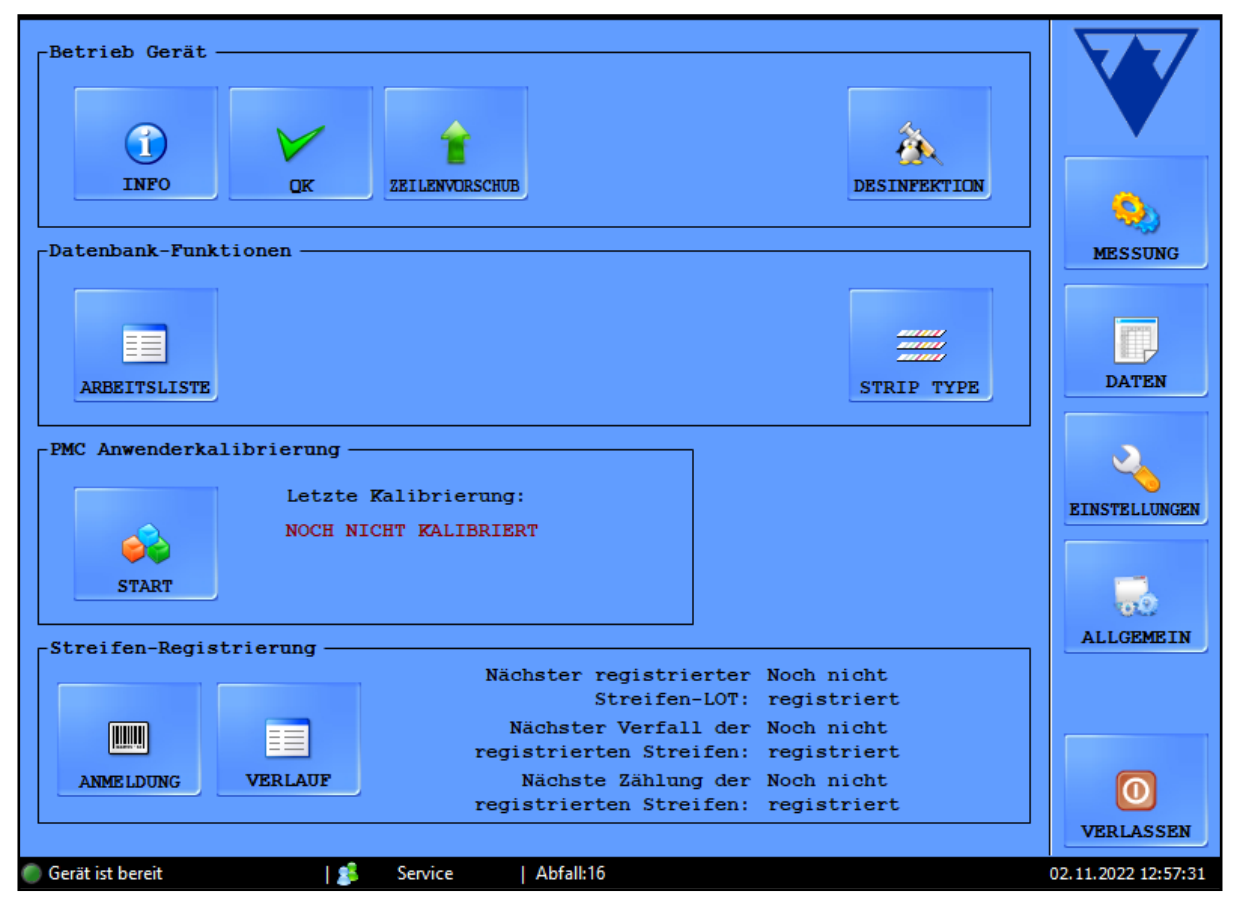

**Abbildung 15: Das Menü Allgemein**

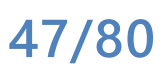

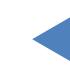

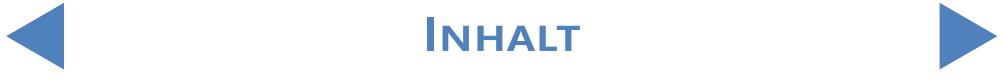

## 3.5.1 Info

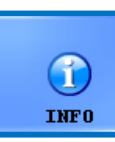

In diesem Fenster werden alle Software- und Firmware-Versionsnummern verschiedener Module angezeigt, die aktuell in Ihrem LabUMat 2 angezeigt werden.

# 3.5.2 Qualitätskontrolle

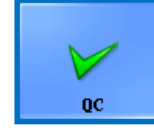

Sie können die Leistung Ihres LabUMat 2 mithilfe des integrierten Qualitätskontrollverfahrens überwachen. In diesem Menü werden alle Informationen und Parameter zur Qualitätskontrollmessungen erfasst.

Tippen Sie auf die Schaltfläche QK, um auf die Einstellungen für die Qualitätskontrolle zuzugreifen, die im Folgenden beschrieben werden.

## 3.5.2.1 Überblick über die QK

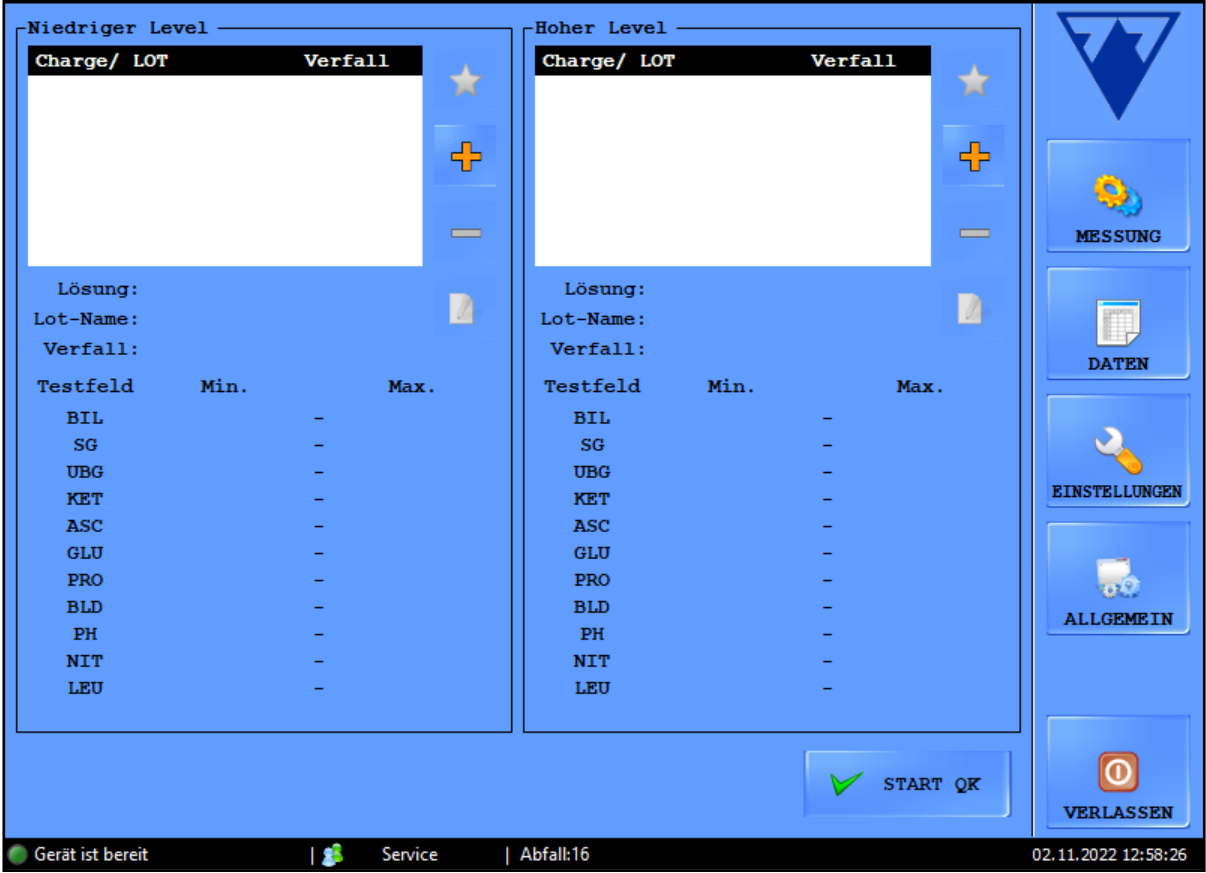

#### **Abbildung 16: Das Setup-Menü für die Qualitätskontrolle**

Es gibt zwei Arten von Kontrolllösungen innerhalb eines Sets: eine Lösung zur Nachahmung einer normalen Urinprobe (Niedriger Level) und eine zur Nachahmung einer abnormalen (Hoher Level) Urinprobe. Normale Kontrolllösungen enthalten keine chemischen Komponenten, die das Analysegerät erkennen kann, während eine abnormale Kontrolllösung - wie anormaler – wie anormaler Urin – chemische

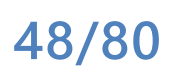

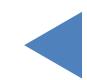

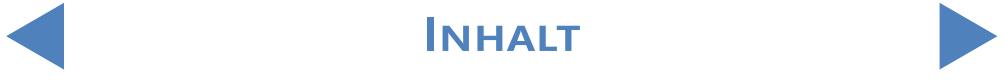

Analyten in einer bestimmten Konzentration enthält. Während der Qualitätskontrolle analysiert das Gerät zuerst die normale, dann die abnormale Kontrolllösung und vergleicht die Ergebnisse mit den voreingestellten Analytkonzentrationen für das gegebene Kontrolllösungs-LOT. Qualitätskontrollmessungen von Kontrolllösungen mit niedrigem Level und hohem Level sind erfolgreich, wenn alle überprüften Parameter innerhalb der in den Grenzwerttabellen angegebenen Werte liegen.

### 3.5.2.2 Qualitätskontrolleinstellungen

Das Menü "QK-Einstellungen" ermöglicht Ihnen die Erfassung und Verwaltung all Ihrer Qualitätskontrolllösungen an einem einzigen Ort.

Tippen Sie auf die Schaltfläche **im Bildschirmbereich "Niedriger Level",** um im daraufhin angezeigten Popup-Fenster die Details für eine normale Kontrolllösung einzugeben.

Wählen Sie im Dropdown-Menü den Typ der verwendeten Kontrolllösung aus<br>— (nur die aufgeführten Kontrolllösungen können verwendet werden).<br>▶ Ermitteln Sie die LOT-Nummer und das Verfallsdatum auf der Verpackung (nur die aufgeführten Kontrolllösungen können verwendet werden).

3Ermitteln Sie die LOT-Nummer und das Verfallsdatum auf der Verpackung der Lösung oder auf der Packungsbeilage und geben Sie diese Details ein.

4Beachten Sie die auf der Packungsbeilage angegebenen Annahmebereiche und geben Sie die minimalen und maximalen frei wählbaren Werte für jeden Parameter des angegebenen Lösungs-LOTs des niedrigen Levels an, indem Sie auf die Drehschaltflächen in den Spalten "Min." und "Max." tippen.

ǽ *Der Maximalwert darf nicht unter dem Minimalwert für einen Parameter liegen.*

Speichern Sie Ihre Änderungen, indem Sie auf das grüne Häkchen tippen, und<br>
führen Sie die Schritte 1 bis 4 für Ihre anormale Kontrolllösung aus.<br>
CVerwenden Sie die Schaltflächen (Bearbeiten) und (Kaschen), um **J** führen Sie die Schritte 1 bis 4 für Ihre anormale Kontrolllösung aus.

GUerwenden Sie die Schaltflächen **(Bearbeiten) und Mulle** (Löschen), um **Julie Kontrolllösungs-LOTs zu verwalten**.

ǽ *Wenn Sie ein Kontroll-LOT löschen, werden auch alle zugehörigen Qualitätskontrolldatensätze aus der Datenbank gelöscht.*

### 3.5.2.3 Starten einer QK-Messung

ǽ *Die folgenden Qualitätskontrolllösungen sind mit dem System kompatibel: Quantimetrix Dip and Spin, Bio-Rad Liquichek*

> 1Gießen Sie mindestens 2 Milliliter der beiden Kontrolllösungen in zwei separate Teströhrchen und stellen Sie sie in ein Rack auf dem Rack-Förderer.

> Wählen Sie das Kontrolllösungs-LOT, das Sie verwenden möchten, in der Liste **L**aus. Tippen Sie auf die Schaltfläche **Manneteur der ausgewählte LOT** zu

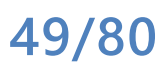

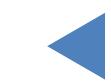

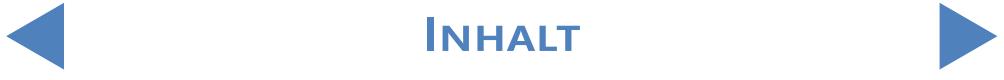

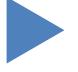

aktivieren. Tippen Sie auf die Schaltfläche START QK.

3Das System fordert Sie auf, das mit der Kontrolllösung für den niedrigen Level (Level 1) gefüllte Teströhrchen einzusetzen. Dann fordert es Sie auf, das Teströhrchen mit dem Kontrolllösung für den hohen Level (Level 2) einzusetzen. Setzen Sie das Rack mit den von Ihnen vorbereiteten Kontrolllösungen ein und tippen Sie im Dialogfeld auf OK.

**4 TDas Analysegerät wechselt zum Menü "Messung" und führt die<br>Kontrollmessungen aus, die mit der Analyse der Urinprobe identisch sind. Die** Datensätze der beiden Kontrollmessungen werden benannt und in der Datenbank als QC\_LOW bzw. QC\_HIGH gespeichert.

5Wenn die Kontrollmessungen abgeschlossen sind, wird eine Meldung angezeigt, ob die Kontrolle erfolgreich war oder nicht. Erfolgreiche und fehlgeschlagene QK-Messungen werden in der Probenliste mit  $\mathbf{v}$  bzw. gekennzeichnet. Der Erfolg oder Misserfolg der QK-Tests wird auch in ihren Kommentaren angegeben.

## 3.5.3 Desinfektion

<span id="page-49-1"></span>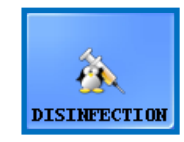

Desinfektion: Mit dieser Schaltfläche können Sie den Desinfektionsspülvorgang starten. Ausführlichere Informationen finden Sie im Kapitel [5 Wartung](#page-61-0).

# 3.5.4 Arbeitslisteneditor

<span id="page-49-0"></span>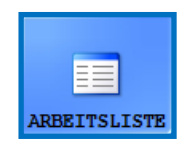

Arbeitsliste: Im Arbeitslisteneditor können die Namen der Patienten vor Beginn der Messung in eine Liste eingetragen werden. Während der Messung entnimmt der LabUMat 2 nacheinander die Namen

aus der Arbeitsliste und weist sie gemäß der Reihenfolge der Namen in der Liste oder gemäß den identifizierenden Barcodes (falls diese Funktion aktiviert ist) automatisch den Testergebnissen zu. Um den Arbeitslisteneditor zu starten, tippen Sie auf die Schaltfläche Arbeitsliste.

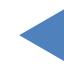

INHALT **Inhalt**

#### Menüsystem

## Y **ZURÜCK**

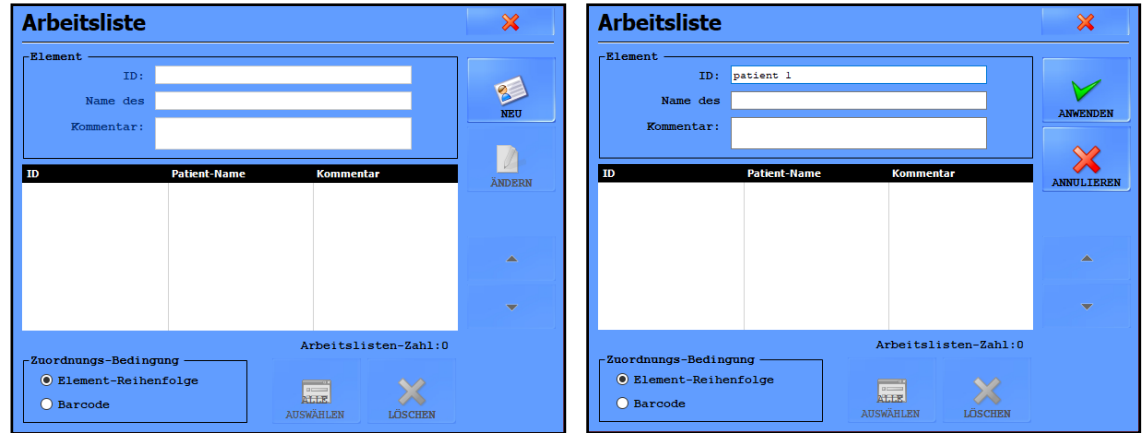

#### Abbildung 17: Das Popup-Fenster "Arbeitsliste" mit all seinen **Funktionsschaltflächen**

<span id="page-50-0"></span>Legende zu [Abbildung 17:](#page-50-0)

- z Neu: Mit dieser Schaltfläche können ein neuer Barcode und ein Patienten-Name zur Arbeitsliste hinzugefügt werden.
- z Ändern: Mit dieser Schaltfläche kann das ausgewählte Arbeitslistenelement geändert werden.
- z Anwenden/Annullieren: Änderungen können angewendet oder annulliert werden.
- z Alles auswählen: Tippen Sie auf diese Schaltfläche, um jedes Element in der Liste auszuwählen.
- **Löschen: Tippen Sie auf diese Schaltfläche, um die ausgewählten Elemente aus der** Arbeitsliste zu löschen.

In diesem Fenster kann auch eingestellt werden, ob Patienten-Namen entsprechend ihrer Reihenfolge in der Liste oder anhand der identifizierenden Barcodes den Messergebnissen zugewiesen werden sollen. Die gewünschte Zuweisungsart wird mit Hilfe der Optionsfelder ausgewählt.

Das Scrollen zwischen den Elementen erfolgt auf genau dieselbe Weise wie im Menü "Daten". Die Auswahl der Elemente ist ebenfalls ähnlich.

## 3.5.5 Streifentyp

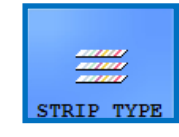

Tippen Sie auf die Schaltfläche STREIFEN TYP, um den aktuell verwendeten Reagenzstreifen zu ändern. Wählen Sie den Streifentyp aus der Liste im Pop-up-Fenster aus, tippen Sie auf OK, entnehmen

Sie die bisher verwendeten Streifen aus dem Behälter für ungenutzte Streifen und füllen Sie den neuen Streifentyp in die Zuführung ein.

**51/80**

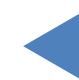

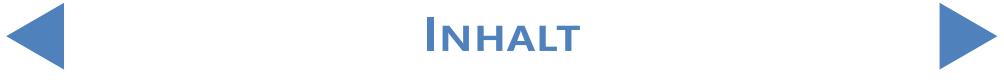

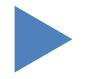

# 3.5.6 PMC Anwenderkalibrierung

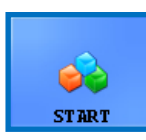

Es empfiehlt sich, einmal monatlich eine PMC Anwenderkalibrierung durchzuführen. Tippen Sie hierzu auf die Schaltfläche START, um die physikalische Messzelle (PMC) mit destilliertem Wasser neu zu

kalibrieren.

**Stellen Sie sicher, dass beide Flüssigkeitstanks an das System angeschlossen sind, bevor Sie die PMC-Kalibrierung beginnen.**

> Tippen Sie auf die Schaltfläche START. Das System misst das spezifische Gewicht des Wassers und vergleicht es mit einer werkseitigen Voreinstellung. Wenn die Kalibrierung erfolgreich ist, ändern es seine Standardkalibrierung.

### **Wenn die Anwenderkalibrierung fehlschlägt, wenden Sie sich an den technischen Support von 77 Elektronika Kft..**

# 3.5.7 Streifen-Registrierung

**Das LabUMat 2 Analysegerät kann nur mit ordnungsgemäß registrierten LabStrip U11 Plus GL- und LabStrip U12 mALB/CREA-Teststreifen betrieben werden.**

> T **REGISTRATION**

Das LabUMat 2-System kann den Analyseprozess auf der Grundlage der chargenspezifischen, mit den Teststreifen zusammenhängenden Daten optimieren, die in den Registrierungscodes in jedem

Fläschchen mit LabStrip U11 Plus GL- und LabStrip U12 mALB/CREA-Teststreifen gespeichert sind. Der Registrierungscode enthält auch das Verfallsdatum, die LOT-Nummer und die maximal zulässige Anzahl von Messungen für das angegebene Teststreifen-LOT.

**Stellen Sie sicher, dass die Registrierungscode-Karte, die Sie bei der Streifenregistrierung verwenden, dem Fläschchen mit den Teststreifen entspricht, die Sie verwenden möchten.**

Tippen Sie auf die Schaltfläche ANMELDUNG.<br>19 Setzen Sie die Registrierungscode-Karte (mit LabUMat 2 gekennzeichnet) so in 2 Setzen Sie die Registrierungscode-Karte (mit LabUMat 2 gekennzeichnet) so in den Rack-Förderer ein, dass der 2D-Barcode nach rechts zeigt (☞ Abbildung [18](#page-52-0) ).

3Warten Sie, bis der integrierte Barcode-Scanner den Registrierungscode gelesen hat. Dies wird durch einen kurzen Piepton signalisiert. Das System zeigt auch eine Meldung bezüglich des Erfolgs bzw. Misserfolgs der Streifenregistrierung an.

**52/80**

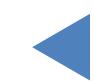

INHALT **Inhalt**

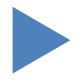

ǽ *Nach einer erfolgreichen Streifenregistrierung, erhöht sich die Anzahl der verfügbaren Streifen, die im Menü Messung angezeigt wird, um die Anzahl der Streifen, die im Registrierungscode gespeichert sind.*

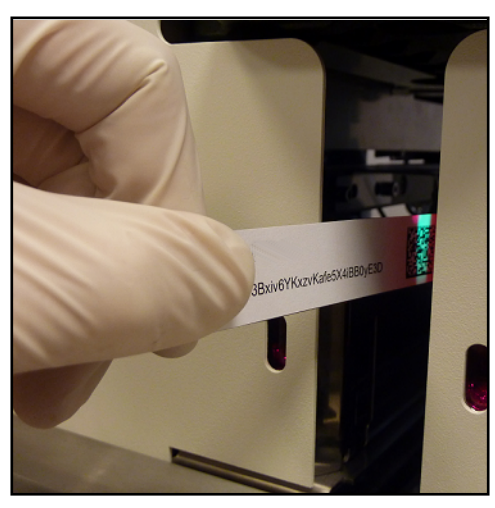

<span id="page-52-0"></span>Abbildung 18: Verwendung der **Registrierungscode--Karte zum Registrieren neuer Streifen**

**Jede Registrierungscode-Karte kann nur einmal verwendet werden.**

# 3.5.8 Verlauf

Tippen Sie auf die Schaltfläche "Verlauf", um die registrierten Teststreifen mit ihrer LOT-Nummer, dem Verfallsdatum, dem Datum der Registrierung, der letzten Zählung der registrieten Teststreifen und der Anzahl der registrierten Teststreifen anzeigen zu lassen.

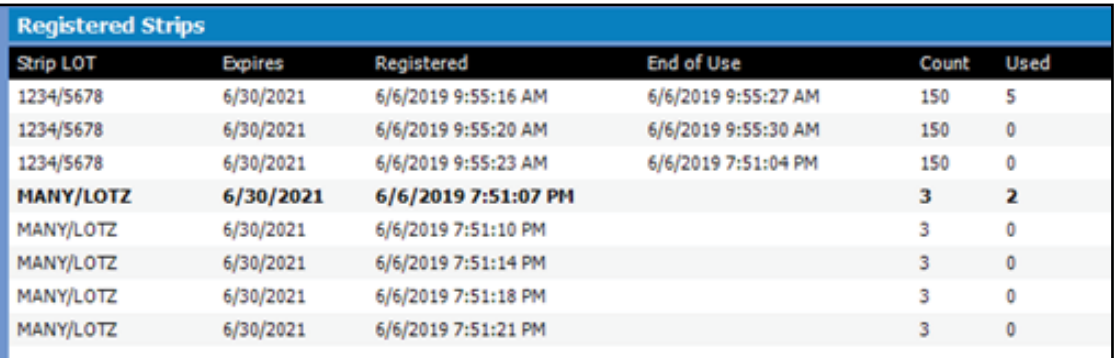

**Abbildung 19: Angaben zu den registrierten Teststreifen**

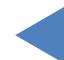

# **4** Bedienung

## **4.1 Probenentnahme und -vorbereitung**

Empfohlen wird der erste Morgenurin. Sammeln Sie den Mittelstrahlurin in einem sauberen, trockenen Behälter und füllen Sie ihn vor der Messung in ein Reagenzglas um.

Verwenden Sie frischen, gut gemischten, nicht zentrifugierten Urin. Führen Sie die Urinanalyse innerhalb von 2 Stunden nach der Probennahme durch. Wenn eine sofortige Analyse nicht möglich ist, sollte die Probe im Kühlschrank (+2 bis +8 °C) gelagert und dann vor der Analyse auf Raumtemperatur (+15 bis +25 °C) gebracht werden. Bei nicht konserviertem Urin kann es bei Raumtemperatur zu Zelllyse und Bakterienwachstum kommen, was zu falschen Ergebnissen führt. Halten Sie Urin von Licht fern.

# **4.2 Einlegen von Streifen in LabUMat 2**

Der LabUMat 2 wird mit Einweg-Reagenz-Urinstreifen betrieben. Die Streifen werden in Fläschchen mit jeweils 150 Streifen geliefert. Bevor Sie einen Messzyklus starten können, müssen Sie Streifen in das Gerät einlegen. Bis zu zwei Fläschchen Teststreifen können gleichzeitig in das Gerät eingelegt werden.

ǽ *Stabilität im Gerät: Die Qualität der Teststreifen, die Sie in das Analysegerät eingelegt haben, aber nicht aufgebraucht wurden, bleibt unter normalen Betriebsbedingungen für 24 Stunden erhalten (*☞[9 Technische Daten](#page-77-0)*).* 

> Öffnen Sie die Türen des Geräts und nehmen Sie den Streifenlader-Zylinder des LabUMat 2 heraus, indem Sie ihn nach links drehen und herausziehen (siehe Bilder unten).

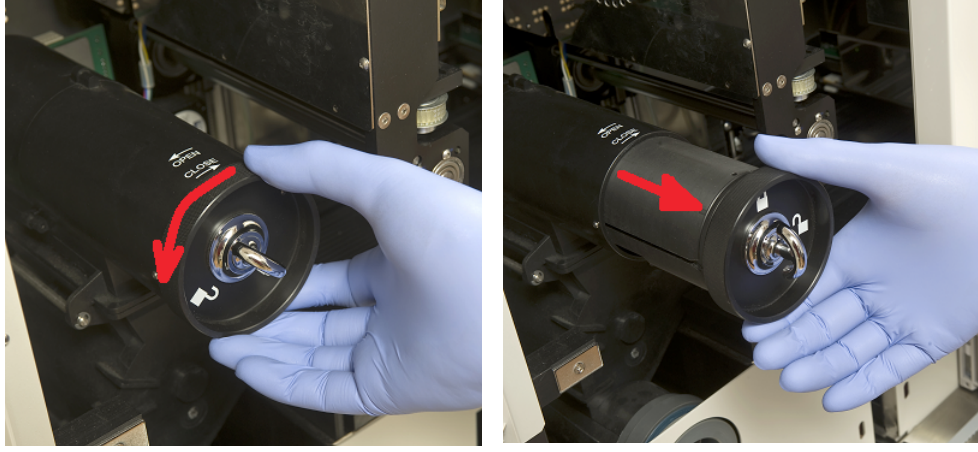

**Abbildung 20: Entfernen des Streifenlader-Zylinders** Öffnen Sie nach dem Entfernen des Streifenlader-Zylinders die Verriegelung, indem Sie sie nach rechts drehen. Ziehen Sie die Kappe heraus.

**54/80**

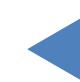

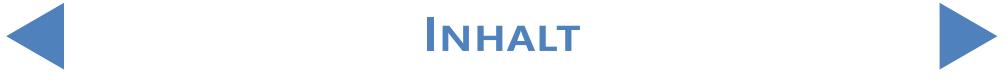

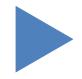

#### Bedienung

## Y **ZURÜCK**

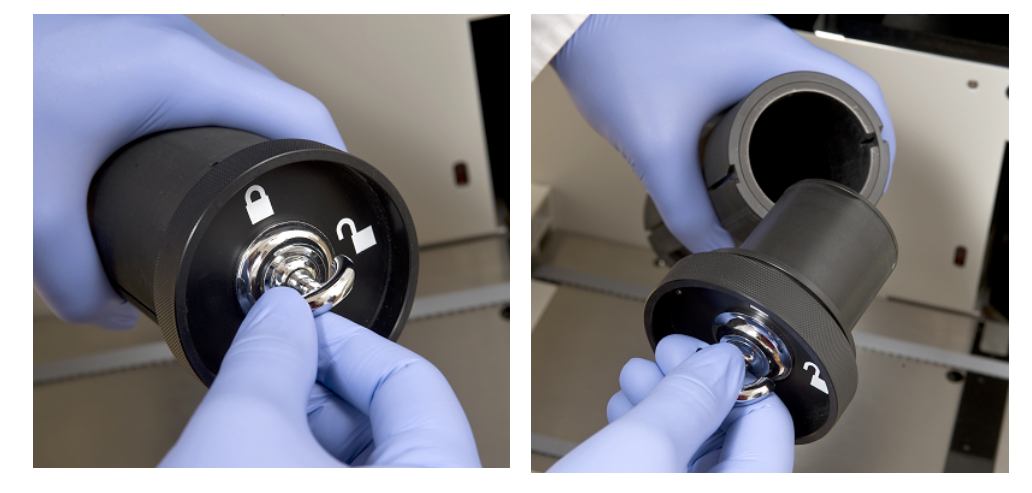

#### **Abbildung 21: Öffnen des Streifenlader-Zylinders**

Füllen Sie die Streifen aus dem Fläschchen ein. Schieben Sie den oberen Teil des Fläschchens dabei in den Deckel, damit das Trockenmittel die Streifen vor der Luftfeuchtigkeit schützt. Schließen Sie den Zylinder, indem Sie die Verriegelung nach links drehen..

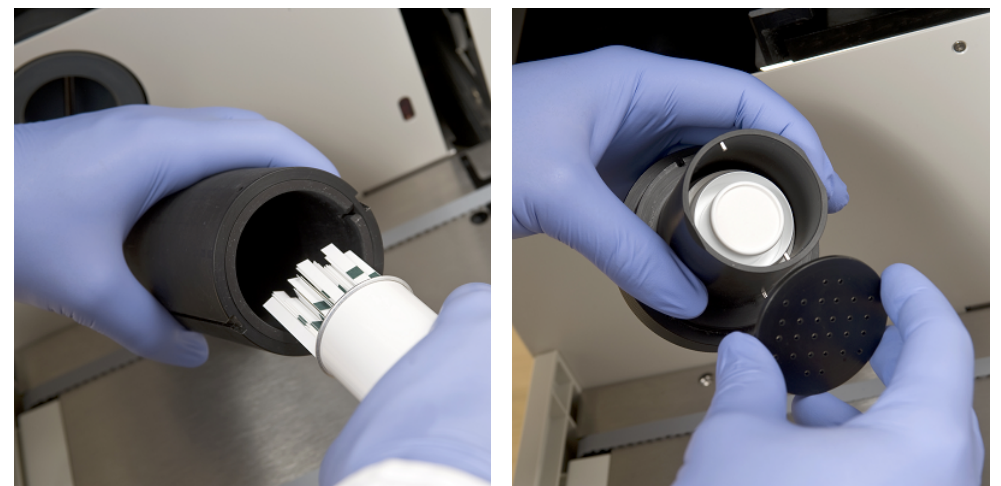

**Abbildung 22: Laden von Teststreifen und Trockenmittel in den Streifenlader-Zylinder**

Schieben Sie den Streifenlader-Zylinder in seine ursprüngliche Position und drehen Sie ihn nach rechts, um das Gerät schließen zu können. (Es gibt nur eine mögliche Ausrichtung, um den Zylinder ordnungsgemäß wiedereinzusetzen und das Gerät zu schließen.) Werfen Sie das Teststreifen-Fläschchen nicht weg, da nicht verwendete Streifen am Ende der Messung mit dem LabUMat 2 zurückgelegt werden sollten.

z Verwendung des Onboard-Stabilitätssets

Ein neues Zubehörteil für LabUMat 2 ermöglicht es dem Benutzer, die Haltbarkeit der Teststreifen im Gerät auf bis zu 2 Wochen zu erhöhen. Das Kit zur Verlängerung der Haltbarkeit im Gerät besteht aus einer Verschlusskappe und einem Trockenmittelhalter. Trockenmittelpackungen werden ebenfalls benötigt und können bei 77 Elektronika Kft. bestellt werden. Der neue Halter ist größer

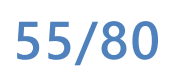

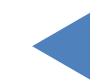

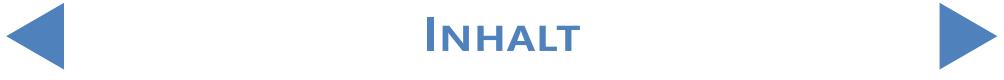

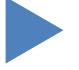

als der zum Gerät gehörende Halter und ermöglicht es dem Benutzer, mehr Trockenmittel darin zu platzieren.

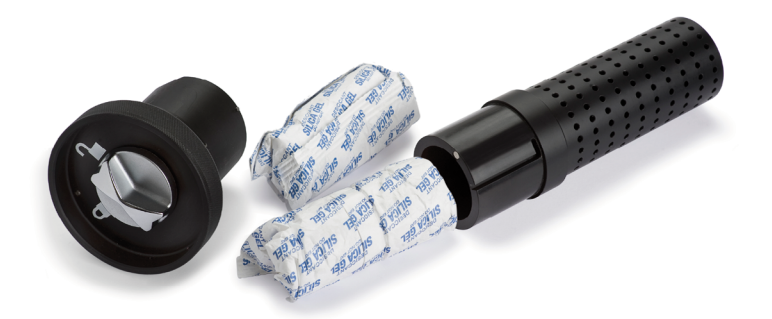

#### **Abbildung 23: Das Onboard-Stabilitätsset mit Trockenmittel**

Wenn Sie es verwenden möchten, beenden Sie zunächst den Ladevorgang wie oben beschrieben. Nachdem Sie den Deckel verschlossen haben und die Streifen auf die Ladetrommel gefallen sind, befüllen Sie das größere Trockenmittelfach des neuen Onboard-Stabilitätssets mit Trockenmittel. Setzen Sie den neuen Deckel darauf. Entriegeln und entfernen Sie den Ladezylinder und öffnen und entfernen Sie den Deckel. Ersetzen Sie den herkömmlichen Deckel durch das Onboard-Stabilitätsset mit Trockenmittel, schieben Sie den Zylinder zurück und verschließen Sie ihn.

Mit 100g Trockenmittel (2 Päckchen) bleibt die Stabilität der Streifen bei Zimmertemperatur 14 Tage lang erhalten.

Später, wenn Sie lediglich neue Streifen einfüllen möchten, können Sie den neuen Deckel ohne Trockenmittelfach verwenden.

**Das Analysegerät kann nur mit speziell für den LabUMat 2 entwickelten Teststreifen betrieben werden, die vom Hersteller des Analysegeräts geliefert werden.**

**Die Streifen sind für den einmaligen Gebrauch bestimmt. Verwenden Sie niemals gebrauchte Teststreifen.**

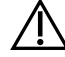

**Berühren Sie keine neuen, ungenutzten Streifen: Eine Kontamination kann die Bewertung beeinflussen.**

**Da Urin eine Flüssigkeit menschlichen Ursprungs ist, kann es infektiös sein und biologische Risiken bergen. Handhaben Sie gebrauchte Streifen und Urinverunreinigungen mit Vorsicht. Tragen Sie bei der Bedienung des LabUMat 2 immer Gummihandschuhe oder andere Schutzausrüstung.**

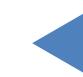

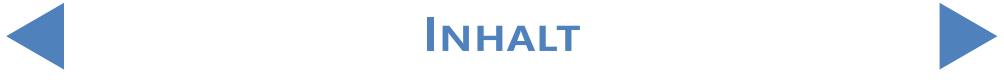

## **4.3 Messung**

Um mit dem Testen der Proben zu beginnen, muss der Bediener lediglich die mit Harnproben gefüllten Teströhrchen in den Racks auf den Rack-Förderer stellen und in der Benutzer-Software die Schaltfläche START im Menü Messung anzuklicken. Das Analysegerät führt die Messungen automatisch durch.

ǽ *Der Messmodus Manuell ist ab der SW-Version 3.3 und höher nicht mehr verfügbar.*

**Das Gerät führt die Messungen kontinuierlich durch und hält nur an, wenn sich keine Proben mehr auf dem Rack-Förderer befinden, die Streifen im Gerät aufgebraucht sind, der Behälter für das destillierte Wasser leer oder der Abfallbehälter bzw. der Festabfallbehälter voll ist oder der Bediener die Schaltfläche Messungen stoppen anklickt.**

**Der LabUMat 2 erfordert eine Urinprobe von mindestens 2 Millilitern für genaue Analyseergebnisse. Wenn Sie parallele Messungen einrichten, stellen Sie sicher, dass sich für jede Messung eine ausreichende Probemenge in den Teströhrchen befindet.**

# **4.4 Identifizierung der Testergebnisse**

Die Testergebnisse können entweder durch automatisch generierte ID-Nummern, durch an den Teströhrchen angebrachte Barcodes oder durch laufende Nummern identifiziert werden. Alle Identifizierungen können zu einem späteren Zeitpunkt geändert werden, indem Sie die Datensätze im Menü Datenbank mit der Option Ändern umbenennen (d. h. wenn der Barcode fehlt oder nicht richtig gelesen wurde). Die Attribute der möglichen Identifizierungen werden wie folgt entschieden:

- z Automatisch generierte IDs: Der LabUMat 2 identifiziert Proben anhand ihrer Position. Die ersten drei Ziffern der ID codieren die Nummer des Racks, während die zwei zweiten Ziffern die Position der gemessenen Probe im Rack codieren. Die Nummerierung der Racks kann auf den Racks selbst abgelesen werden.
- Identifizierung durch Barcode: Urinproben können durch Barcodes identifiziert werden, wenn Barcodes an den Teströhrchen angebracht werden. Welche Arten von Barcodes verwendet werden können und wie sie auf den Teströhrchen angebracht werden sollen, ist im Kapitel "Anbringen von Barcodes auf den Teströhrchen" beschrieben.
- Laufende Nummern: Die Urinproben der Patienten können auch in der Reihenfolge der in die Racks eingesetzten Teströhrchen anhand einer laufenden Nummer identifiziert werden. Die Startnummer kann unter "Einstellungen/Messung" angepasst werden.

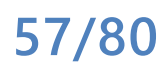

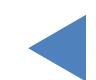

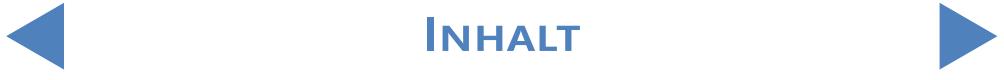

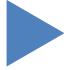

## **4.5 Grundlegende Bedienung**

Der LabUMat 2 ist sehr einfach zu bedienen, nachdem er für den normalen Betrieb eingerichtet wurde, Streifen in das Gerät eingelegt wurden und das Fluidsystem ordnungsgemäß installiert wurde. Befolgen Sie einfach die unten aufgeführten Anweisungen, um Ihre Laborarbeit mühelos abzuschließen.

**Das Gerät darf nur von geschulten Fachkräften verwendet werden.**

**Tragen Sie bei der Bedienung des LabUMat 2 immer Gummihandschuhe oder andere Schutzkleidung.**

> 1Überprüfen Sie den Abfallbehälter (WASTE)und leeren Sie ihn gegebenenfalls. Überprüfen Sie den Waschbehälter (WASH) und füllen Sie ggf. Speisewasser auf. Entfernen Sie alle Racks aus dem Rack-Förderer und schalten Sie den LabUMat 2 mit der Starttaste auf der rechten Seite ein. Die Anwendersoftware des LabUMat 2 wird gestartet, die Selbstdiagnose wird automatisch durchgeführt und das Menü "Messung" wird am Bildschirm angezeigt.

> 2Legen Sie Teststreifen in das Analysegerät ein. Registrieren Sie die Streifen bei Bedarf. Bereiten Sie die Urinproben in Teströhrchen vor und setzen Sie die Teströhrchen in die mitgelieferten Racks ein. Wenn Ihre Teströhrchen durch einen Barcode identifiziert werden, stellen Sie sicher, dass die Barcodes zur offenen Seite der Racks zeigen, andernfalls kann der Barcodeleser keine Teströhrchen identifizieren.

> 3Stellen Sie die Racks mit den Teströhrchen, die die Urinproben enthalten, auf den Rack-Forderer rechts neben den kleinen schwarzen Stiften auf der rechten Seite des Probennahmebereichs. Stellen Sie sicher, dass die Racks, die Sie auf den Rack-Förderer stellen, mit ihrer offenen Seite nach rechts zeigen. Der LabUMat 2 stellt automatisch den korrekten Rack-Winkel sicher, unmittelbar bevor das Rack den Probennahmebereich erreicht.

**Füllen Sie die Teströhrchen mit mindestens 2,0 ml Urin. Für die Messung wird nur ca. 1 ml der Urinprobe verwendet, jedoch ist ein größeres Volumen für die korrekte Durchmischung erforderlich.**

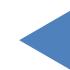

**Wenn Sie das Analysegerät nicht für den automatischen Export oder die Übertragung der Messergebnisse eingerichtet haben (**☞ [3.4.4.2 Automatischer Export](#page-43-0) **und** [3.4.5](#page-43-1)  [Übertragen - Einstellungen](#page-43-1)**), können Sie einen Drucker anschließen.**

> Jetzt ist der LabUMat 2 betriebsbereit. Tippen Sie auf die Schaltfläche, um  $\blacksquare$ den Messzyklus zu starten.

ǽ *Während der Messung kann der Messvorgang auf dem Bildschirm verfolgt werden: Datum, Uhrzeit, Probenposition, ID, Name und Status jedes Streifens werden kontinuierlich angezeigt. Die Ergebnisse der Messungen können im Menü Daten eingesehen werden.*

> Die Messung stoppt automatisch, wenn sich keine weiteren Racks auf dem<br>DRack-Förderer befinden. Sie können jederzeit auf die Schaltfläche "Messung stoppen" tippen, um die Messung zu stoppen..

ǽ *Das Analysegerät hält nicht sofort an. Die Teststreifen, die bereits pipettiert wurden oder kurz vor dem Pipettieren standen, als Sie auf Messung stoppen getippt haben, werden verarbeitet, bevor der Messzyklus angehalten wird.*

> 6Wenn das letzte Rack nach Abschluss der Messungen noch im Probennahmebereich verbleibt, tippen Sie auf die Schaltfläche Rack-Ausschub, um das Rack zu entfernen.

## **Versuchen Sie nicht, die Racks manuell aus dem Analysegerät zu entfernen.**

7Tippen Sie auf die Schaltfläche Zuführg. leer, leeren Sie die ungenutzten Streifen in ihre ursprünglichen Röhrchen und schließen Sie das Röhrchen mit der Kappe. Öffnen Sie den gebrauchten Behälter mit den benutzten Streifen auf der rechten Seite des Analysegeräts und leeren Sie ihn. Es wird auch empfohlen, es am Ende jedes Tages abzuspülen.

8Um das Gerät in den Standby-Modus zu schalten, tippen Sie auf die Schaltfläche Verlassen.

**Bevor Sie das Analysegerät am Ende eines Tages ausschalten, ist eine Desinfektionsspülung erforderlich (**☞[3.5.3 Desinfektion](#page-49-1)**).**

> 9Schalten Sie das Analysegerät mit dem Hauptschalter an der rechten unteren Gehäuseabdeckung aus. Reinigen Sie das Gerät am Ende eines jeden Tages (☞[5 Wartung\)](#page-61-0).

INHALT **Inhalt**

**...kein Speisewasser mehr vorhanden ist.**

**...der Behälter für benutzte Streifen voll ist.**

**...die Arbeitsliste aktiviert ist und alle** 

**Arbeitslistenelemente verarbeitet wurden.**

**...der Abfallbehälter voll ist.**

**...der Rack-Förderer voll ist.**

# Y **ZURÜCK**

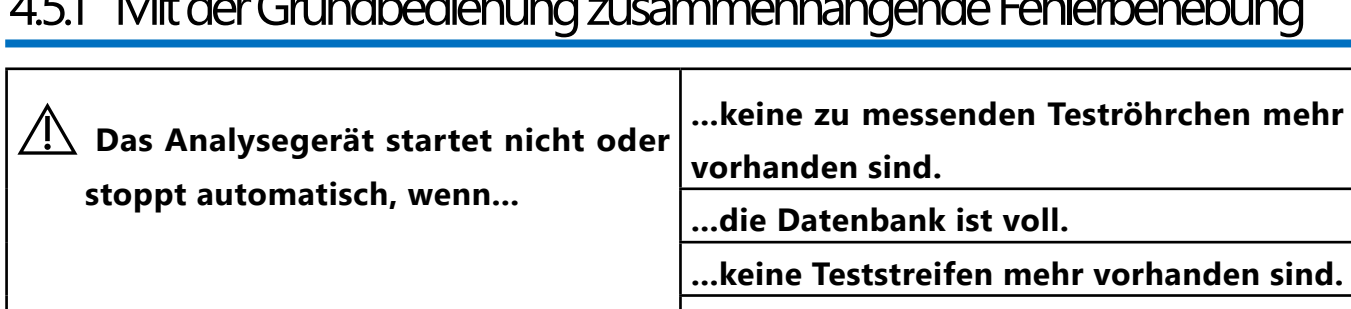

## $4.51 \pm 1.1$  Mit der Grundbedienung zusammenhängende Fehlerbehebung

**Der LabUMat 2 kann nur mit den vom Hersteller des Geräts gelieferten, speziellen Teststreifen betrieben werden.**

- **Berühren Sie niemals den Rack-Förderer während des Betriebs, wenn Racks mit Teströhrchen darauf befinden.**
- **Verwenden Sie nur Einweg-Röhrchen! Spülen Sie Einweg-Teströhrchen nicht und verwenden Sie Einweg-Teströhrchen nicht wieder!**
- **Der Messvorgang wird angehalten, wenn während des Betriebs Probleme auftreten. Ziehen Sie bei einem Fehler**☞ [6 Fehlermeldungen, Fehlerbehebung](#page-64-0) **zu Rate.**
- $\overline{\Delta}$  Schalten Sie das Gerät niemals während des Messvorgangs mit dem Hauptschalter **an der rechten unteren Gehäuseabdeckung aus. Beenden Sie die Software immer, indem Sie auf die Schaltfläche Verlassen tippen, bevor Sie das Analysegerät vollständig ausschalten.**
- **Führen Sie immer eine Desinfektionsspülung durch, bevor Sie am Ende des Tages das Analysegerät ausschalten.**
- **Greifen Sie während des Betriebs nicht unter den vorderen Türen in das Analysegerät! Sich bewegende Teile (automatische Streifenzuführung, automatische Sonde und Pipettiereinheit können gefährlich sein und bei Nichtbeachtung dieser Anweisung zu Verletzungen führen!**
- **Berühren Sie nicht die Teile des Analysegeräts, die mit dem Symbol für elektrostatische Entladung (ESD) gekennzeichnet sind.**

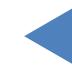

INHALT **Inhalt**

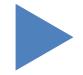

## **4.6 Gemeinsamer Betrieb des LabUMat 2 und des eines Mikroskopie-Urinanalysegeräts.**

<span id="page-60-0"></span>Der Betrieb eines routinemäßigen Urinanalysegeräts wie der LabUMat 2 zusammen mit einem kompatiblen Mikroskopie-Urinanalysegeräts bietet zahlreiche Vorteile. Der am häufigsten genutzte Vorteil besteht darin, dass Sie sofort eine detailliertere Analyse der Proben erhalten, die bei der Routineanalyse problematisch waren.

- **Bevor Sie die beiden Analysegeräte als Einheit betreiben können, müssen ihre Rack-Förderer verbunden und ihre Datenbanken vernetzt werden. Wenden Sie sich an Ihren Kundendienst, wenn Sie Rat benötigen, wie Sie die Analysegeräte anschließen oder beide Systeme vernetzen können.**
- **Bevor Sie die beiden Analysegeräte als Einheit betreiben können, müssen Sie die Datenbanken der beiden Analysatoren vernetzen (**☞ [3.4.1.4 Sediment-Analyser](#page-37-0) **und der entsprechenden Abschnitt der Gebrauchsanweisung des Sediment-Analysers). Stellen Sie sicher, dass Sie die entsprechenden Einstellungen an beiden Systemen vornehmen.**

**61/80**

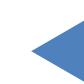

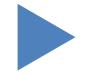

## <span id="page-61-0"></span>**5** Wartung

Um Kontamination zu verhindern, muss der LabUMat 2 angemessen gereinigt werden. Verwenden Sie alkoholhaltige Reinigungsmittel und aldehydfreie Desinfektionslösungen (Bakterizid, Fungizid, Virizid).

**Da Urin eine Flüssigkeit menschlichen Ursprungs ist, kann es infektiös sein und biologische Risiken bergen. Handhaben Sie benutzte Teststreifen und Urinverunreinigungen mit Vorsicht. Tragen Sie bei der Bedienung des LabUMat 2 immer Gummihandschuhe oder andere Schutzausrüstung.**

> Führen Sie die folgenden Schritte am Ende jedes Arbeitstages aus, um den LabUMat 2 in einem einwandfreien Zustand zu erhalten:

> 1Bevor Sie das Geärt am Ende des Tages ausschalten, füllen Sie 6 ml 2%-ige NaOCl-Lösung (Natriumhypochlorit) in ein Teströhrchen. Entfernen Sie alle verbleibenden Racks mit Teströhrchen aus dem Rack-Förderer und stellen sie nur das Teströhrchen mit der NaOCl-Lösung in ein Rack. Tippen Sie auf die Schaltfläche "Verlassen", bestätigen Sie den automatischen Spülvorgang und warten Sie, bis der Vorgang abgeschlossen ist. Dies sollte ca. 2 Minuten in Anspruch nehmen.

> 2Schalten Sie das Analysegerät aus. Ziehen Sie den Behälter mit den benutzten Streifen auf der rechten Seite des Geräts heraus und leeren Sie ihn. Es wird empfohlen, ihn am Ende jeden Tages mit einer 2 %-igen NaOCl-Lösung und dann mit Wasser zu auszuspülen.

### **Füllen Sie bei einer extremen Verstopfung eine 5 %-ige NaOCl-Lösung (Natriumhypochlorit) anstelle einer 2 %-igen Lösung ein.**

ǽ *Es kann keine Messung gestartet werden, wenn der Behälter für benutzte Streifen voll ist.*

3Leeren Sie den Abwasserbehälter und reinigen Sie ihn mit 2 %-iger Natriumhypochloritlösung. Spülen Sie ihn dann mit Wasser ab.

4Entfernen Sie den Rack-Förderer zu reinfachen Reinigung mit einem Tuch,  $\blacksquare$ das in eine alkoholbasierte, aldehydfreie Desinfektionslösung eingetaucht wurde. Dieser Teil enthält keine elektrischen Teile. Es besteht daher keine Gefahr eines Kurzschlusses beim Eindringen von Flüssigkeit. Das Eintauchen des Rack-Förderers in Wasser wird jedoch nicht empfohlen, da die Lager im Inneren durch das Wasser beschädigt werden.

5Entfernen Sie die Streifen-Pipettiereinheit und den Streifen-Weiterleitungs- $\blacktriangleright$  Kamm. Beide können leicht aus dem Geräteinneren entfernt werden. 6 Entfernen Sie die Messeinheit unter dem Messkopf.

**62/80**

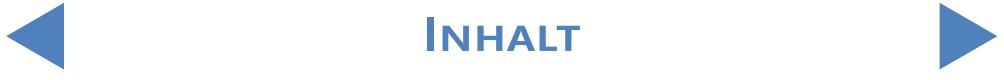

#### Wartung

## Y **ZURÜCK**

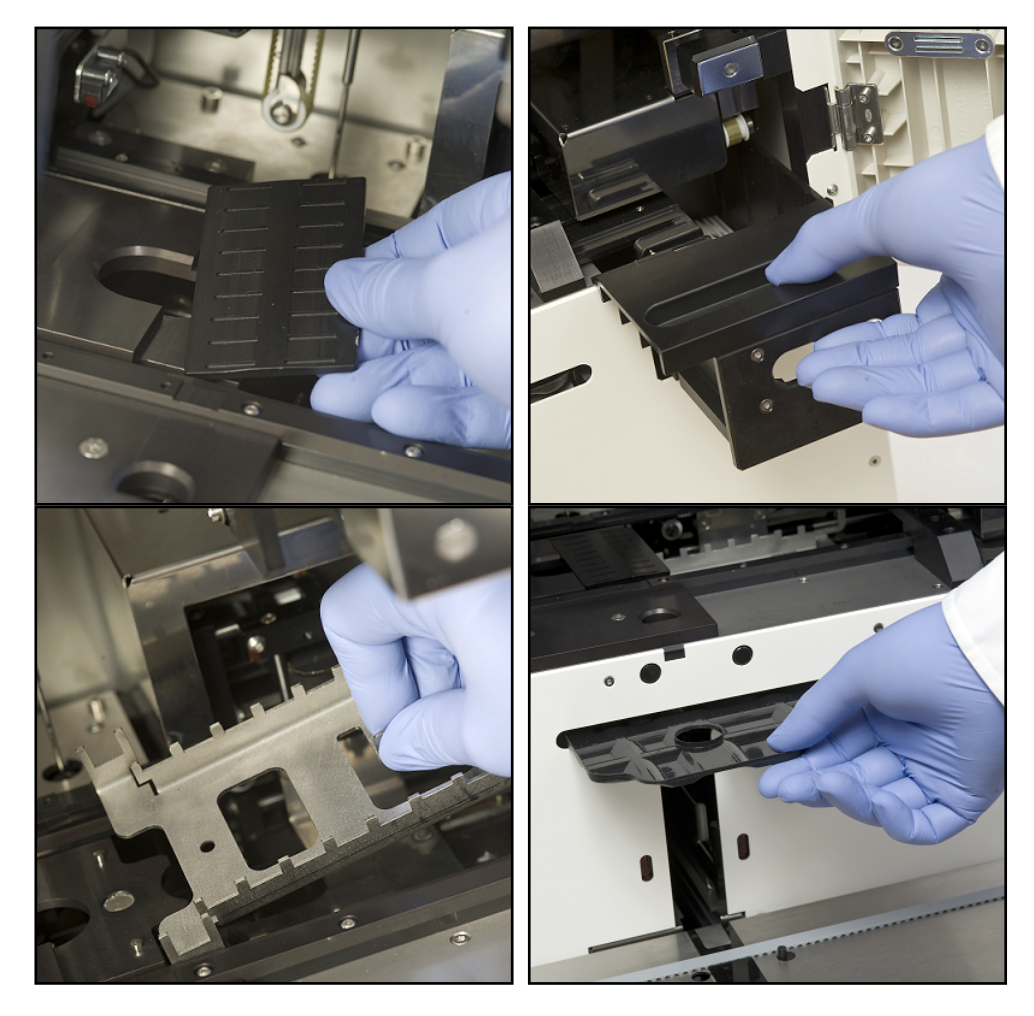

**Abbildung 24: Entfernen der Pipettiereinheit (im Uhrzeigersinn), des Behälters für benutzte Streifen, der Abtropfschale und des Streifen-Weiterleitungs-Kamms zur Reinigung**

7Reinigen Sie entfernbare Teile mit einer Desinfektionslösung. Die wirksamste Methode zum Reinigen der entfernbaren Teile ist die Verwendung eines Desinfektionssprays (wie etwa Isorapid Spray, Dentiro Mikro Spray usw.). Anstatt sie zu besprühen, können Sie die entfernbaren Teile auch in einer Alkohol- oder Natriumhypochloritlösung spülen. **Sprühen Sie nicht in das Analysegerät. Entnehmen Sie die entfernbaren Teile aus dem Analysegerät, bevor Sie sie einsprühen. Verwenden Sie zum Reinigen der internen** 

**Teile ein angefeuchtetes Tuch.**

**Trocken Sie die entfernbaren Teile, bevor Sie sie wiedereinsetzen.**

ǽ *Achten Sie besonders darauf, dass Sie schwer erreichbare Flächen reinigen.*

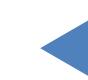

INHALT **INHALT** 

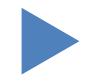

8Ziehen Sie die Abtropfschale unter dem Streifen-Förderer heraus und reinigen Sie sie mit einem in Desinfektionslösung getauchten Tuch.

Verwenden Sie bei Bedarf auch ein nasses Tuch, um die Abdeckungen zu  $\mathbf{y}$ reinigen.

**Schalten Sie das Analysegerät niemals mit dem Hauptschalter auf der Rückseite aus, bevor der automatische Reinigungsvorgang abgeschlossen ist.**

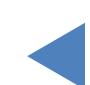

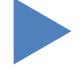

# <span id="page-64-0"></span>**6** Fehlermeldungen, Fehlerbehebung

# **6.1 Info Meldungen**

Wenn eine Info-Meldung aus der folgenden Liste angezeigt wird, befolgen Sie die Anweisungen zur Fehlerbehebung und tippen Sie auf OK. Einige Meldungen erlöschen sofort, wenn ihre Ursache behoben wurde.

Eine vollständige Liste der Hardware-Warnmeldungen finden Sie in der folgenden Tabelle:

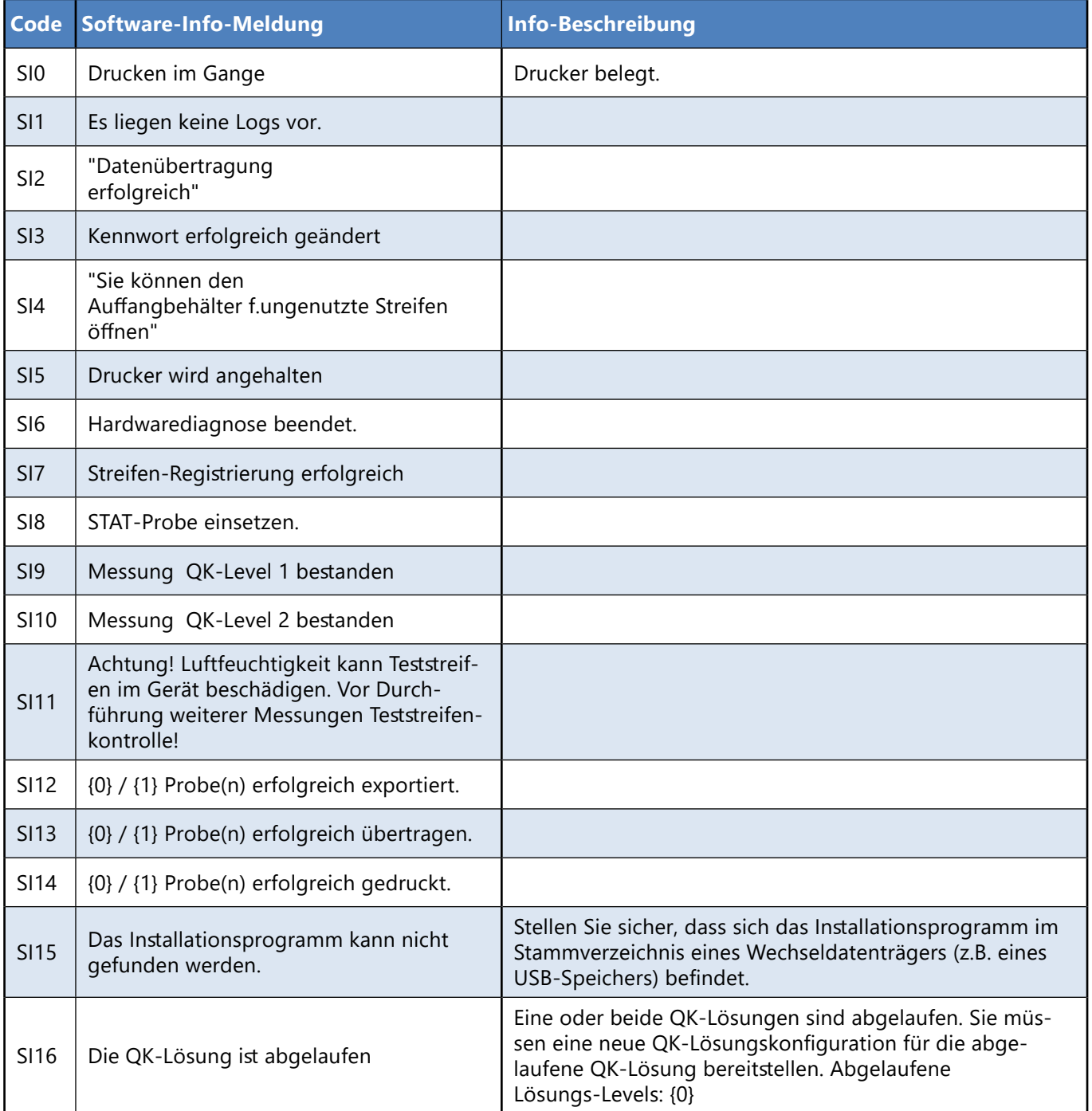

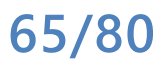

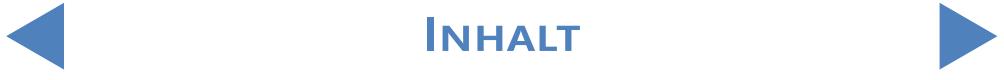

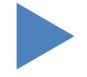

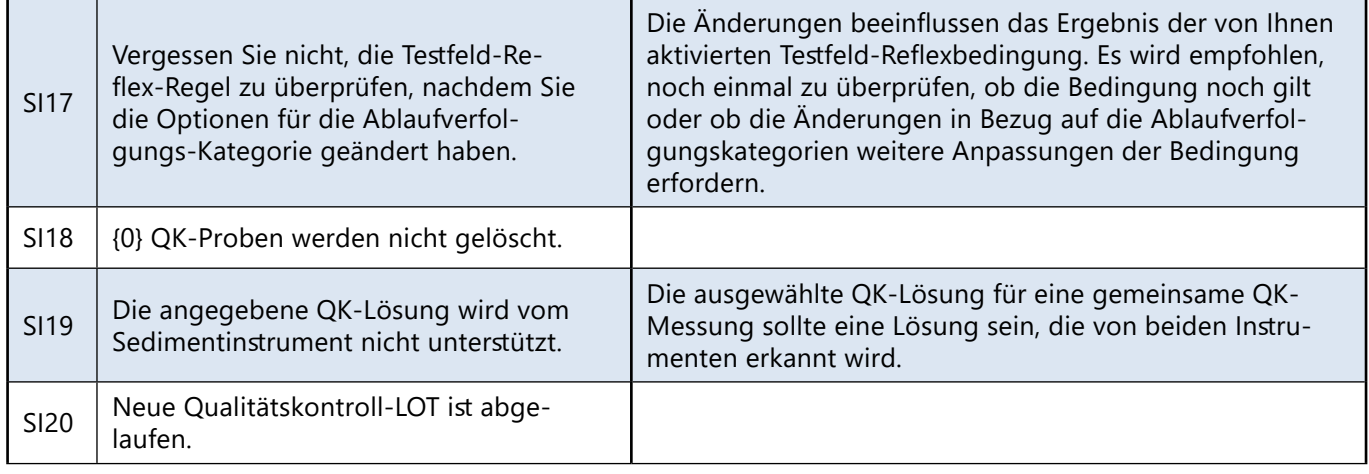

# **6.2 Warnmeldungen**

Wenn eine Warnmeldung aus der folgenden Liste angezeigt wird, befolgen Sie die Anweisungen zur Fehlerbehebung und tippen Sie auf "OK". Einige Meldungen erlöschen sofort, wenn ihre Ursache behoben wurde.

# 6.2.1 Hardware-Warnmeldungen

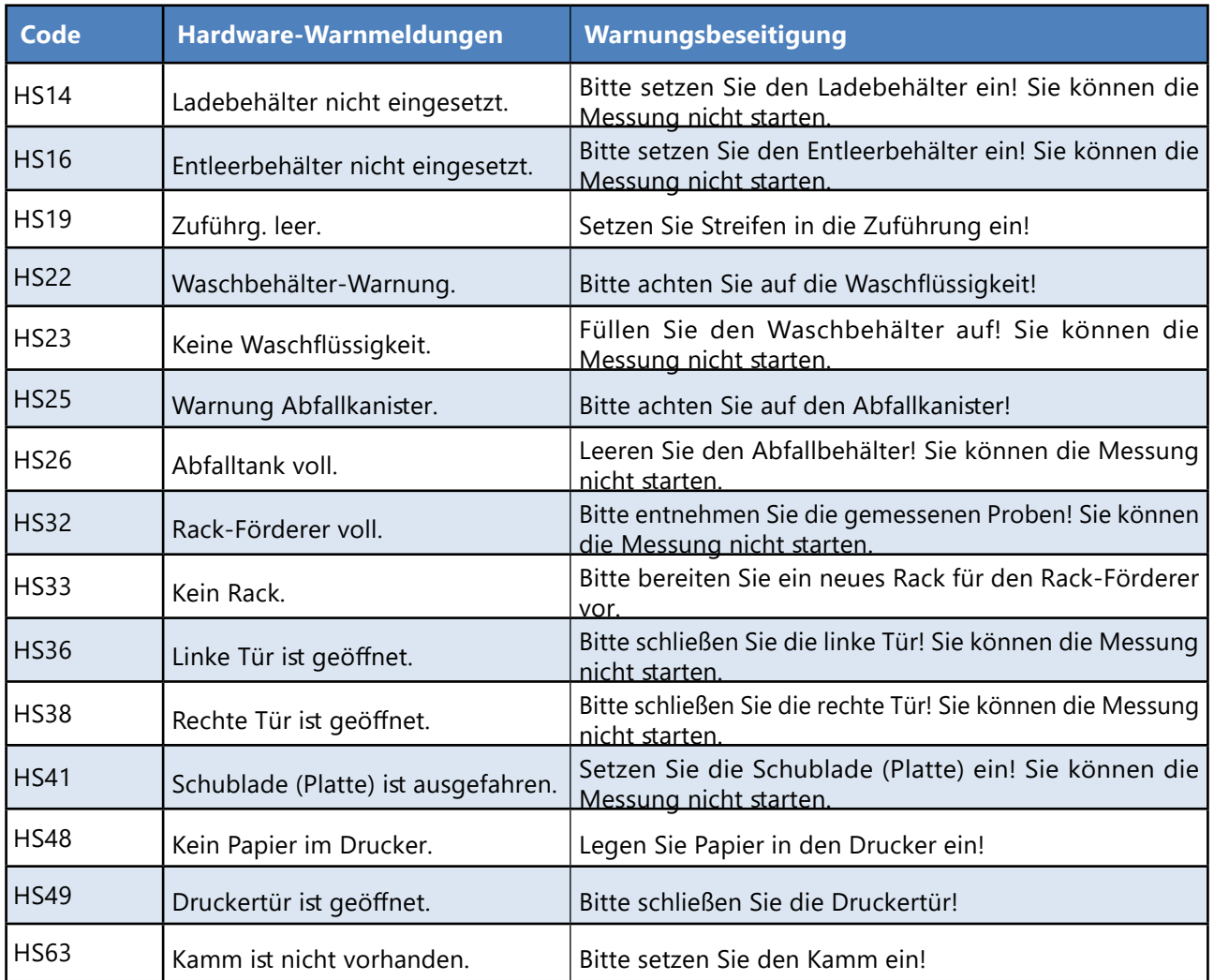

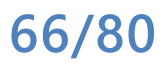

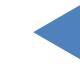

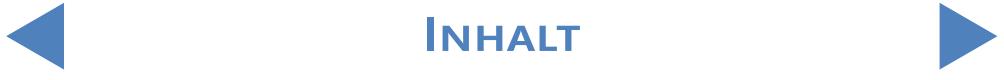

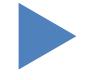

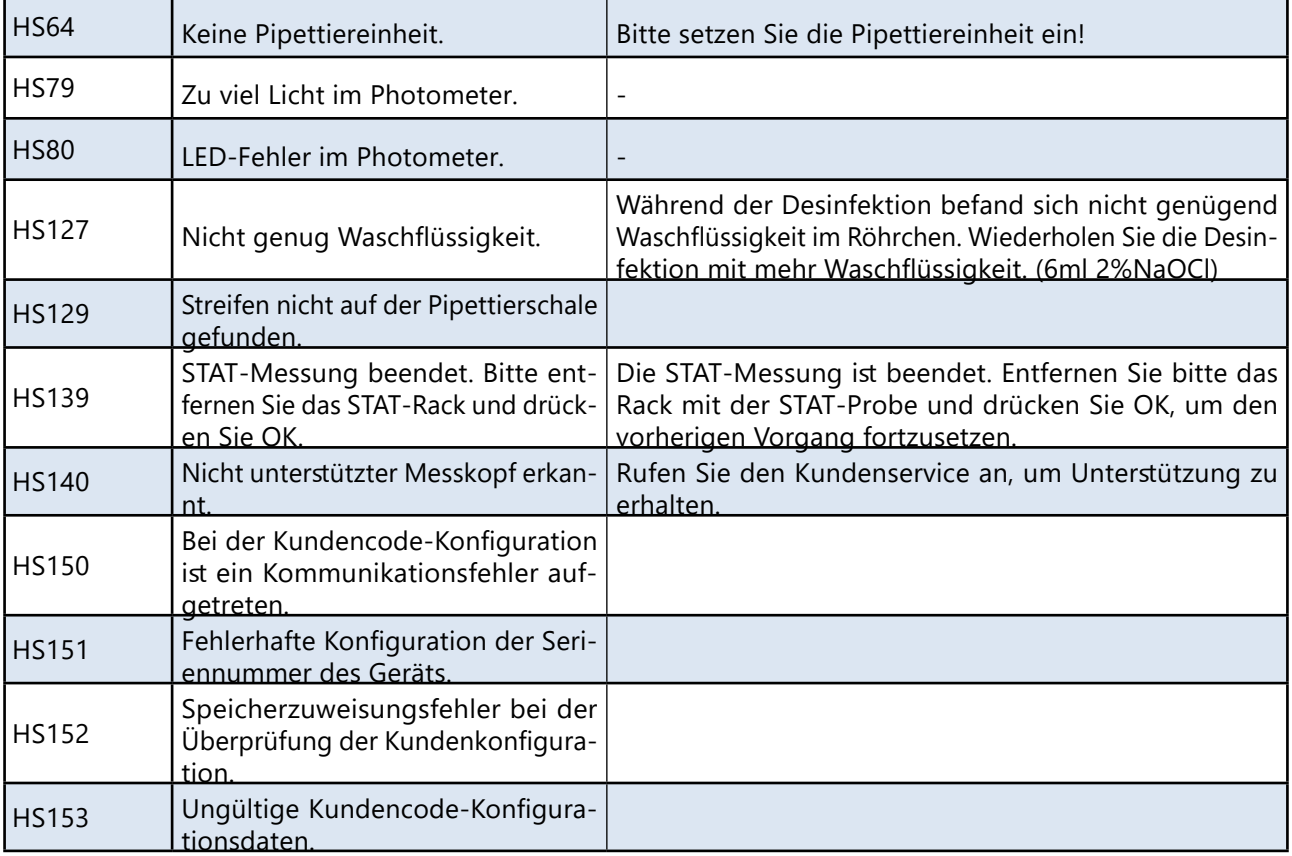

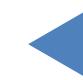

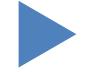

# <span id="page-67-0"></span>6.2.2 Software-Warnmeldungen

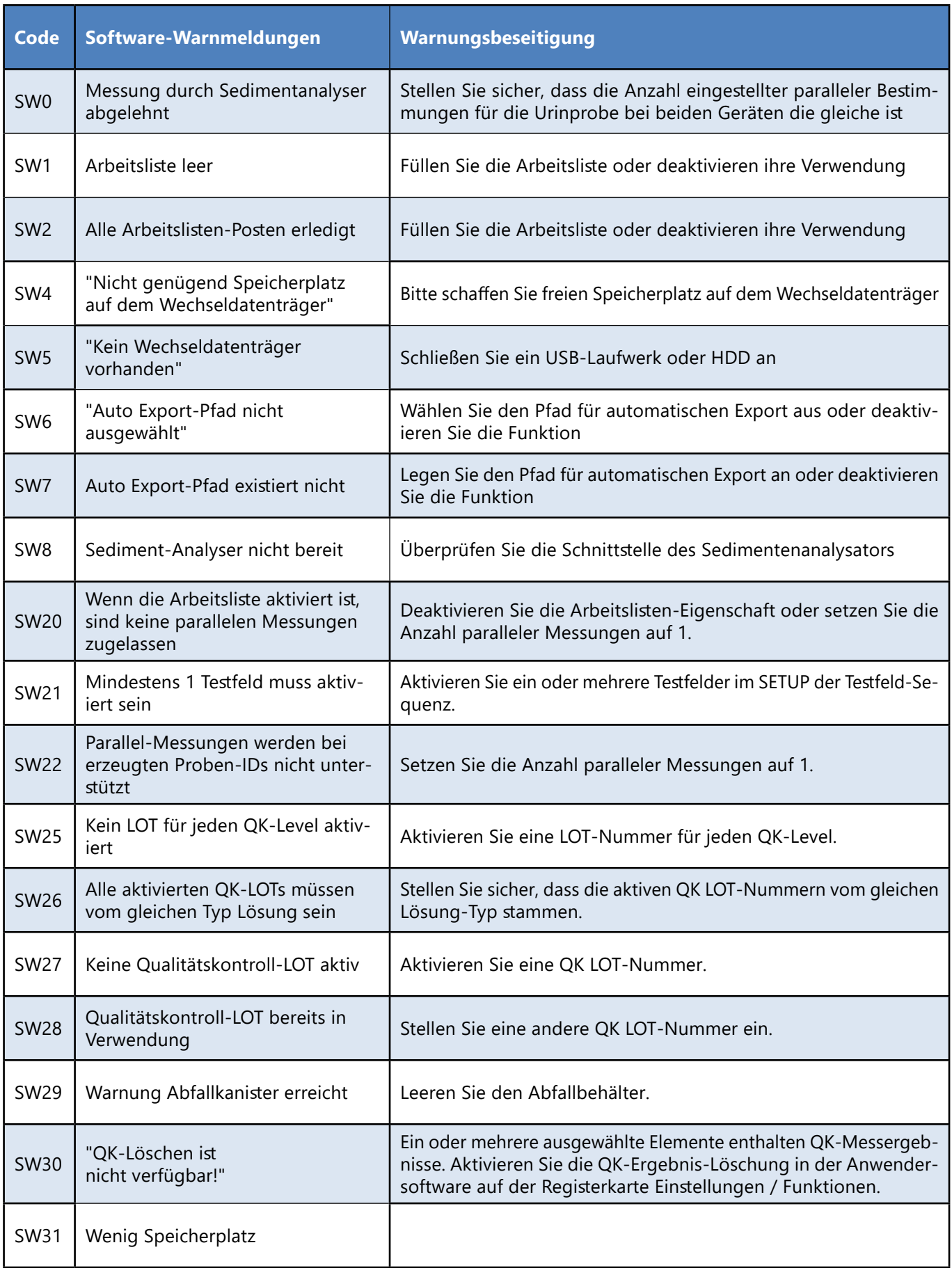

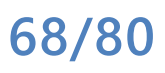

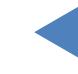

### Fehlermeldungen, fehlerbehebung

# Y **ZURÜCK**

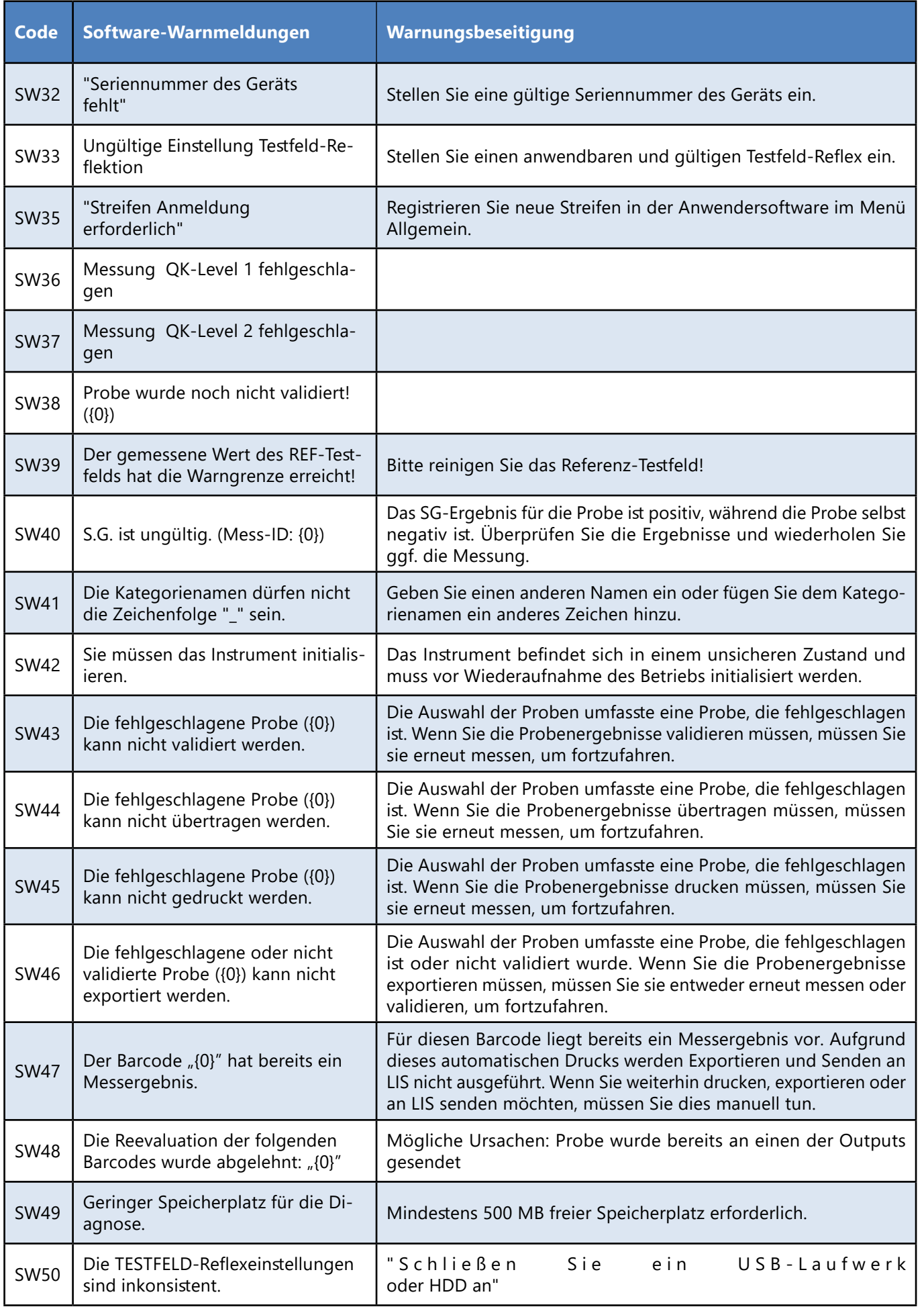

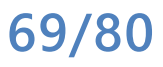

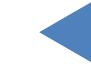

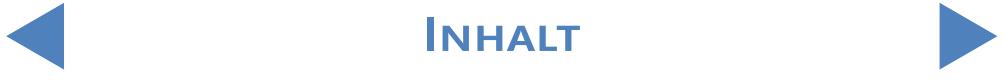

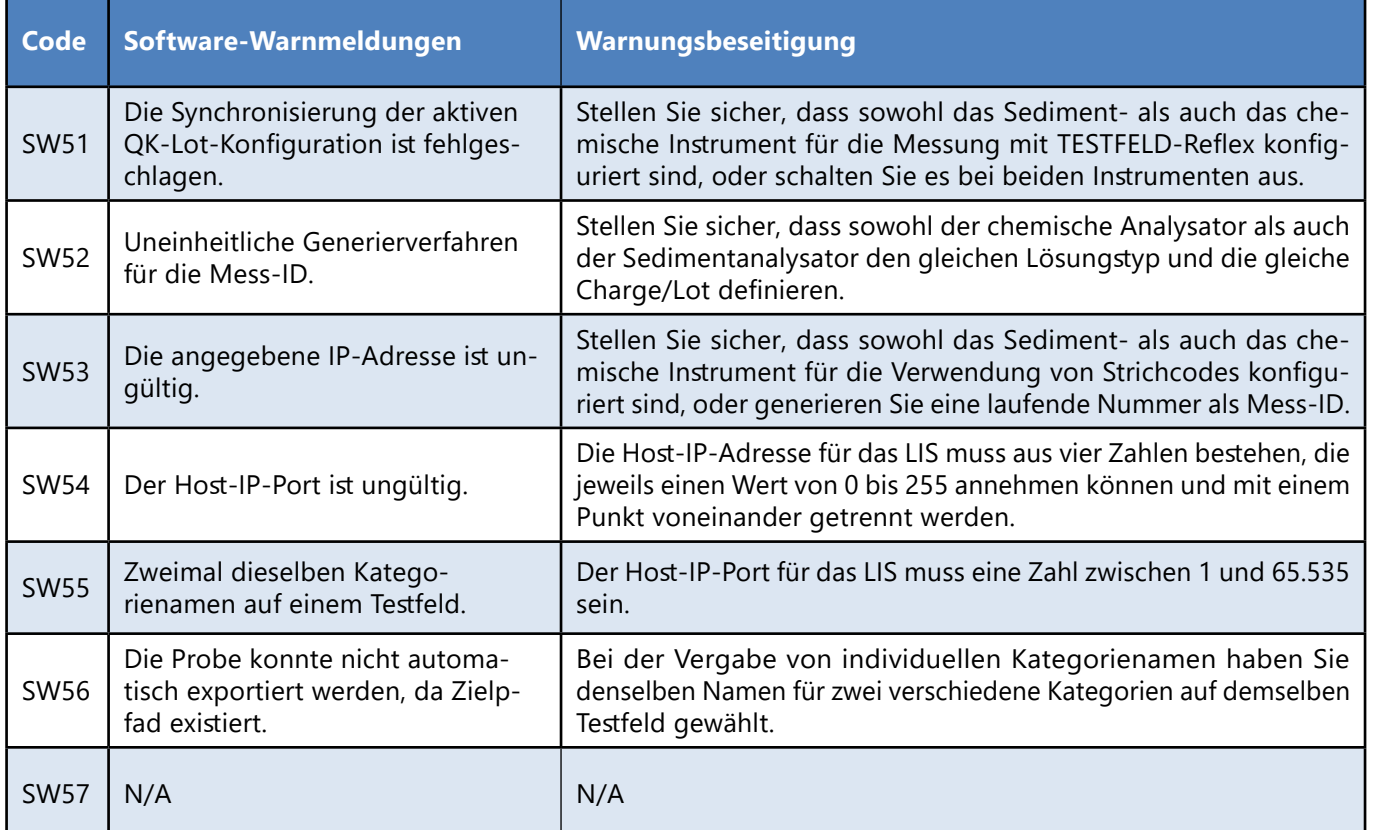

# **6.3 Fehlermeldungen**

Während des Betriebs überprüft ein Kontrollprogramm die Betriebsbedingungen, die für die ordnungsgemäße Ausführung jeder Funktion erforderlich sind. Wenn die Überprüfung mit dem Hinweis auf ein Problem endet, wird eine Fehlermeldung angezeigt. Fehlermeldungen beziehen sich entweder auf Hardware- oder Softwarefehler.

## 6.3.1 Hardwarebezogene Fehlermeldungen

Wenn eine hardwarebezogene Fehlermeldung angezeigt wird, tippen Sie im Fenster "Messung" auf die Schaltfläche "Init.". In einigen Fällen wird das Problem durch die Initialisierung des LabUMat 2 automatisch behoben. Falls nicht, versuchen Sie, das Analysegerät aus- und wieder einzuschalten. Ein Hardware-Reset kann zur Lösung des Problems beitragen.

Wenn der Fehler weiterhin besteht, notieren Sie sich den Fehlercode und den genauen Wortlaut der Meldung und wenden Sie sich an den Produktsupport.

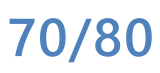

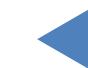

INHALT **Inhalt**

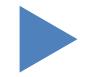

# 6.3.2 Software-Fehlermeldungen

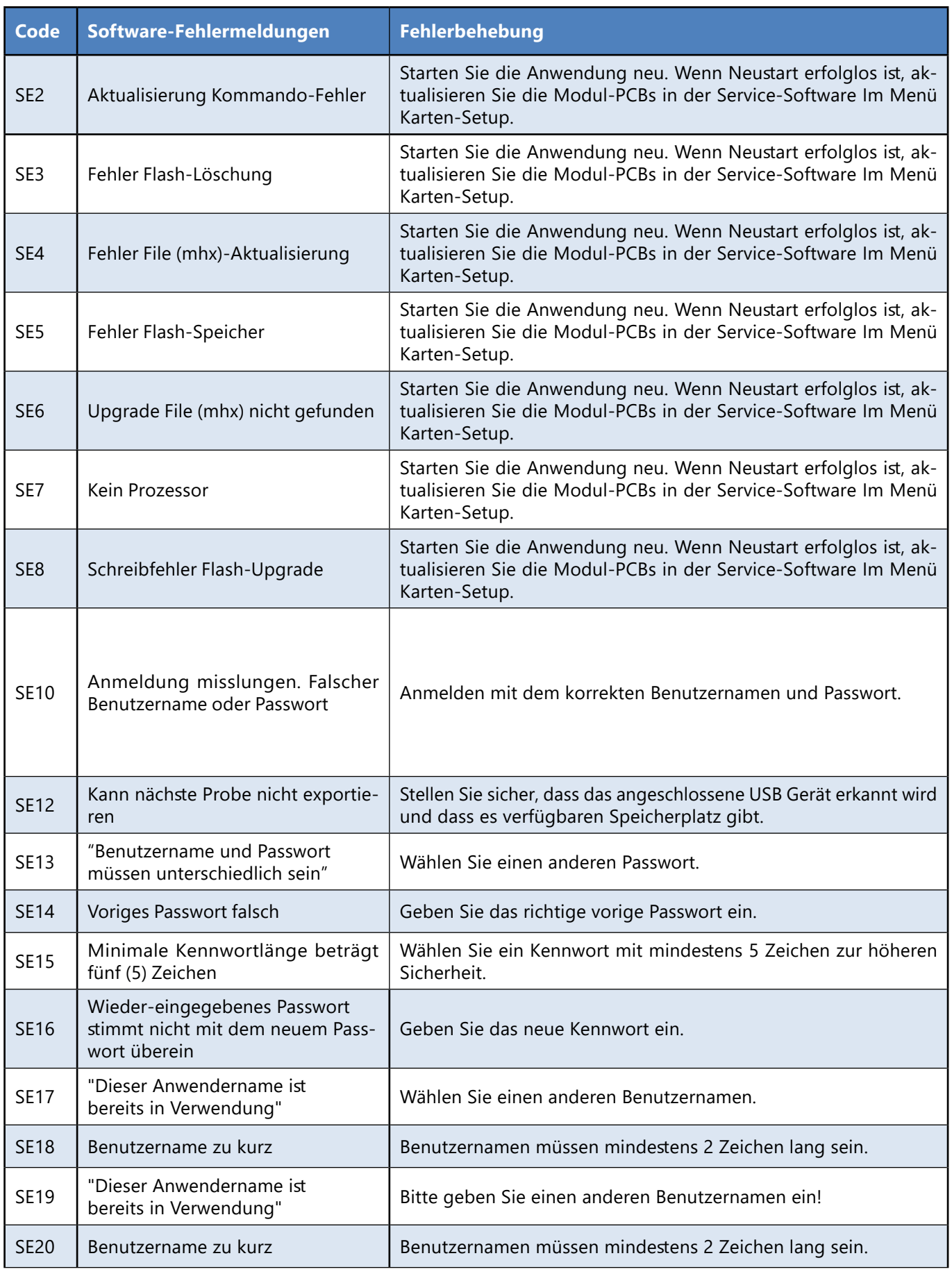

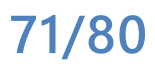

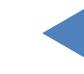

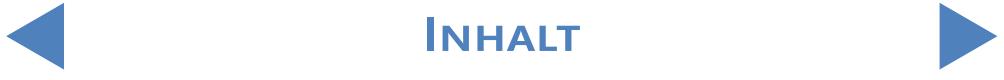

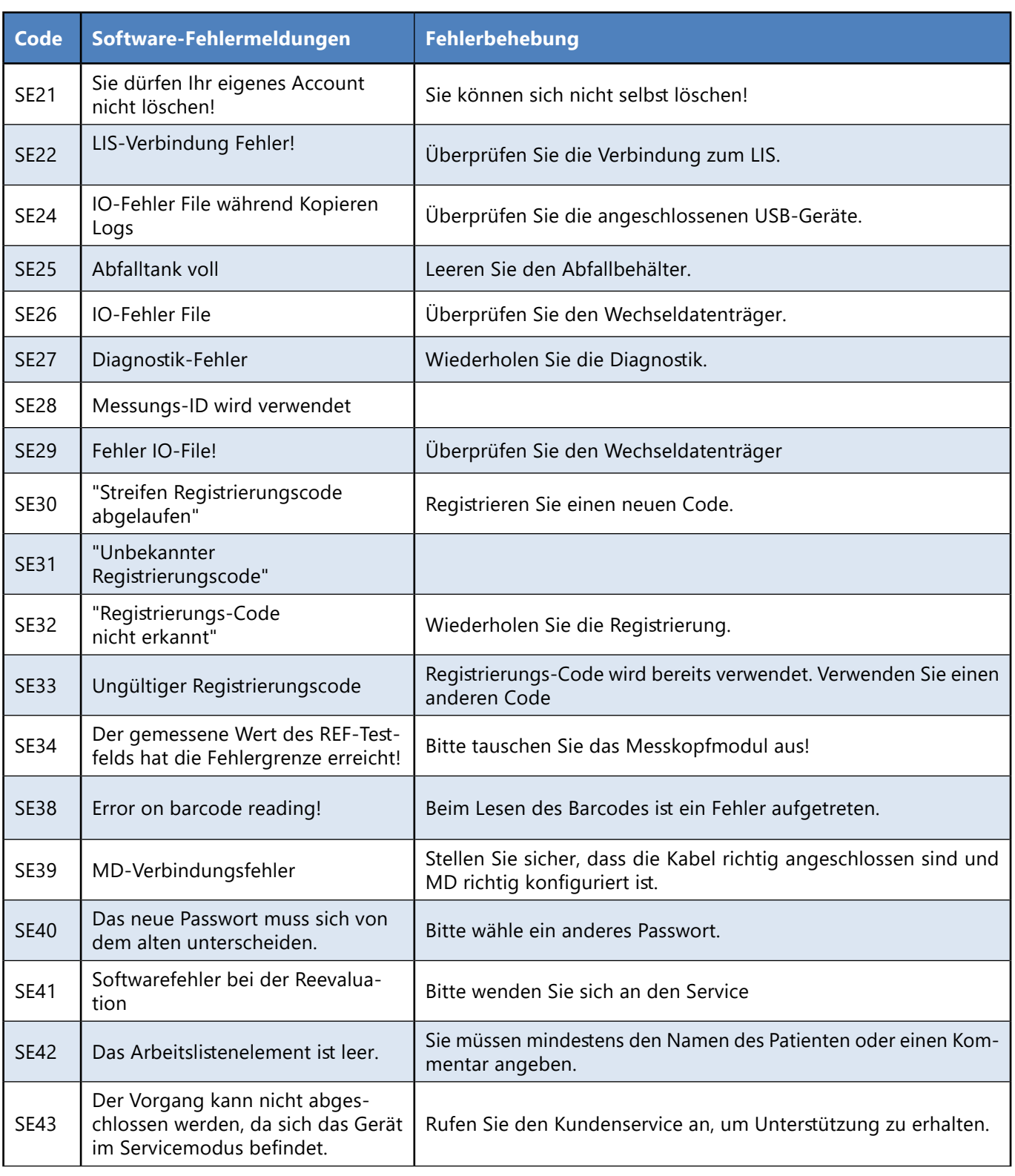

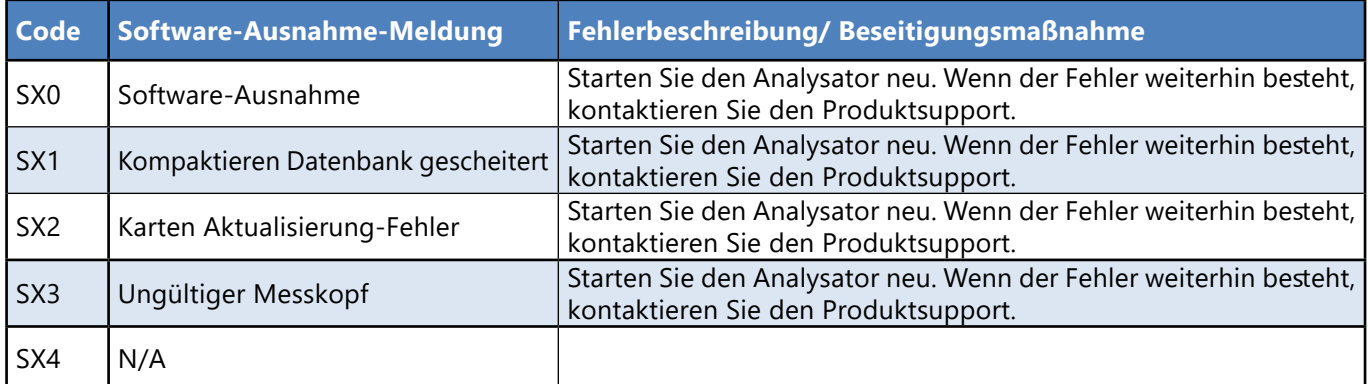

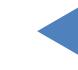

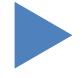
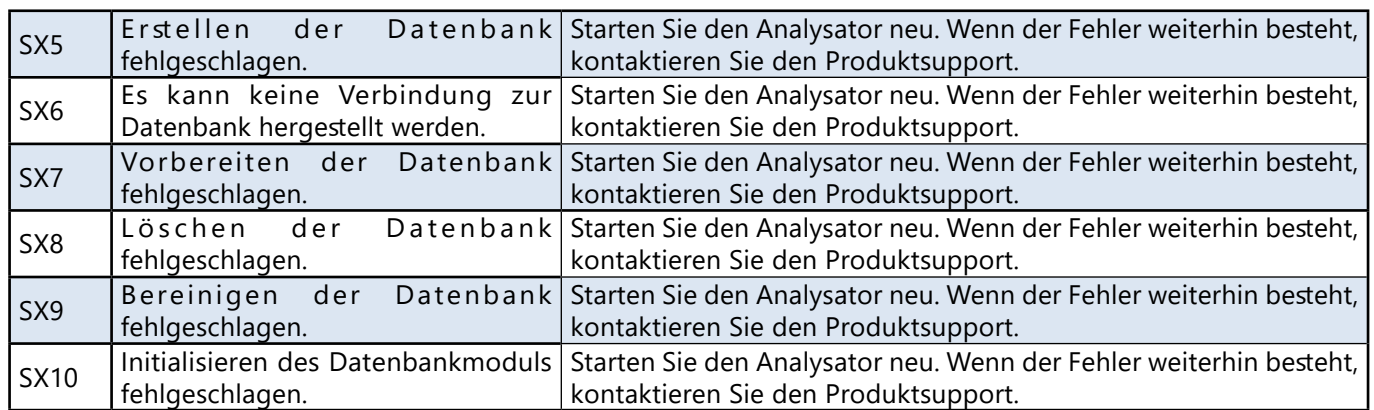

Wenn Sie das Problem nicht lösen können oder eine andere Fehlermeldung angezeigt wird, wenden Sie sich an den Produktsupport. Das Gerät darf nur von speziell geschultem Servicepersonal repariert werden.

**Versuchen Sie nicht, das Gerät ohne die Hilfe eines Fachmanns zu reparieren.**

## **6.4 Mögliche Messfehler**

Während der Messungen zeigt der LabUMat 2 den Status der Streifen in der Spalte Status im Menü Messung an. Wenn das Analysegerät aus irgendeinem Grund den gesamten Messvorgang einer Probe nicht durchführen konnte, wird in der Spalte Status ein rotes X mit einer erläuternden Codenummer angezeigt. Die Ergebnisse für Messungen, die mit einem roten X markiert sind, werden nicht im Menü Daten angezeigt, und das System speichert sie nicht. Wiederholen Sie diese Messungen, um zuverlässige Ergebnisse zu erhalten.

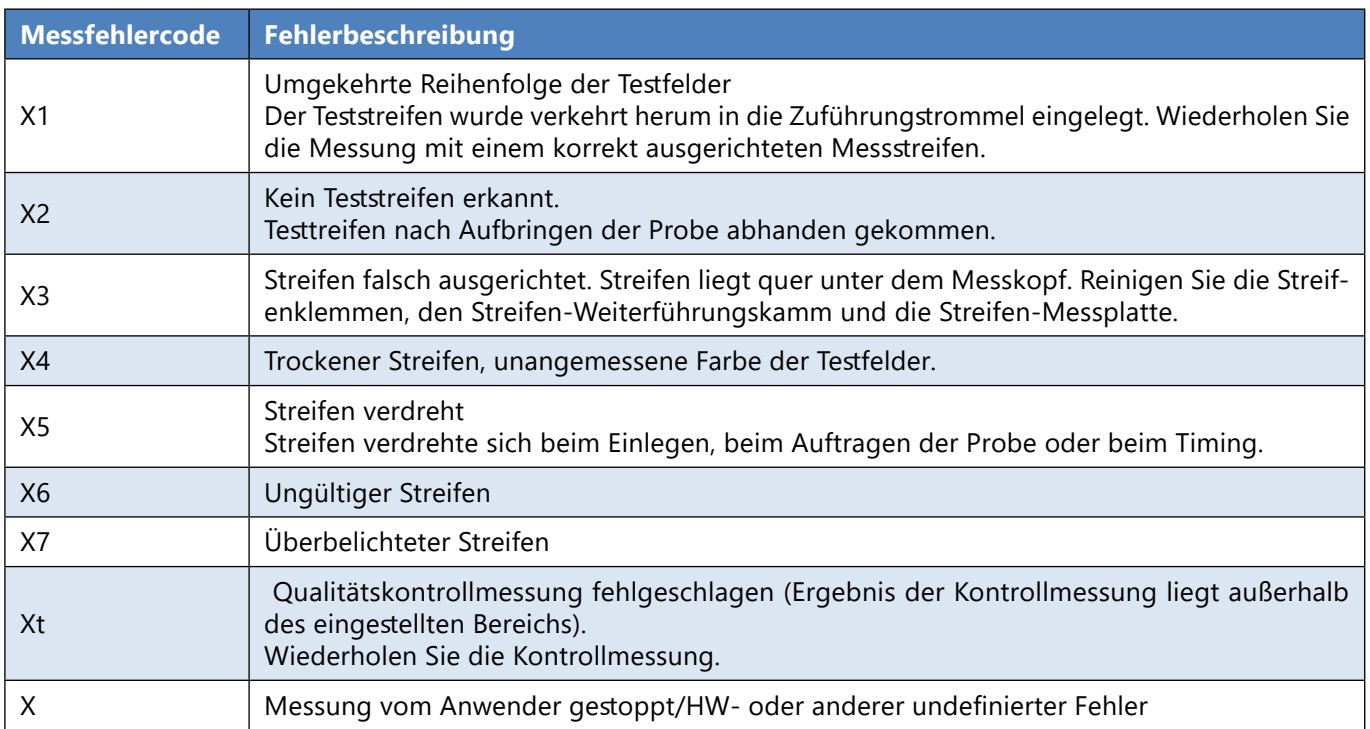

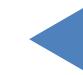

## **7** Zusammenfassung der Leistung

## **7.1 Vergleich der Methoden**

Der Vergleich der Methoden wurde für die folgenden Parameter mit dem Roche Urisys 2400 an 428 Proben unter Verwendung mehrerer Chargen des LabStrip U11 Plus GL durchgeführt.

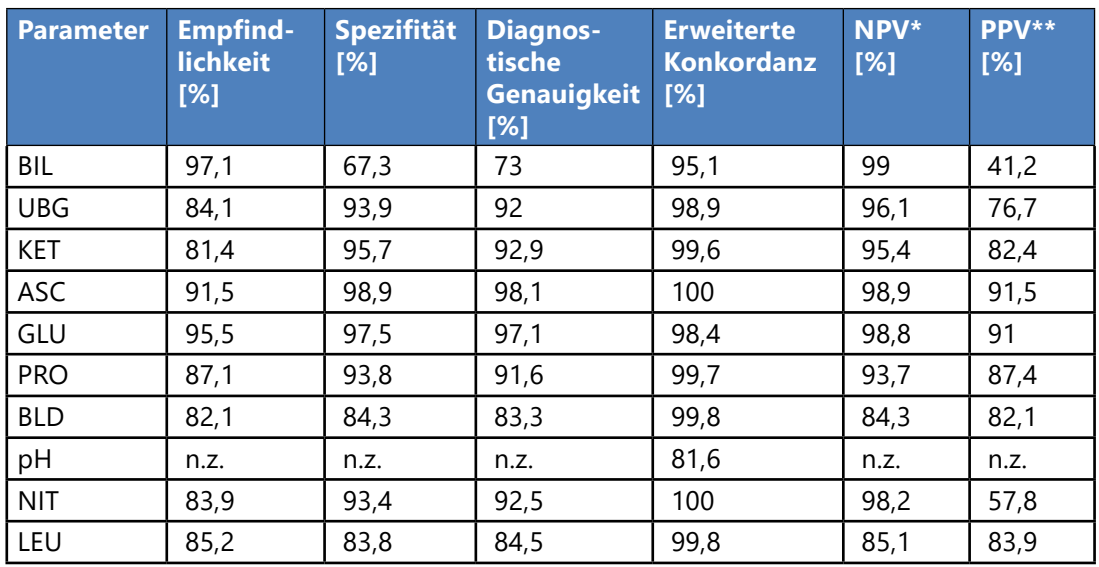

Der Methodenvergleich für die zusätzlichen Parameter des Teststreifens LabStrip U12 mALB/CREA wurde mit dem Roche Cobas c501 an 275 Proben unter Verwendung mehrerer Chargen des LabStrip U12 mALB/CREA durchgeführt.

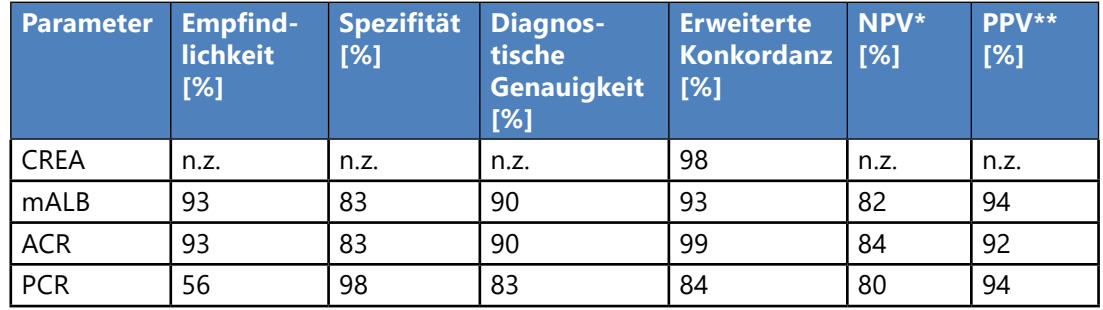

Der Methodenvergleich für die physikalischen Parameter (gemessen mit der physikalischen Messzelle) wurde mit dem Roche Urisys 2400 an 428 Proben durchgeführt.

SG wurde durch eine Deming-Regressionsanalyse bewertet:

**INHALT** 

Pearson Korrelation (r): 0,991

Richtungskoeffizient: 0,999

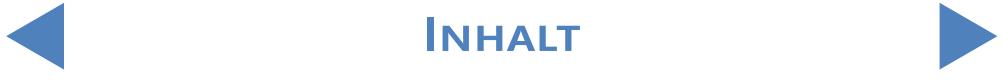

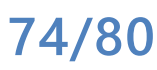

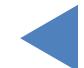

Die Ergebnisse für Farbe und Trübung sind unten aufgeführt:

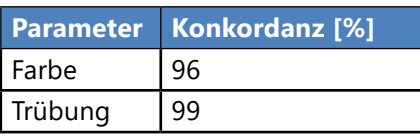

## **7.2 Präzise Messungen**

Die Zusammenfassung der Wiederholbarkeits- und Reproduzierbarkeitsmessungen ist nachstehend aufgeführt. Die Parameter für CREA, mALB, ACR, PCR wurden mit dem LabStrip U12 mALB/CREA-Teststreifen gemessen, während die anderen Parameter mit dem LabStrip U11 Plus GL gemessen wurden.

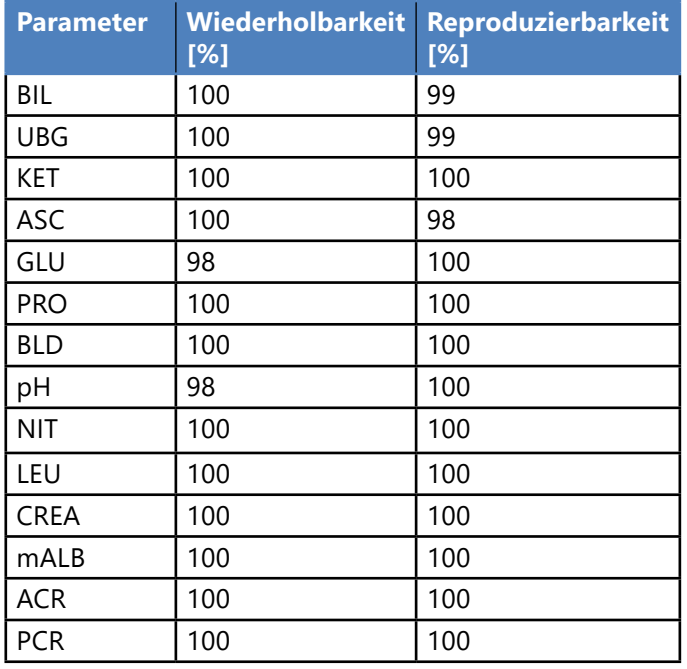

# **7.3 Messbereiche, analytische Empfindlichkeit und erwartete Werte**

Die Messbereiche, die analytische Empfindlichkeit und die erwarteten Werte der angegebenen Parameter sind nachstehend aufgeführt. Die Parameter für CREA, mALB, ACR und PCR sind nur bei Verwendung des Teststreifens LabStrip U12 mALB/CREA verfügbar.

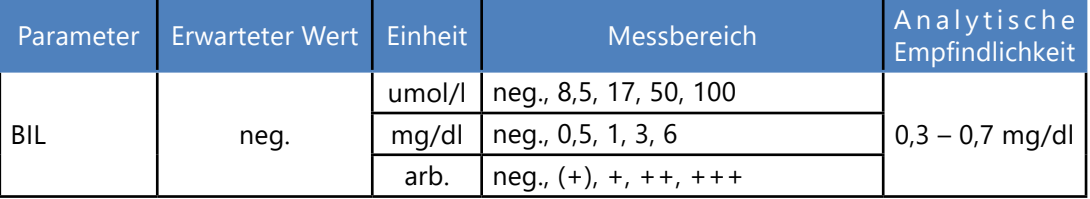

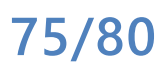

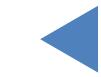

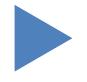

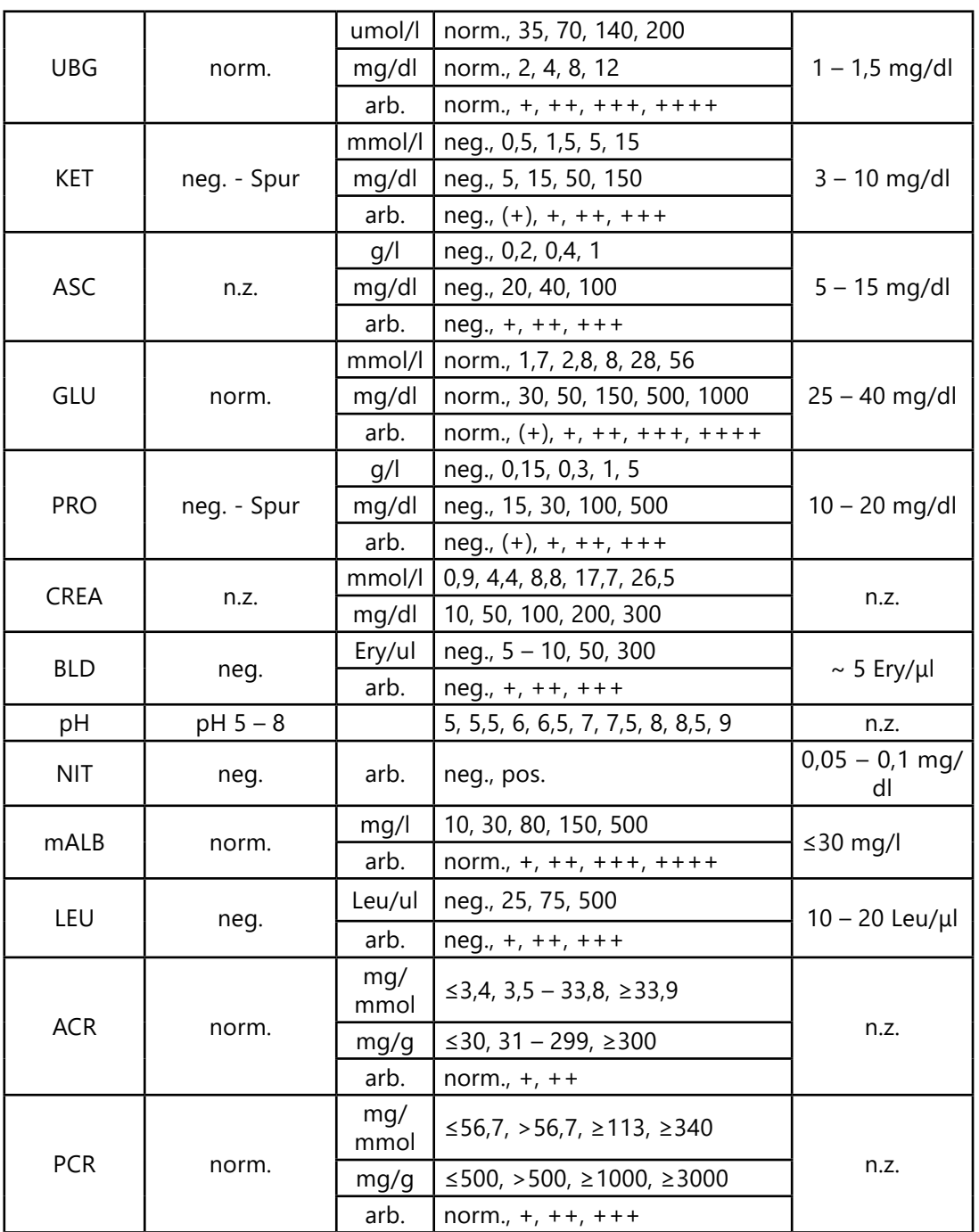

Für die von der physikalischen Messzelle gemessenen physikalischen Parameter gibt es keine analytischen Empfindlichkeitswerte.

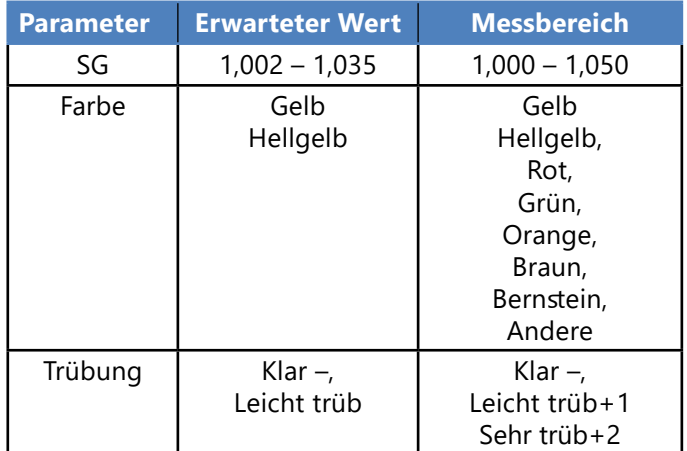

**76/80**

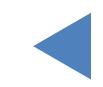

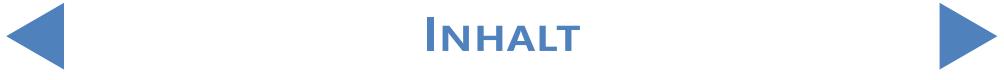

# **8** Geräteunterstützung

# **8.1 Wartung**

- **Nur qualifizierte und geschulte Fachleute dürfen das Analysegerät reparieren.**
- **Nur vom Hersteller empfohlene Originalteile dürfen als Ersatz verwendet werden.**
- **Bevor Sie die Abdeckung des Analysegeräts aus irgendeinem entfernen, schalten Sie** das Analysegerät aus und ziehen Sie das Netzkabel heraus.
- **Der Hersteller behält sich das Recht vor, Änderungen vorzunehmen. Daher kann es** zu geringfügigen Abweichungen zwischen der Beschreibung und der tatsächlichen Gerätekonfiguration kommen.
- **Die neuesten Dokumentationen zu bestimmten Varianten sind beim Hersteller** erhältlich.

## **8.2 Bestellinformationen**

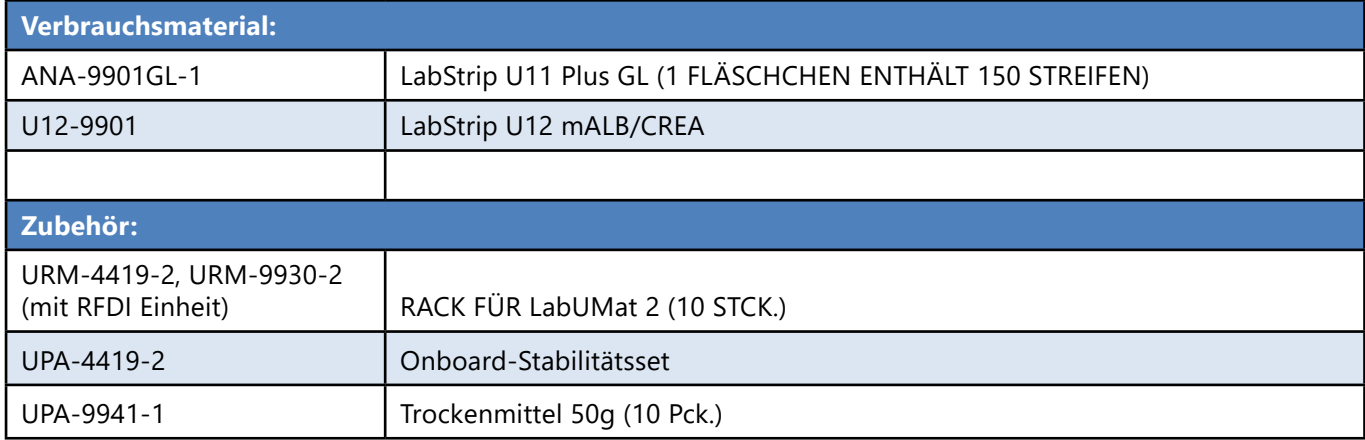

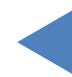

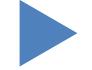

# **9** TECHNISCHE DATEN

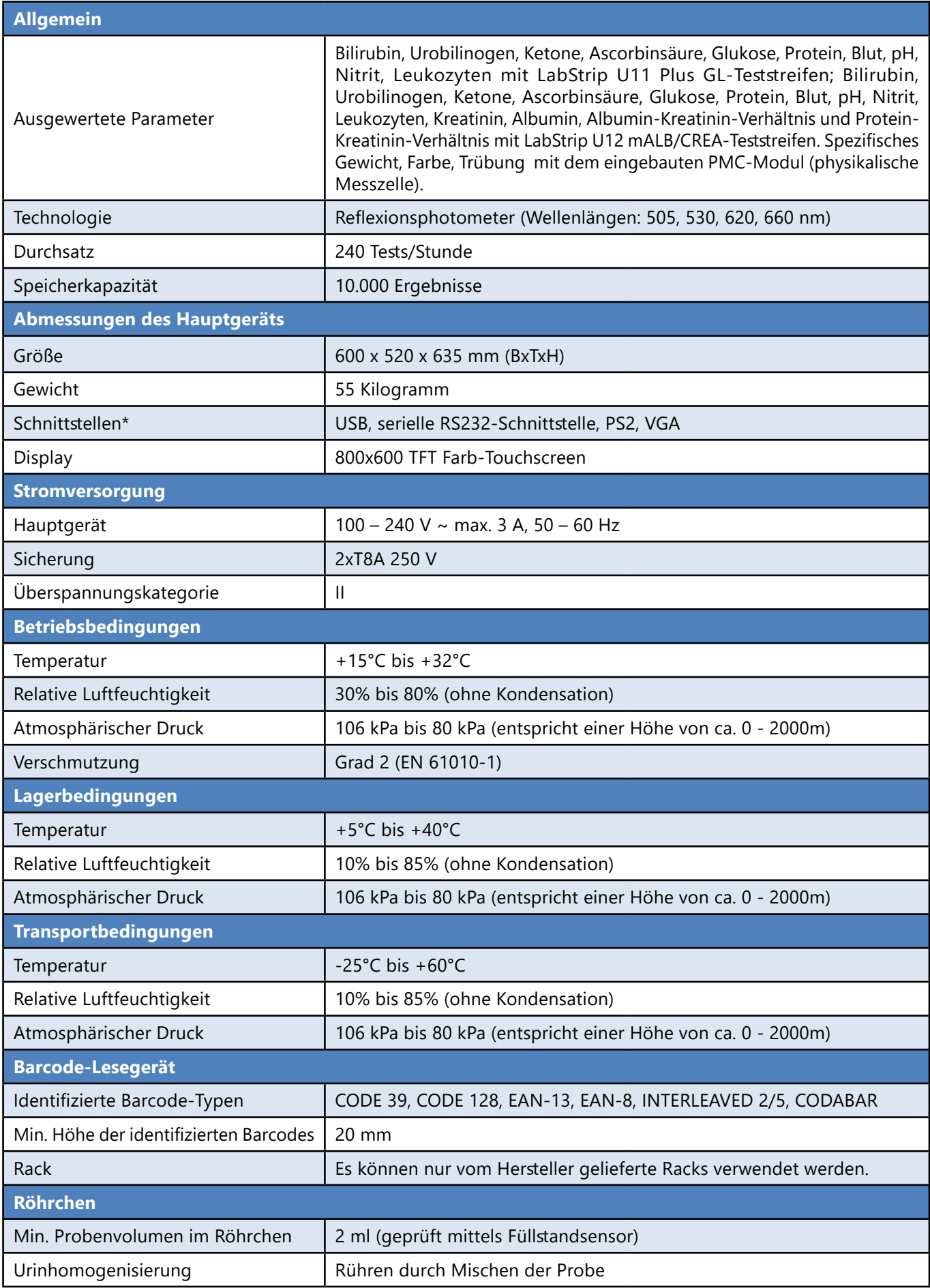

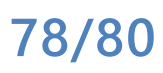

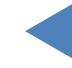

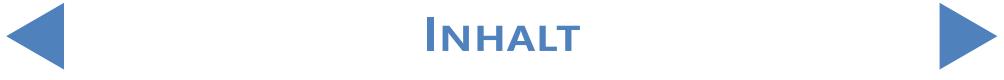

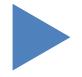

#### Technische daten

#### Y **ZURÜCK**

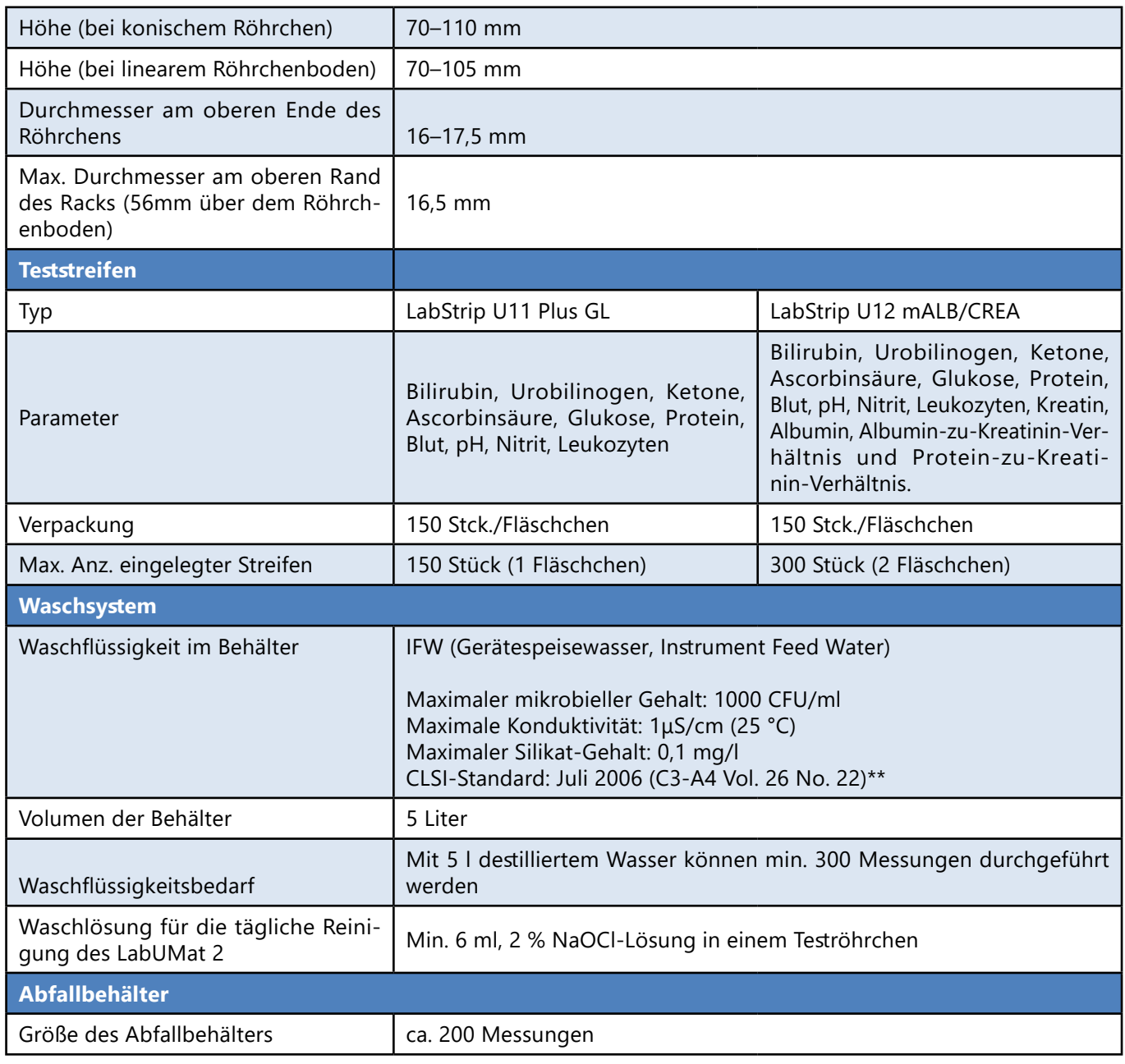

\*Alle angeschlossenen Geräte müssen der Norm EN 60950 und allen für den Typ des angeschlossenen Geräts relevanten Erweiterungen dieser Norm entsprechen. \*\* Clinical Laboratory Standards Institute (CLSI). Preparation and Testing of Reagent Water in the Clinical Laboratory: Proposed Guideline – Fourth Edition. CLSI Document C3-A4 Vol 26 No 2 (ISBN 1-56238-610-7). Clinical and Laboratory Standards Institute, Wayne, PA

INHALT **Inhalt**

# 10 SYMBOLE

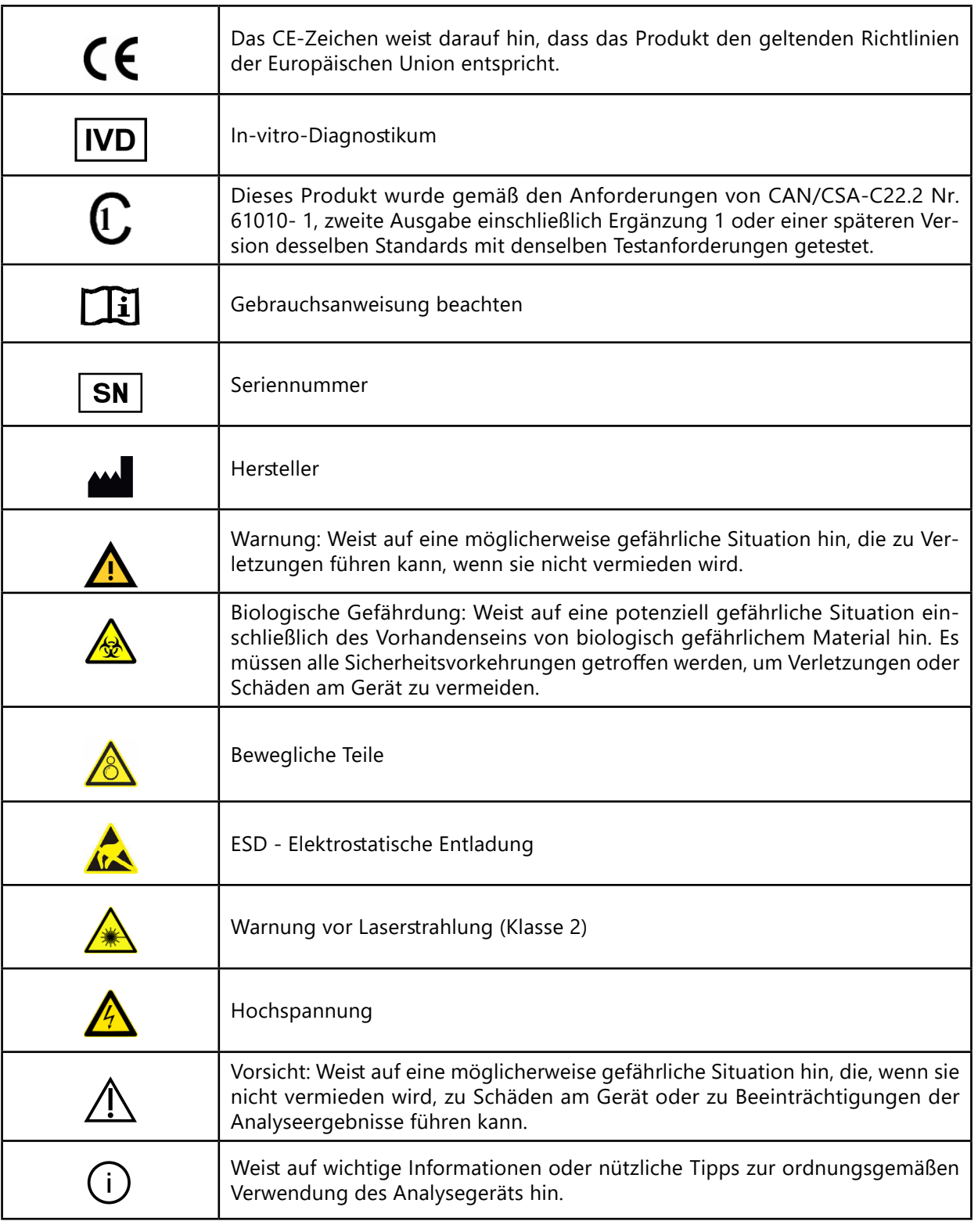

77 Elektronika Kft.

1116 Budapest, Fehérvári út 98.

UNGARN

Tel: + 36 1 206 - 1480

Fax: + 36 1 206 - 1481

E-mail: [sales@e77.hu](mailto:sales@e77.hu)

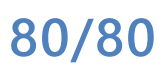

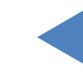

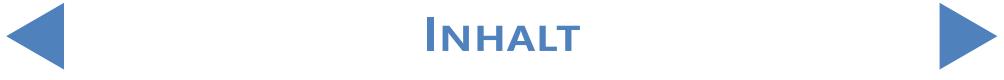